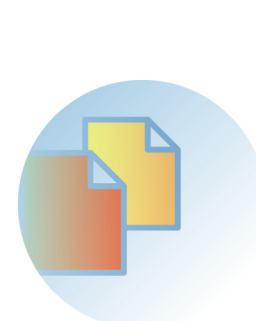

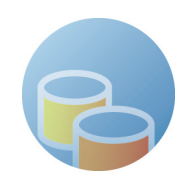

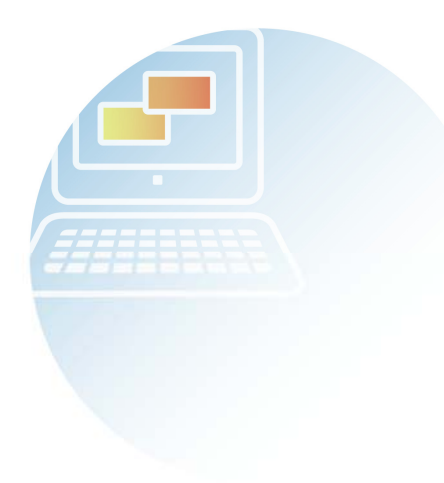

## DocumentBroker Version 3 Smart Document Management

操作ガイド 応用編

3020-3-N97-20

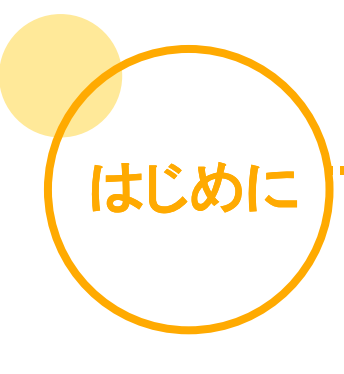

このマニュアルでは、DocumentBroker Version 3 Smart Document Management(以降、 DocumentBroker Smart Document Management と表記)の基本的な使い方を理解された方を 対象に、さらに応用的な操作について説明しています。

業務におけるさまざまなシーンを例題として取り上げていますので、紹介した操作を参考にし て、DocumentBroker Smart Document Management をさらに活用しましょう。

#### 変更内容

DocumentBroker Version 3 Smart Document Management 03-68

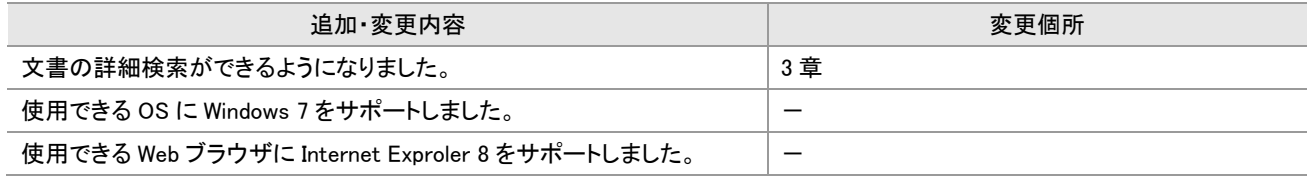

単なる誤字・脱字などはお断りなく訂正しました。

#### このマニュアルの読み方

このマニュアルは、次に示す三つのテーマで構成されています。気になるテーマを選んでお読みください。 なお、ログインユーザの種別によっては、紹介している操作ができない場合があります。

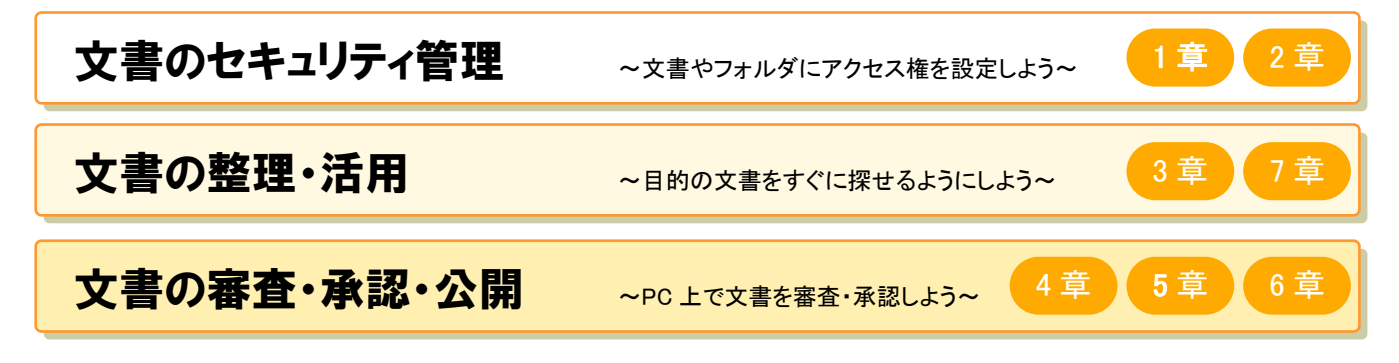

#### 例題に登場する人物と所属組織

このマニュアルで説明している操作の例題に登場する 4 人の人物と、彼らの所属する組織を紹介します。

株式会社○×サービス

 $\ddot{\phantom{0}}$ 

独自の IT 製品・サービスの企画、開発、営業を行う IT 企業。

営業グループ(営業 G)が顧客先で得た情報などを基に、開発グループ(開発 G)が製品やサービスを企画・開発しています。

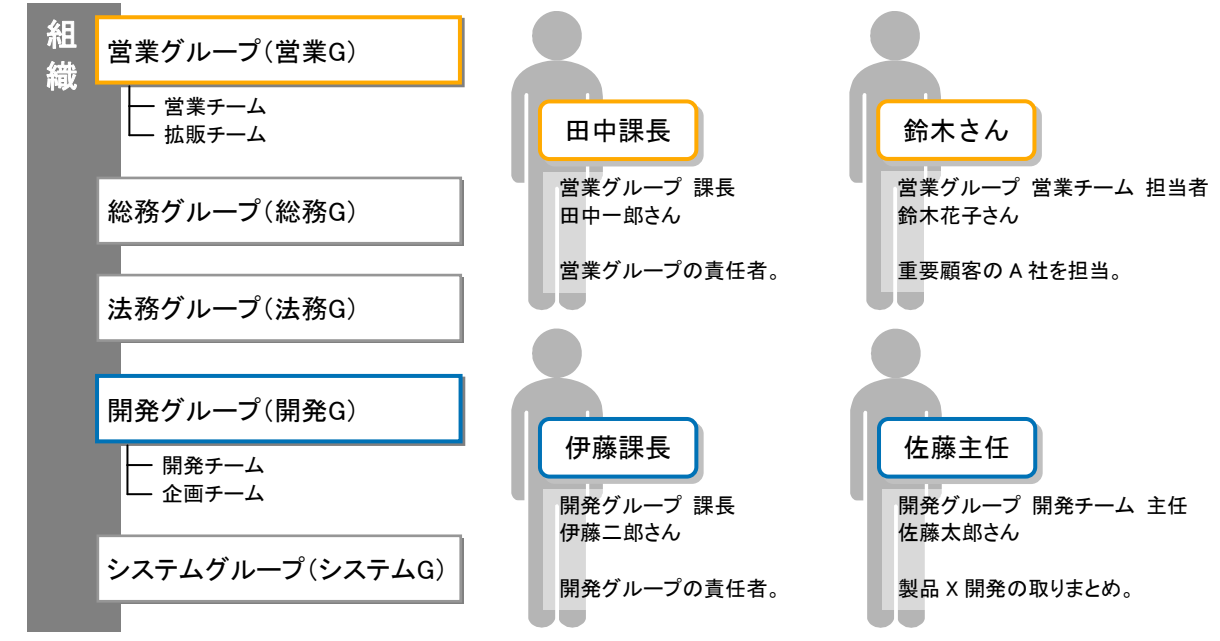

なお、このマニュアルで使用している会社、組織、製品、人物、データなどの名称は架空のものです。 実在する商品名、団体名、個人名などとは一切関係ありません。

#### DocumentBroker Smart Document Management のマニュアル

DocumentBroker Smart Document Management には、次の三つのマニュアルがあります。 目的に合わせてお読みください。

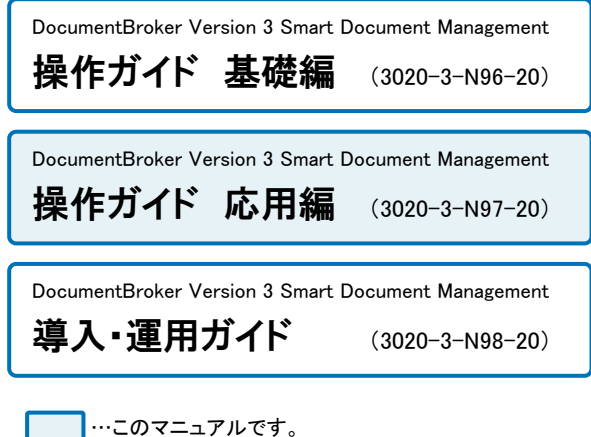

DocumentBroker Smart Document Management を初めて操作するとき や、基本的な操作を知りたいときにお読みください。

DocumentBroker Smart Document Management の応用的な操作を知り たいときにお読みください。

DocumentBroker Smart Document Management を導入・運用する方法 を知りたいときにお読みください。

#### 使用できる OS

i.

DocumentBroker Smart Document Management の操作画面で使用できる OS を次に示します。

- Microsoft<sup>(R)</sup> Windows<sup>(R)</sup> 2000 Advanced Server (SP4) (32-bit x86)<sup> $*1$ </sup>
- $\cdot$ Microsoft<sup>(R)</sup> Windows<sup>(R)</sup> 2000 Professional (SP4) (32-bit x86)<sup>%1</sup>
- $\cdot$ Microsoft<sup>(R)</sup> Windows<sup>(R)</sup> 2000 Server (SP4) (32-bit x86)<sup>%1</sup>
- $\cdot$  Microsoft<sup>(R)</sup> Windows<sup>(R)</sup> XP Home Edition (SP3) (32-bit x86)
- $\cdot$  Microsoft<sup>(R)</sup> Windows<sup>(R)</sup> XP Professional (SP3) (32-bit x86)
- $\cdot$  Microsoft<sup>(R)</sup> Windows Vista<sup>(R)</sup> Ultimate Edition (SP2) (32-bit x86)
- $\cdot$  Microsoft<sup>(R)</sup> Windows Vista<sup>(R)</sup> Home Premium Edition (SP2) (32-bit x86)
- $\cdot$ Microsoft<sup>(R)</sup> Windows Vista<sup>(R)</sup> Home Basic Edition (SP2) (32-bit x86)
- $\cdot$ Microsoft<sup>(R)</sup> Windows Vista<sup>(R)</sup> Business Edition (SP2) (32-bit x86)
- ・Windows 7 Enterprise (無印) (32-bit x86)※2
- ・Windows 7 Professional (無印) (32-bit x86)※2
- ・Windows 7 Ultimate (無印) (32-bit x86)※2

注※1 Internet Explorer 8 は Web ブラウザとして利用できません。

注※2 Windows XP Mode は除きます。

#### 使用できる Web ブラウザ

DocumentBroker Smart Document Management が使用できる Web ブラウザを次に示します。

- $\cdot$  Microsoft<sup>(R)</sup> Internet Explorer<sup>(R)</sup> 6 (SP3)
- ・Microsoft<sup>(R)</sup> Internet Explorer<sup>(R)</sup> 7 (無印)
- Microsoft<sup>(R)</sup> Internet Explorer<sup>(R)</sup> 8 (無印)

#### 図中で使用する記号の意味

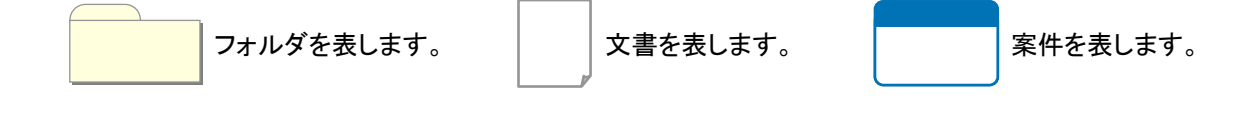

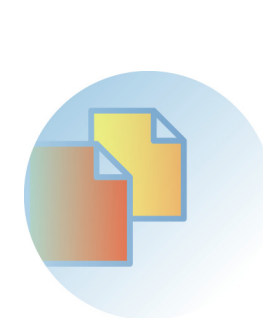

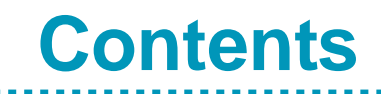

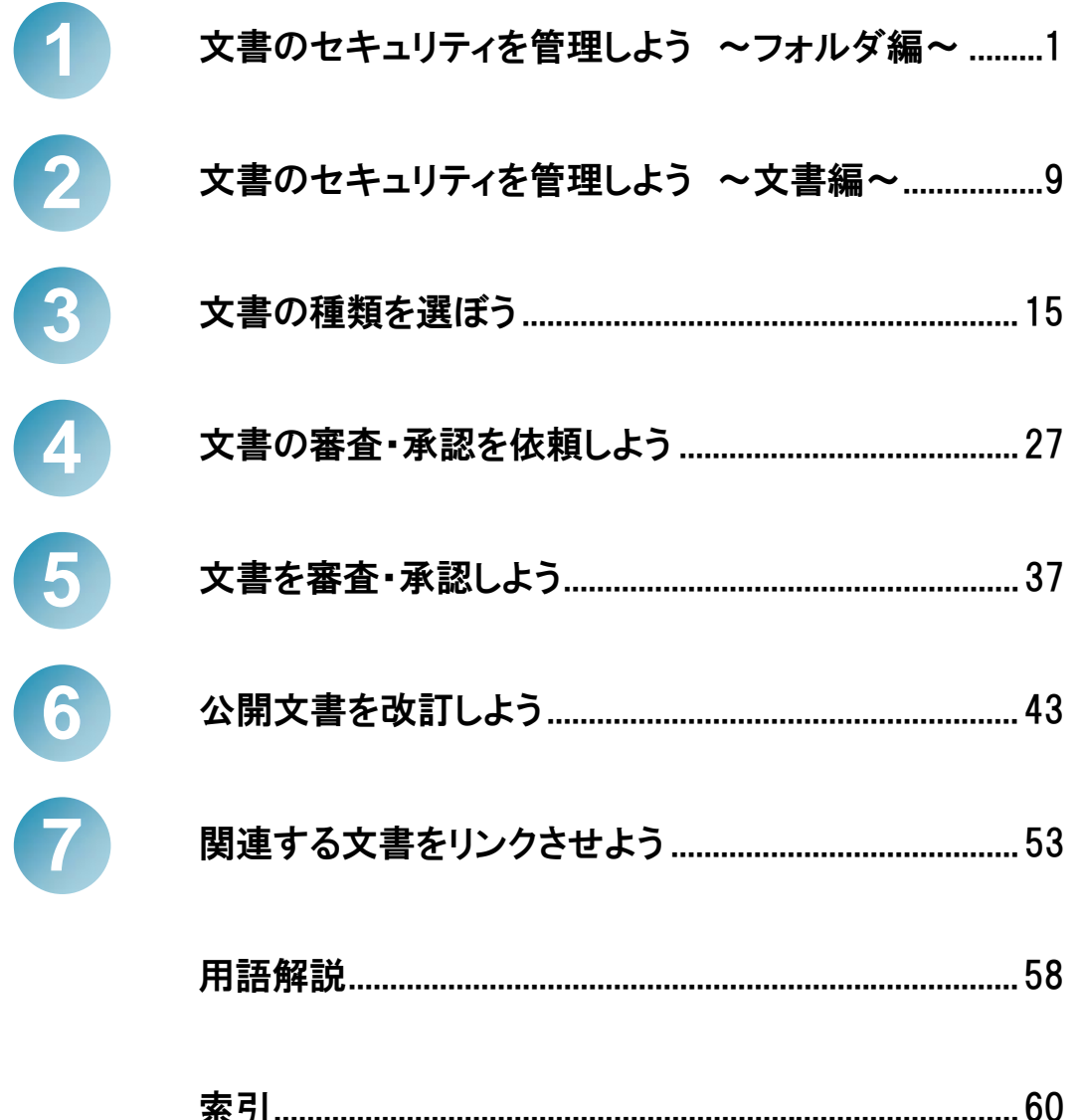

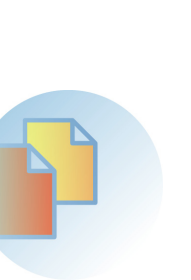

# 文 書のセキュリティを管理 しよう 〜フォルダ編〜

のアクセス権を自動で引き継がせることができます。一つ一つの文書 に対してアクセス権を設定しなくてもよいため、管理に手間が掛かりま せん。 フォルダにアクセス権を設定することで、そのフォルダに登録する文書

ここでは、フォルダのアクセス権を確認する方法、およびフォルダのア クセス権を更新する方法を説明します。

## この章の操作の流れ

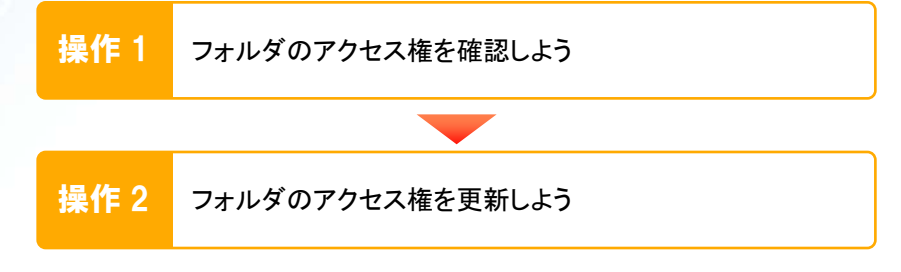

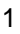

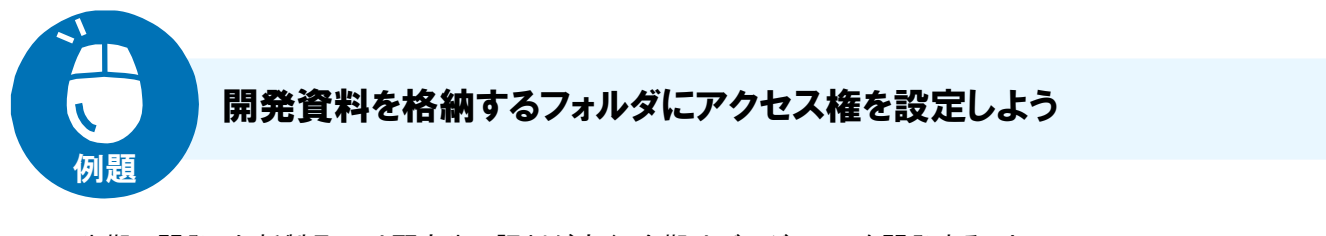

先期に開発した新製品 X は顧客先で評判が良く、今期はバージョン 2 を開発することに。 製品 X の開発を取りまとめる佐藤主任は、開発資料のセキュリティ管理に頭を悩ませて いました。

> 大切な開発資料が流出してしまうことは防ぎたい。 でも、セキュリティ管理には手間を掛けたくないな。

> > 佐藤主任

このようなときには、開発資料を格納するフォルダにアクセス権を設定しましょう。 開発チームに所属するユーザはフォルダ内の文書の更新と参照ができるように、企画チ ームに所属するユーザはフォルダ内の文書の参照だけができるようにアクセス権を設定 すれば、開発に関係ないユーザによる情報の流出を防げます。

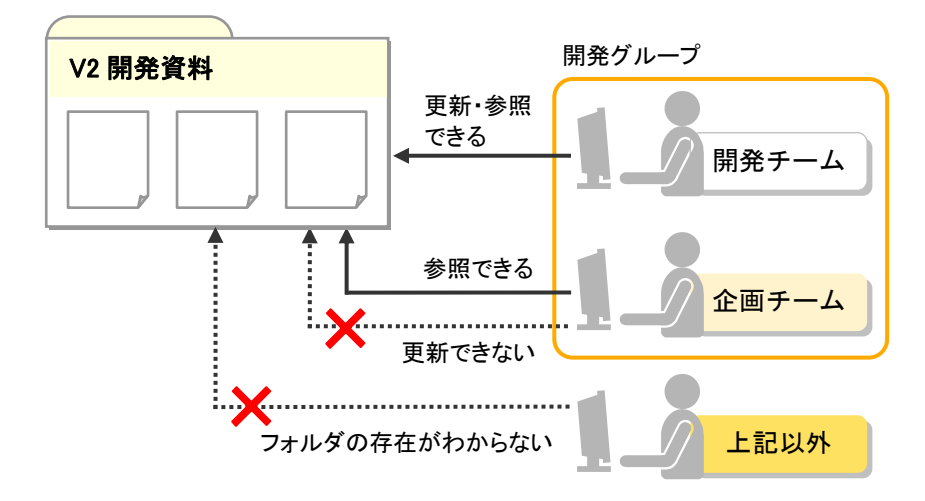

#### 佐藤主任が行う操作

「V2 開発資料」フォルダに設定されているアクセス権を確認します。

- 「V2 開発資料」フォルダのアクセス権を更新します。
	- 「全てのユーザ」のアクセス権を「なし」に設定します。
	- 「開発チーム」に所属するユーザのアクセス権を設定します。アクセス権には「更新」を選びます。
	- 「企画チーム」に所属するユーザのアクセス権を設定します。アクセス権には「参照」を選びます。

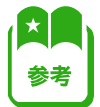

**1** 

**2** 

DocumentBroker Smart Document Management では、文書やフォルダに対して次に示す 5 種類のアクセス権を設定できます。 全て:文書やフォルダに対してすべての操作(参照、登録、更新、削除)を実行できます。 更新:文書やフォルダに対して参照、登録、および更新する操作を実行できます。また、文書のリンクを設定・削除できます。 リンク:文書やフォルダに対して参照および登録する操作を実行できます。また、文書のリンクを設定・削除できます。 参照:文書やフォルダに対して参照する操作を実行できます。 なし:文書やフォルダに対して操作を行うことはできません。

<span id="page-8-0"></span>|操作1 フォルダのアクセス権を確認しよう

#### 操作の概要

「V2 開発資料」フォルダに設定されているアクセス権を確認します。 フォルダのアクセス権はフォルダの所有者だけが更新できるため、フォルダの所有者が佐藤主任になっていること を確認します。なお、「V2 開発資料」フォルダは、アクセス権に「同じ権限を共有」が設定されて、第1階層※にすで に作成されているものとします。

注※ フォルダのアクセス権「同じ権限を共有」「個別に設定」は、第 1 階層のフォルダだけ設定できます。

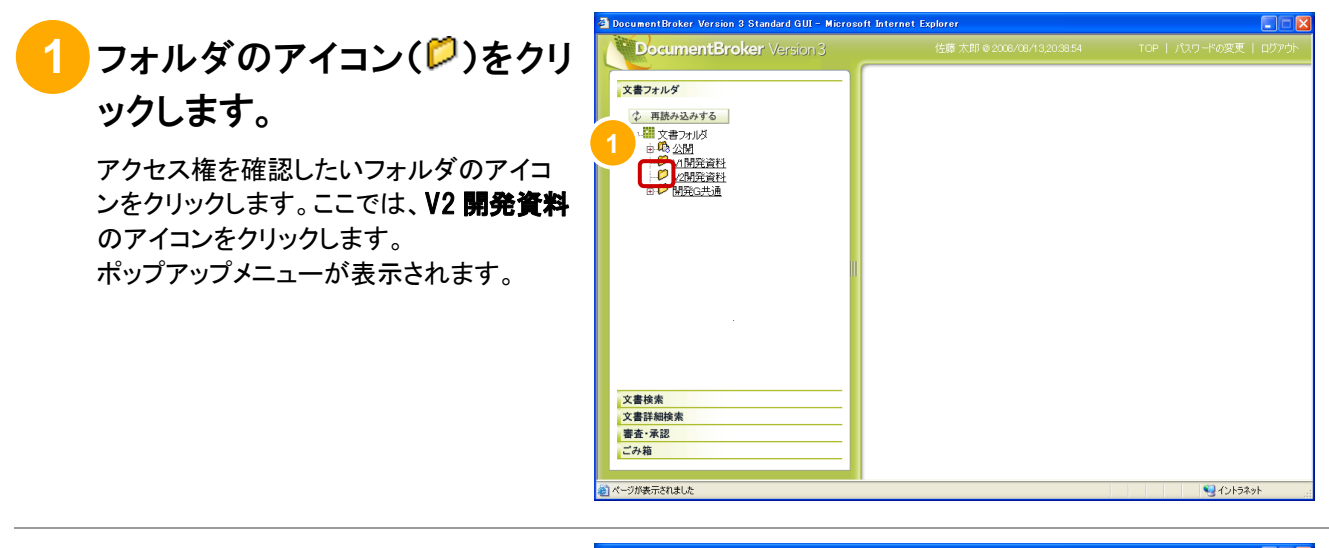

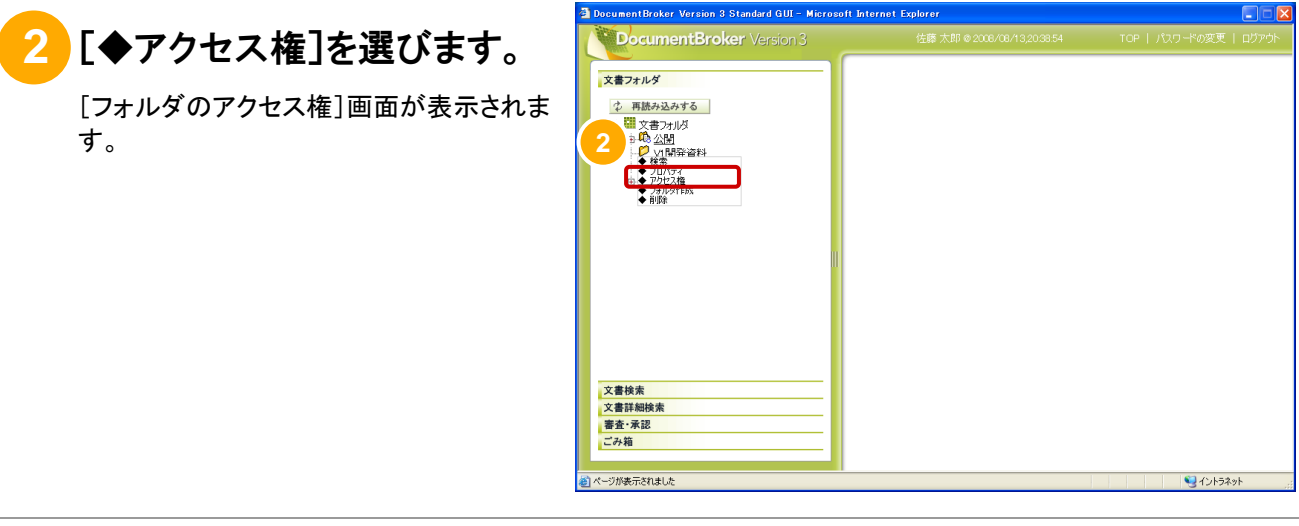

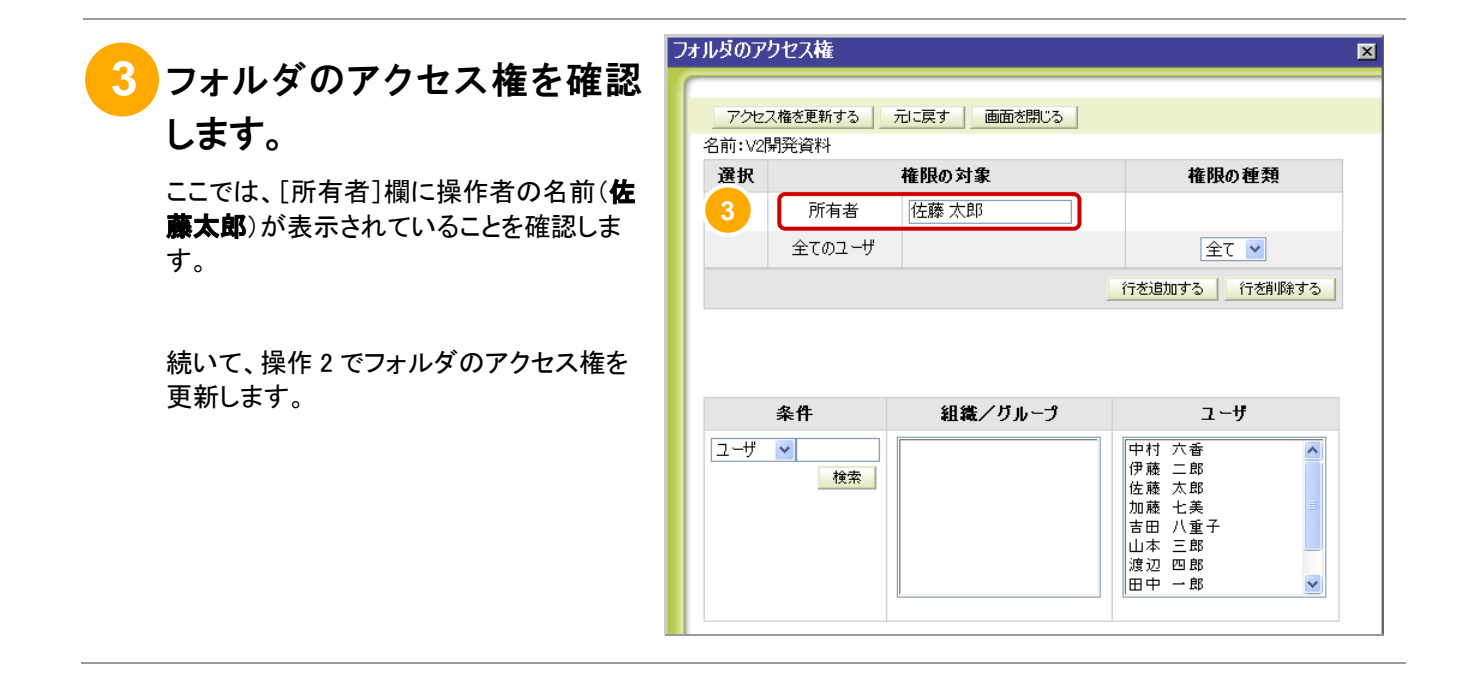

操作2 フォルダのアクセス権を更新しよう

#### 操作の概要

「V2 開発資料」フォルダのアクセス権を更新します。

まず、「全てのユーザ」のアクセス権を「なし」に設定します。続いて、開発チームと企画チームにそれぞれ必要なア クセス権を設定します。

#### フォルダのアクセス権  $\overline{\mathbf{z}}$ **1** [全てのユーザ]のアクセス権 アクセス権を更新する | 元に戻す | 画面を閉じる | を選びます。 名前:V2開発資料 権限の種類 選択 権限の対象 開発グループ以外のユーザには文書を参 所有者 佐藤 太郎 照させたくないため、ここではなしを選びま 全てのユーザ 全て ~ す。 **1**  ||除する | 底 続いて、開発チームのアクセス権を設定し ます。 組織/クループ ユーザ 条件 中伊藤薩羅田本 5村 在北京大学大学 化二氯化二氯化二氯化二氯化二氯化二氯  $7 - 7$ | 検索 | 渡辺 四郎<br>田中 一郎

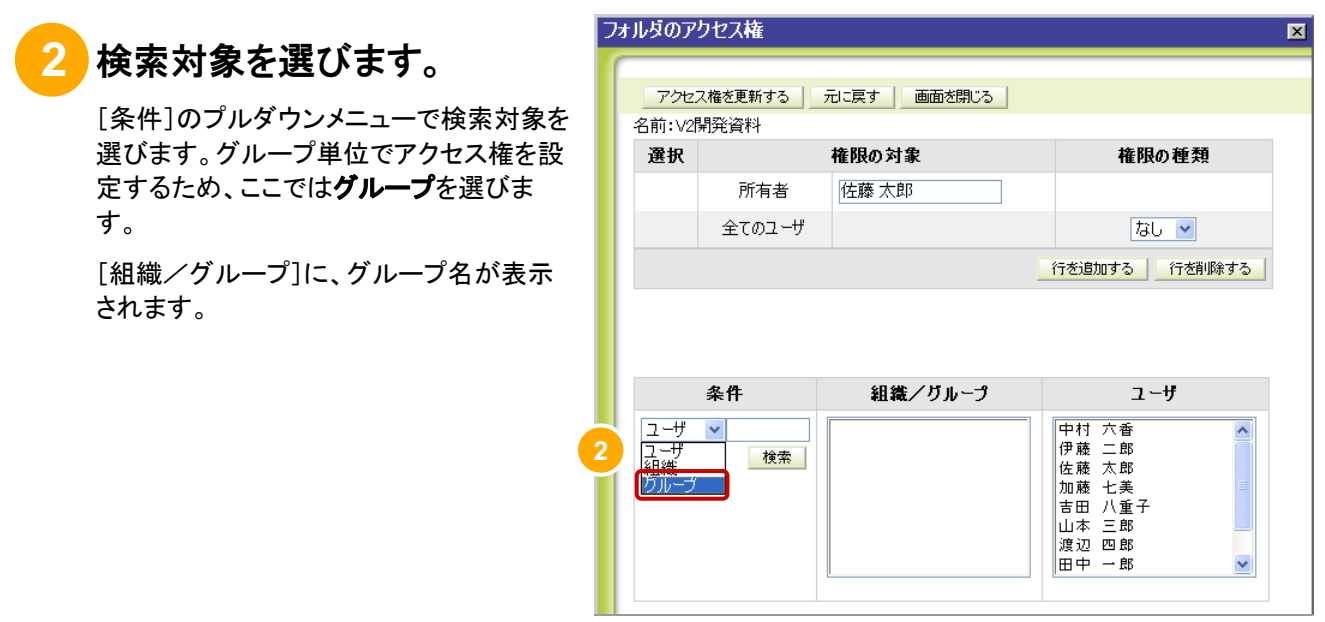

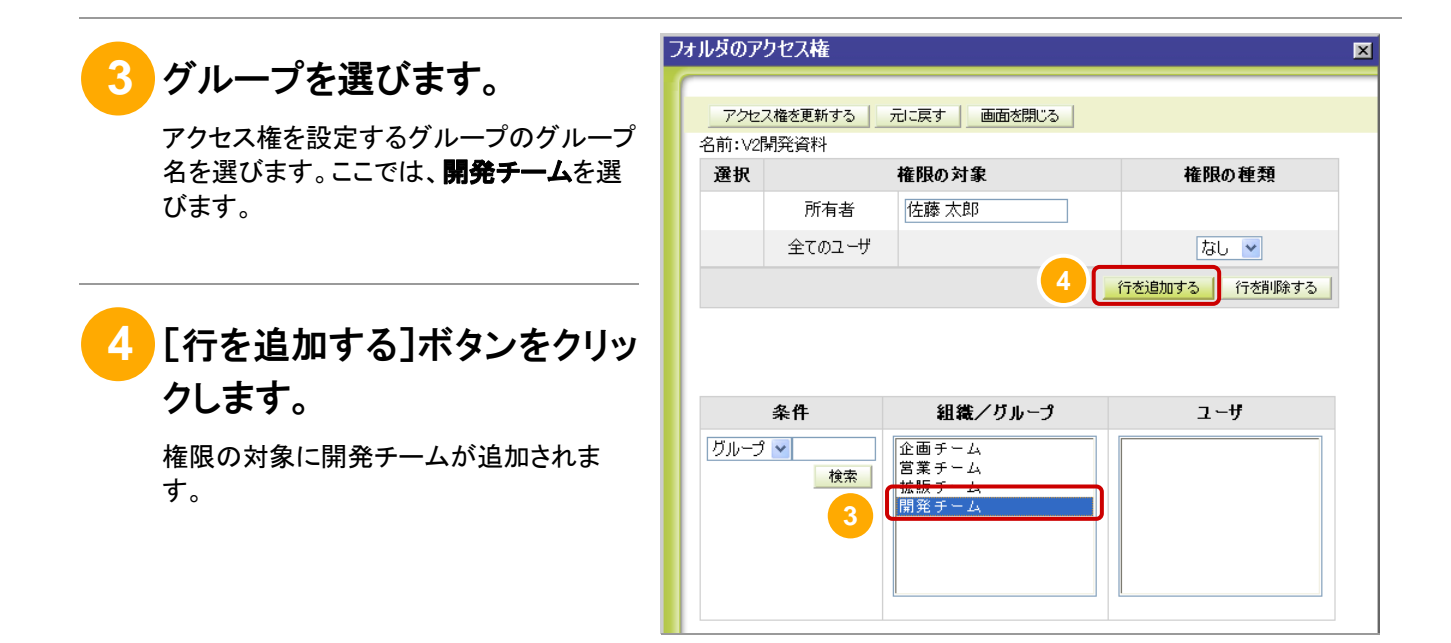

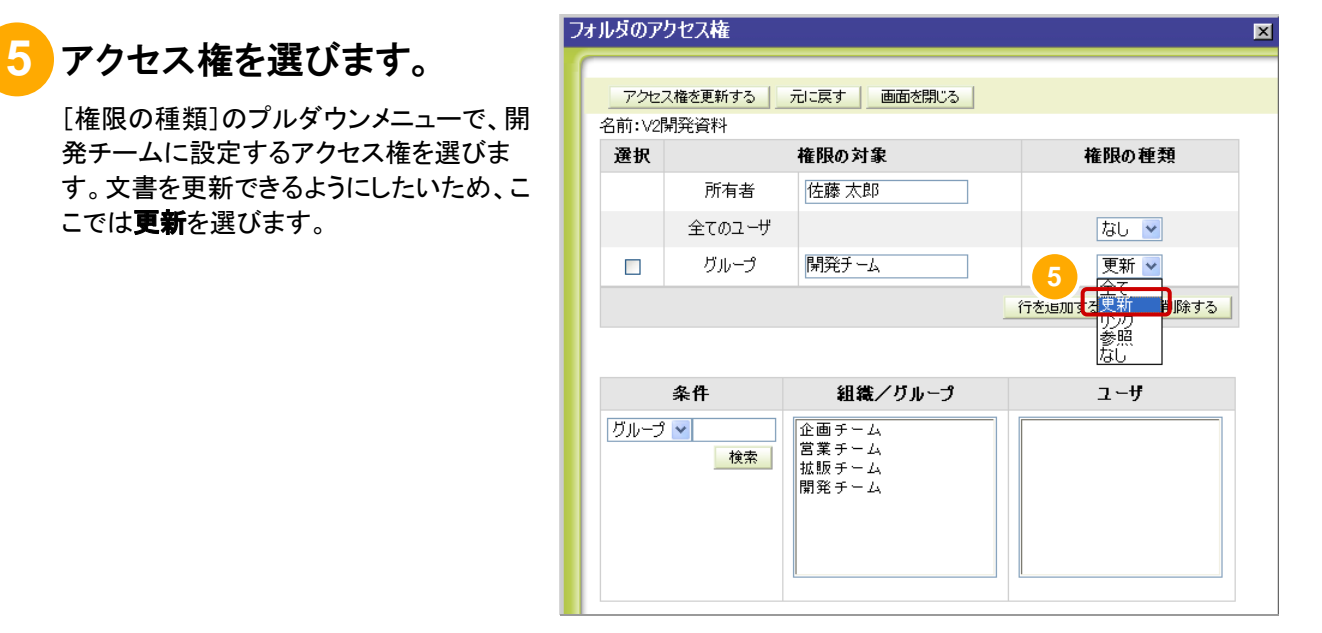

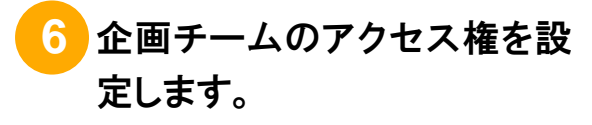

こでは更新を選びます。

手順 3 から手順 5 と同様にして、企画チー ムのアクセス権を設定します。

なお、文書の参照だけできるようにしたい ため、アクセス権は参照を選びます。

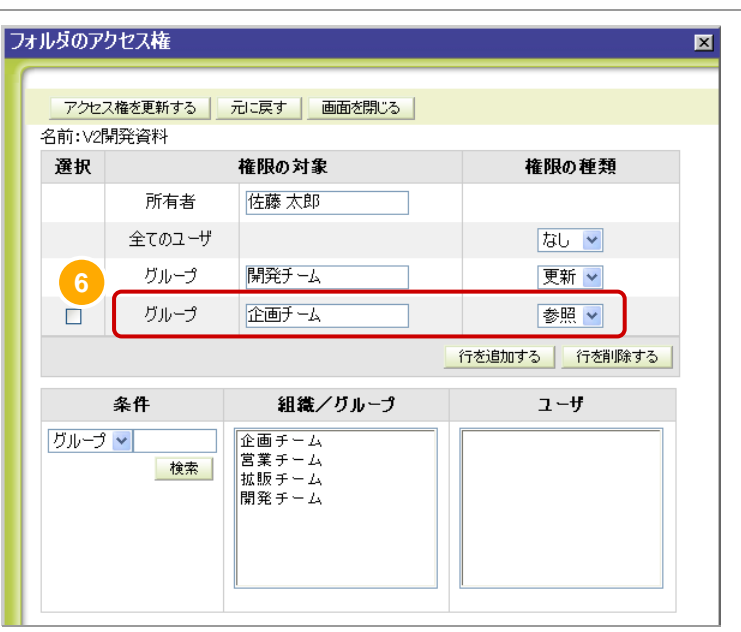

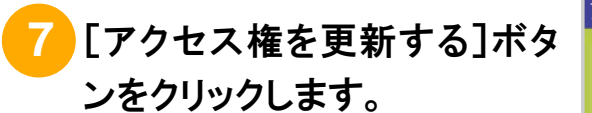

アクセス権の更新を確認するダイアログが 表示されます。

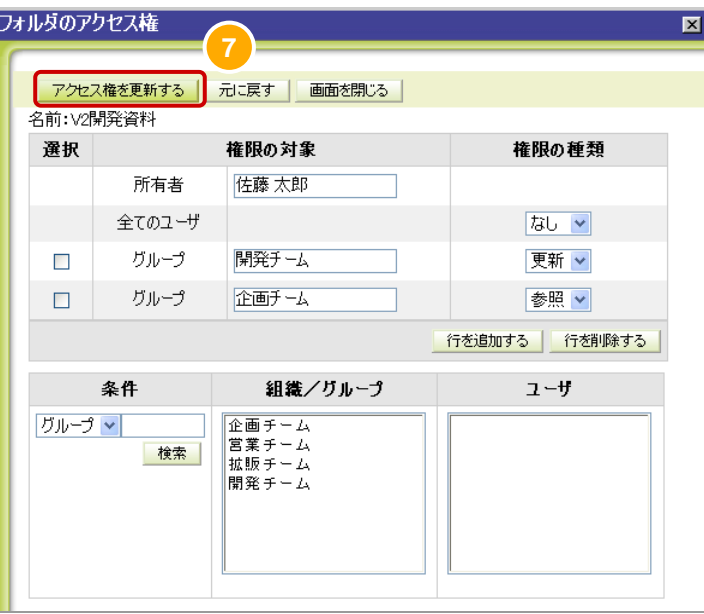

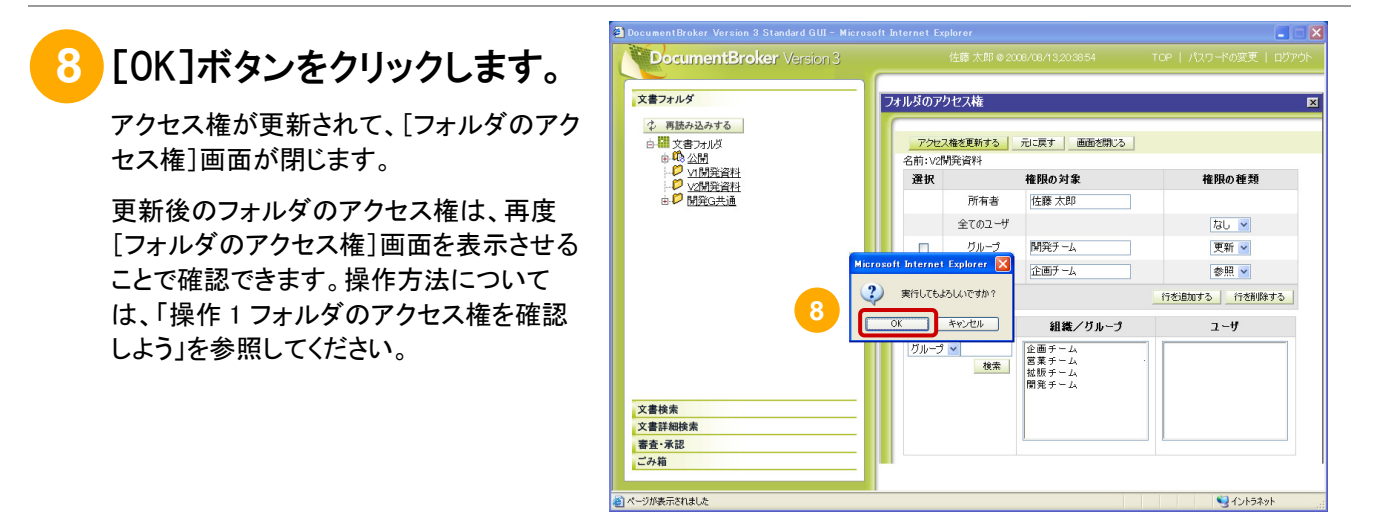

注意

フォルダに設定できるアクセス権の数は、10 個までです。

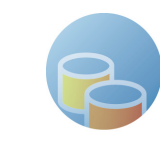

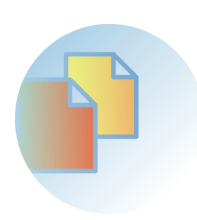

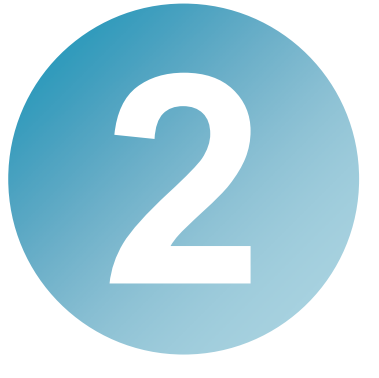

## 文 書のセキュリティを管理 しよう 〜文書編〜

文書にアクセス権を設定することで、フォルダにアクセス権を設定した ときよりもきめ細かく文書のセキュリティを管理できます。

アクセス権の設定は、文書の所有者だけが行えます。ここでは、文書 の所有者を変更する方法を説明します。

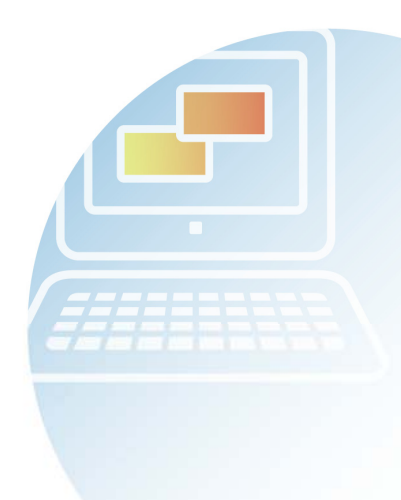

この章の操作の流れ

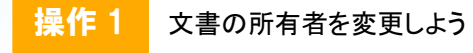

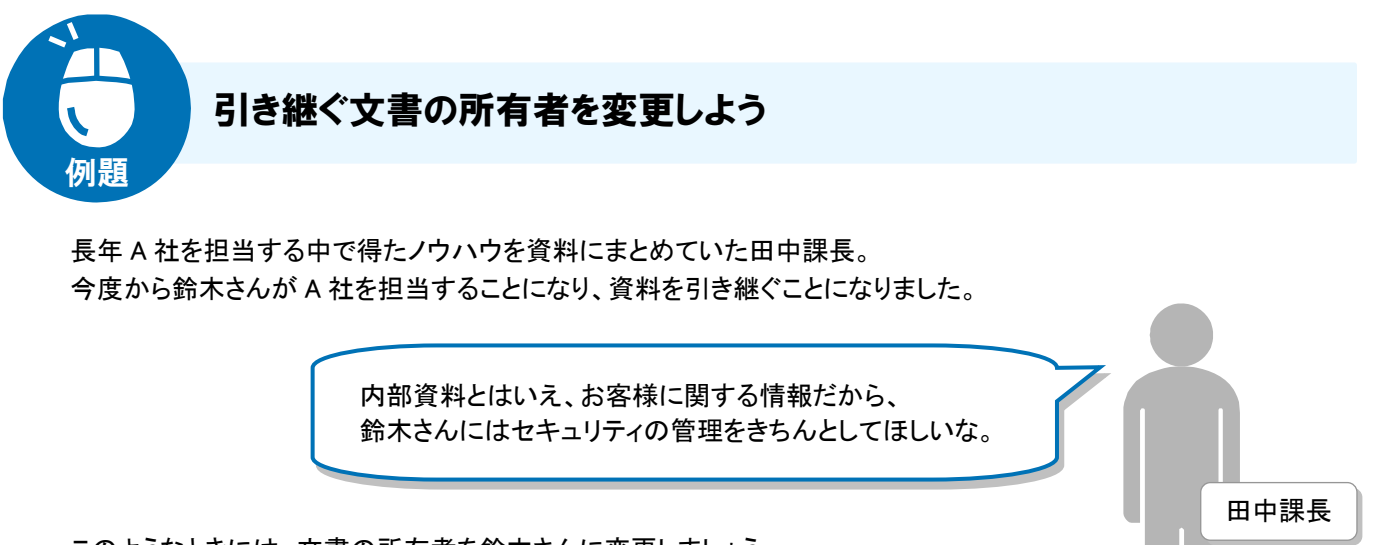

このようなときには、文書の所有者を鈴木さんに変更しましょう。 文書の所有者だけが、文書にアクセス権を設定して文書の参照や更新などの操作をコン トロールできます。文書の所有者が文書のアクセス権をきめ細かく設定しておけば、情報 漏えいの抑止につながると同時に監査対策としても有効です。

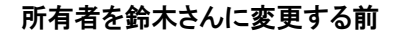

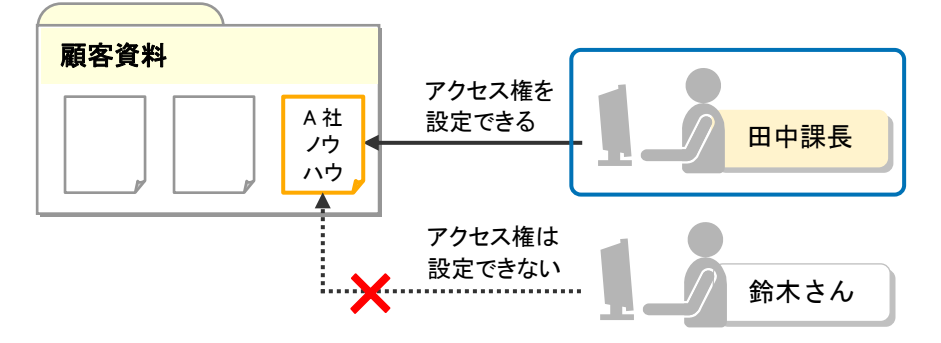

#### 所有者を鈴木さんに変更したあと

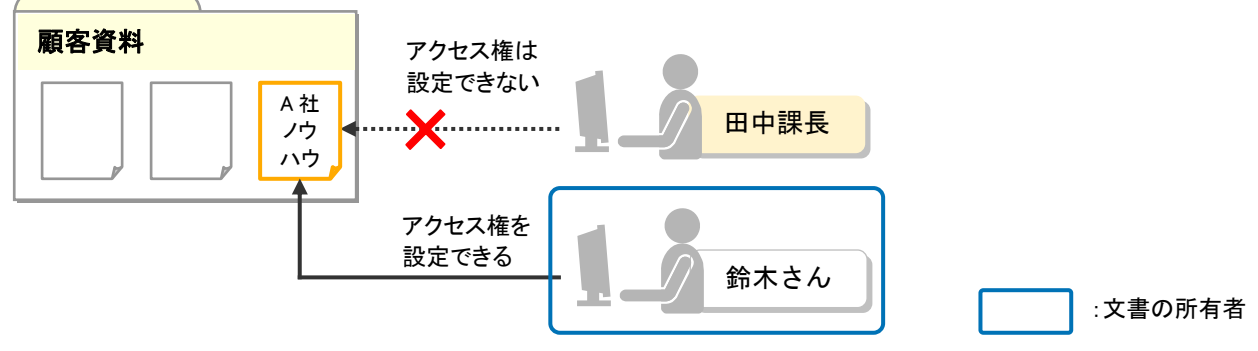

#### 田中課長が行う操作

**1** 「顧客資料」フォルダに登録されている「A 社ノウハウ」という文書の所有者を鈴木さんに変更します。

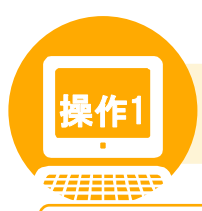

## <mark>操作1</mark> 文書の所有者を変更しよう

#### 操作の概要

「顧客資料」フォルダに登録されている「A 社ノウハウ」という文書の所有者を、営業グループに所属する鈴木さん に変更します。なお、「顧客資料」フォルダのアクセス権は「個別に設定」と設定されているものとします。

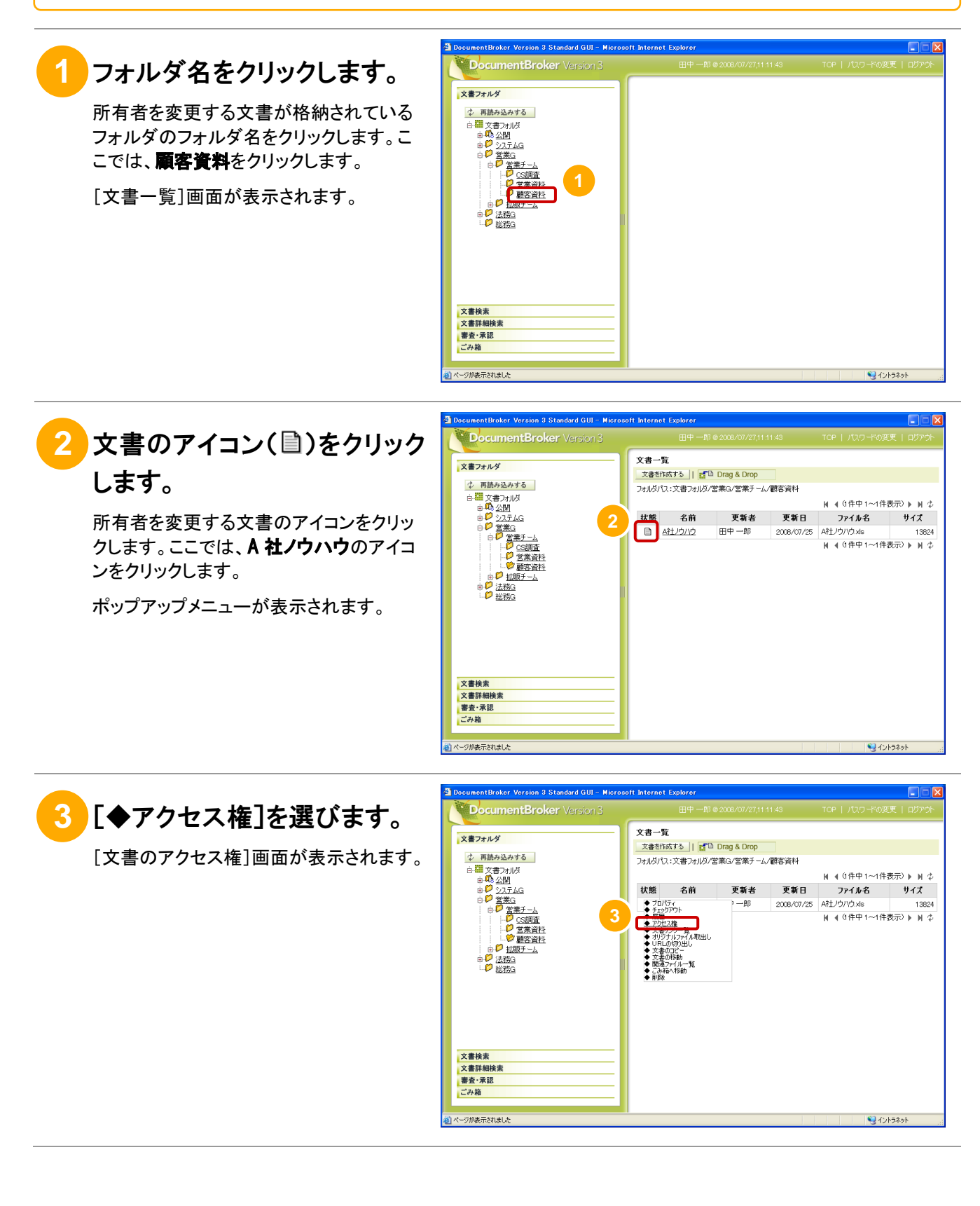

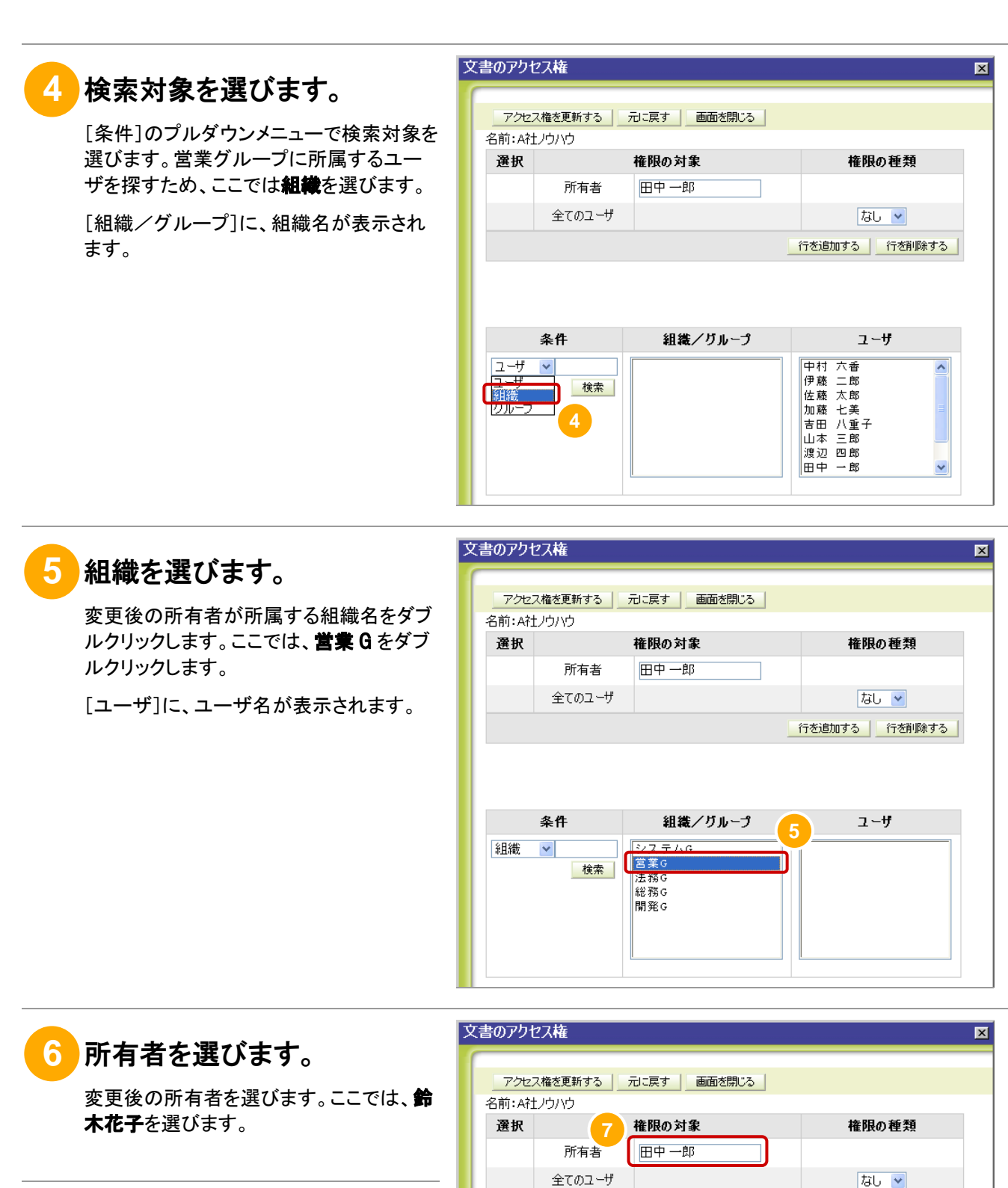

**7** [所有者]欄をクリックします。

表示されているユーザ名(田中一郎)が、 変更後の所有者のユーザ名(鈴木花子) に変わります。

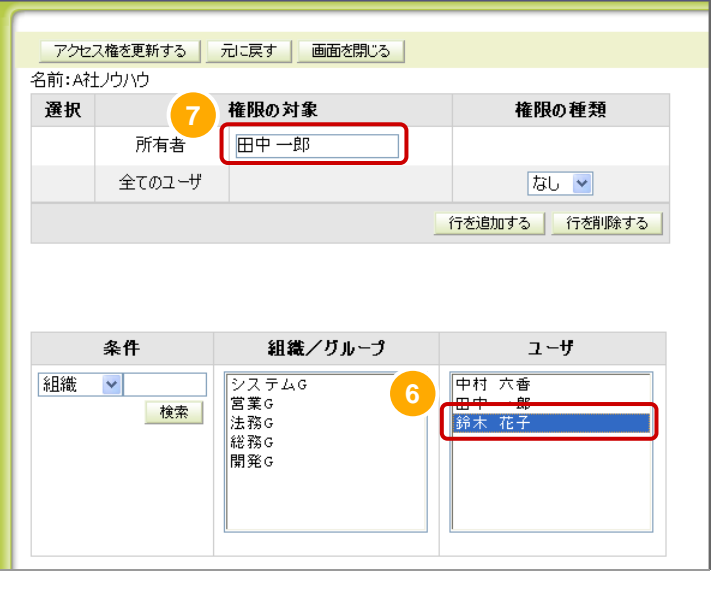

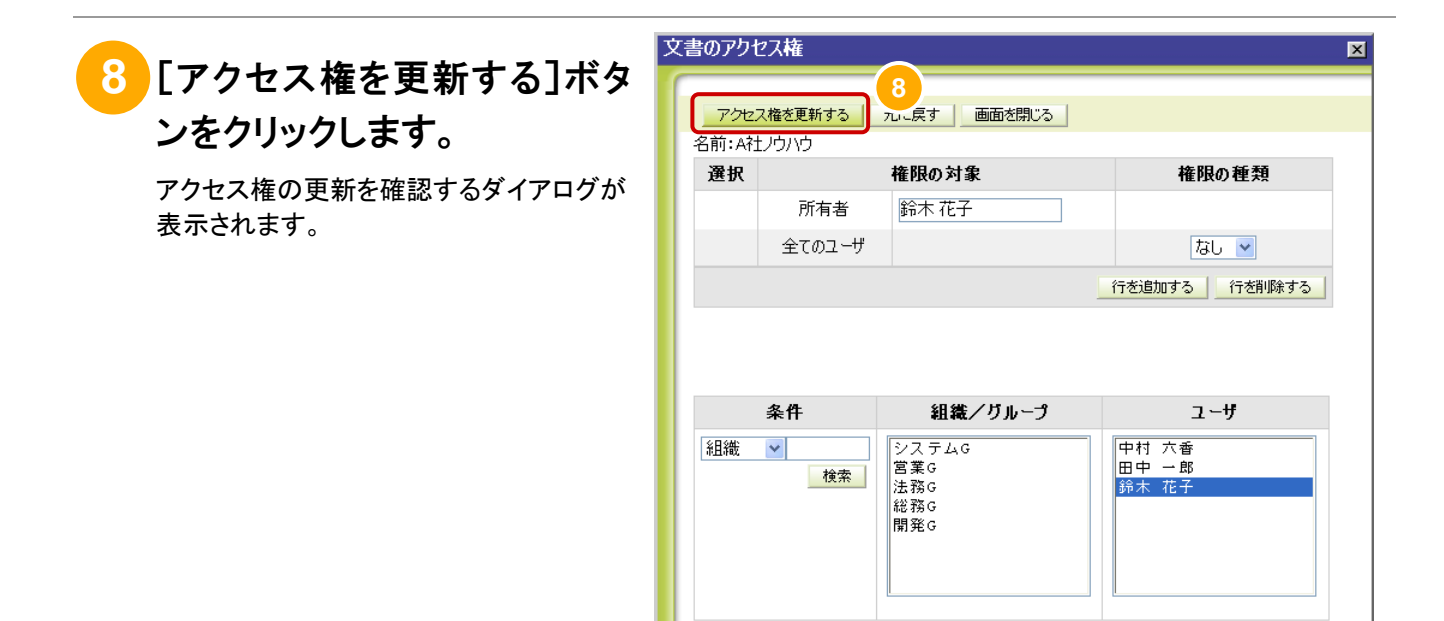

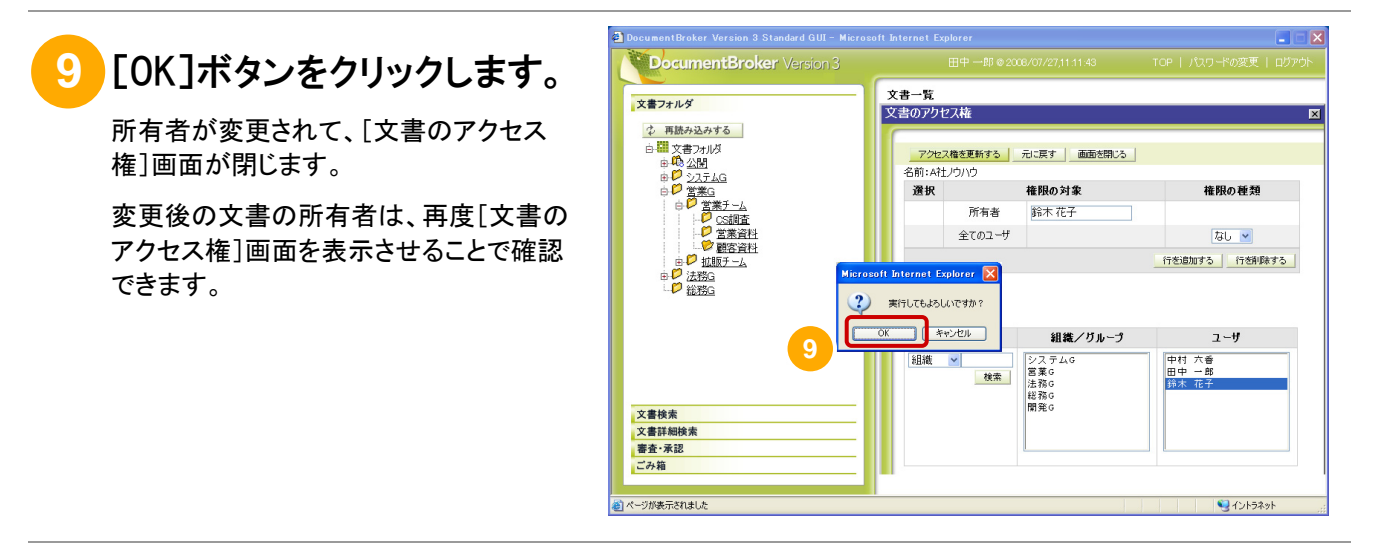

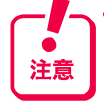

・関連ファイルからはアクセス権の変更はできません。文書の主ファイルに対して設定したアクセス権を共有します。 ・文書に設定できるアクセス権の数は、10 個までです。

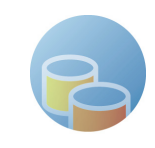

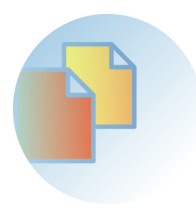

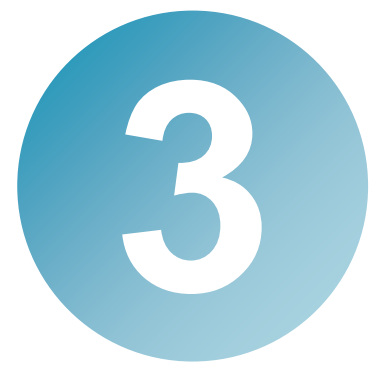

## 文書の種類を選ぼう

文書の種類に応じたプロパティ項目を文書に追加できます。 文書の種類やプロパティ項目は文書の検索条件に指定できるため、 大量の文書の中から目的の文書を探しやすくなります。 あらかじめ決められた文書の種類を選んで、文書を登録・更新すると、

ここでは、文書の種類を選んで文書を登録する方法、および文書の種 類を指定して文書を検索する方法を説明します。

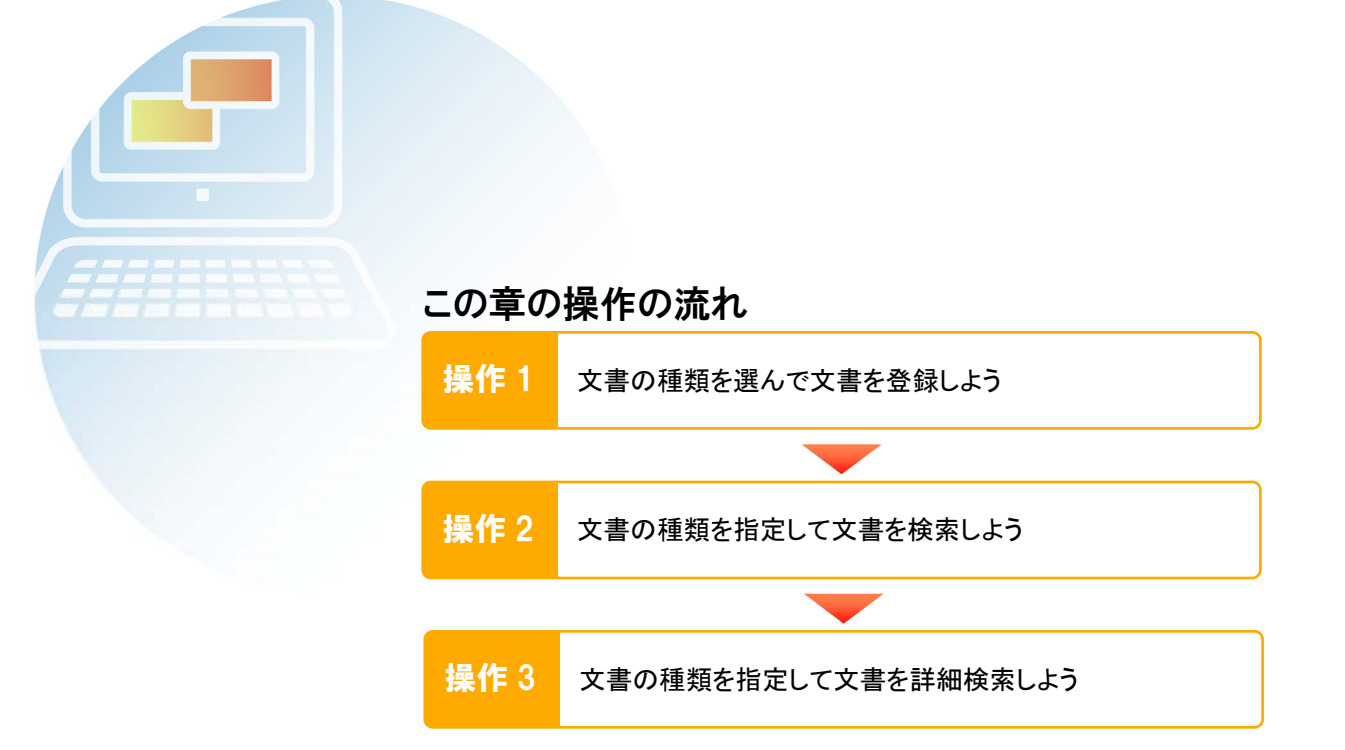

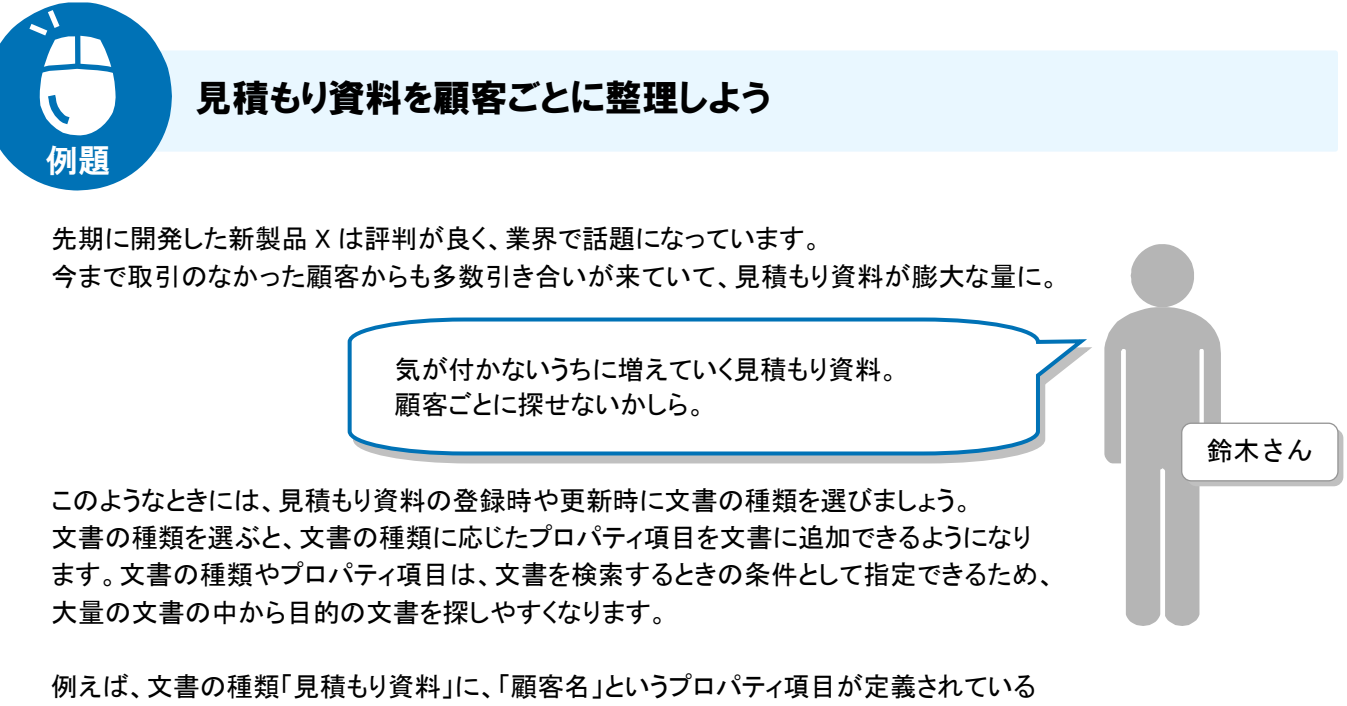

とします。文書の種類に「見積もり資料」を選び、「顧客名」に「A 社」を選んで文書を登録 しておけば、大量の文書の中から「A 社の見積もり資料」をすぐに探せます。

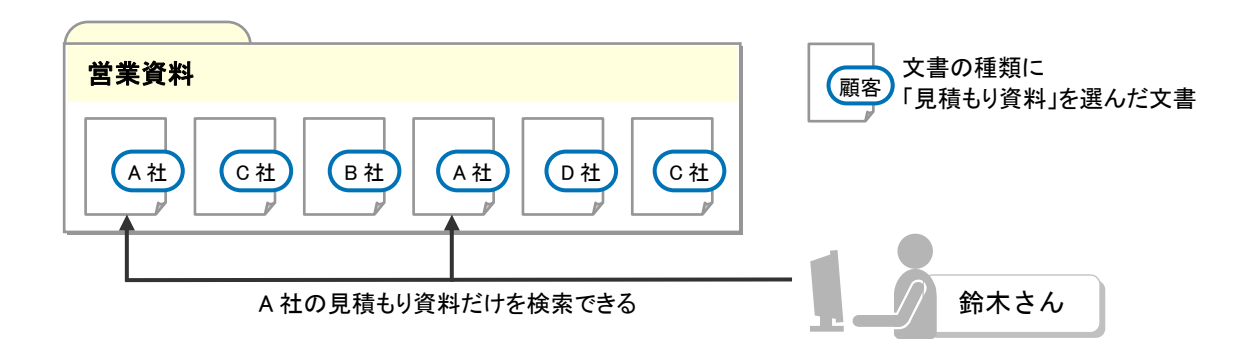

#### 鈴木さんが行う操作

「営業資料」フォルダに「見積 No01094」という文書を登録します。 文書の登録時には、文書の種類に「見積もり資料」を選び、顧客名、見積もり金額、および見積もりの有効期 限を指定します。 **1** 

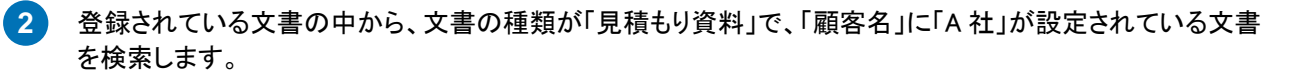

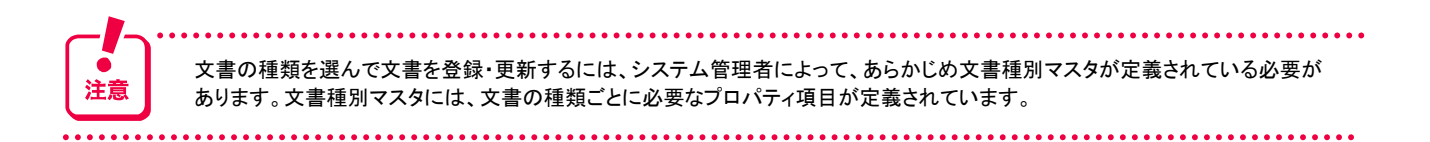

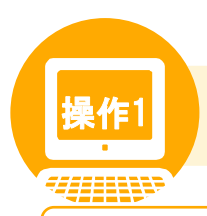

## 操作1 文書の種類を選んで文書を登録しよう

#### 操作の概要

「営業資料」フォルダに「見積\_No01094」という文書を登録します。

文書の登録時には、文書の種類に「見積もり資料」を選び、プロパティ項目として、顧客名、見積もり金額、および 見積もりの有効期限を指定します。

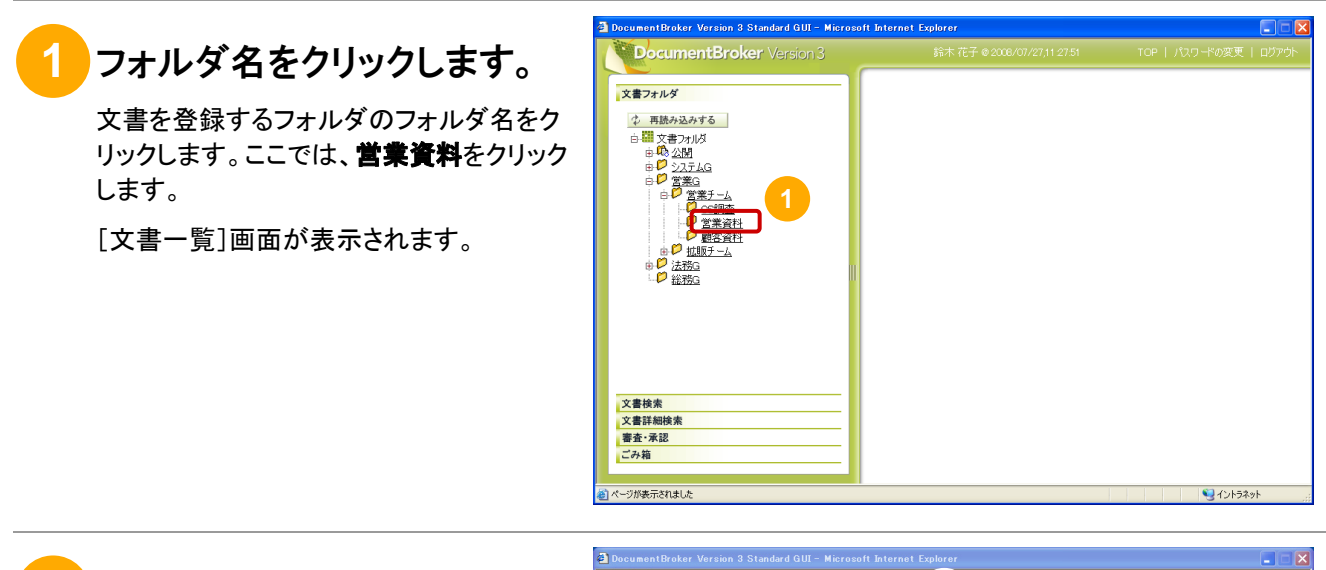

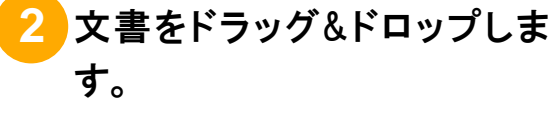

[Drag&Drop]エリアに、PC に保存している 文書をドラッグ&ドロップします。ここでは、 **見積\_No01094.xls** をドラッグ&ドロップしま す。

[文書の作成]画面が表示されます。

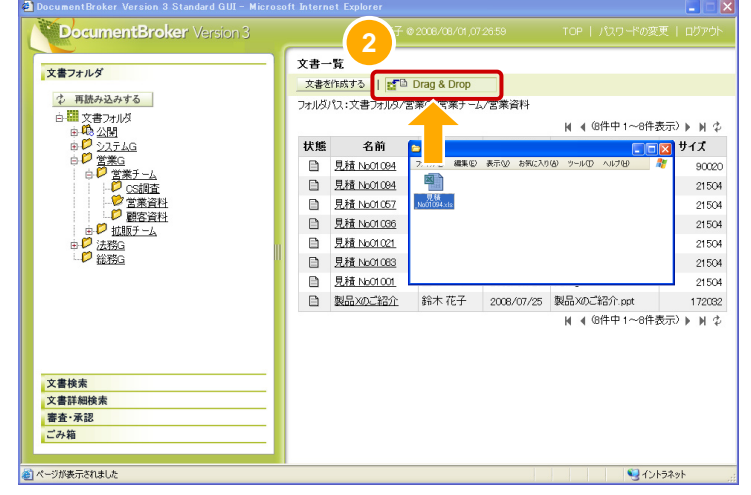

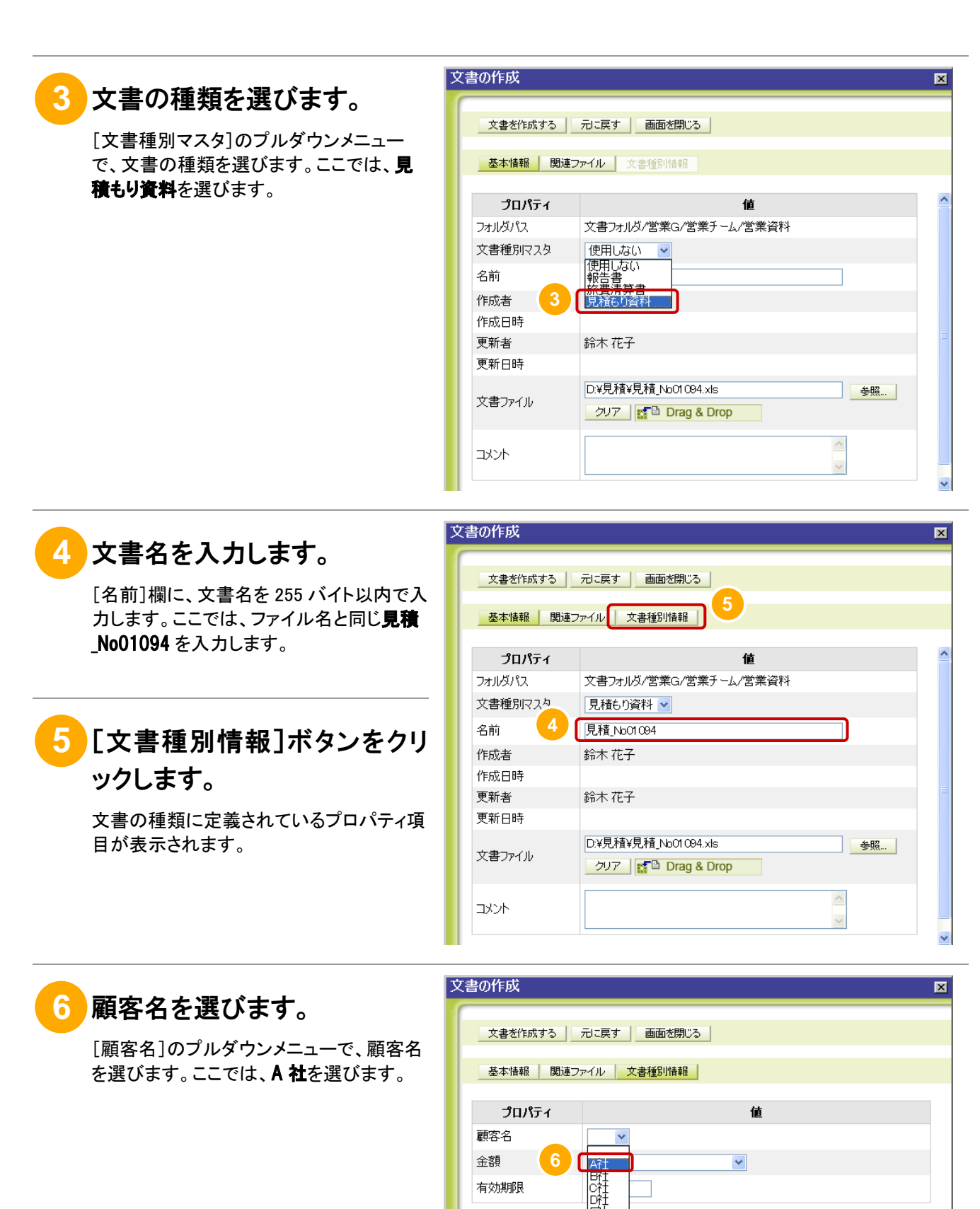

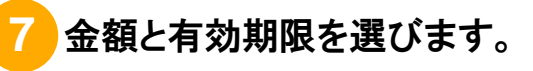

[金額]のプルダウンメニューで、見積もり 金額を選びます。ここでは、50万円以上 ~300 万円未満を選びます。

また、[有効期限]欄に、見積もりの有効期 限を入力します。ここでは、2008/10/10 を入力します。

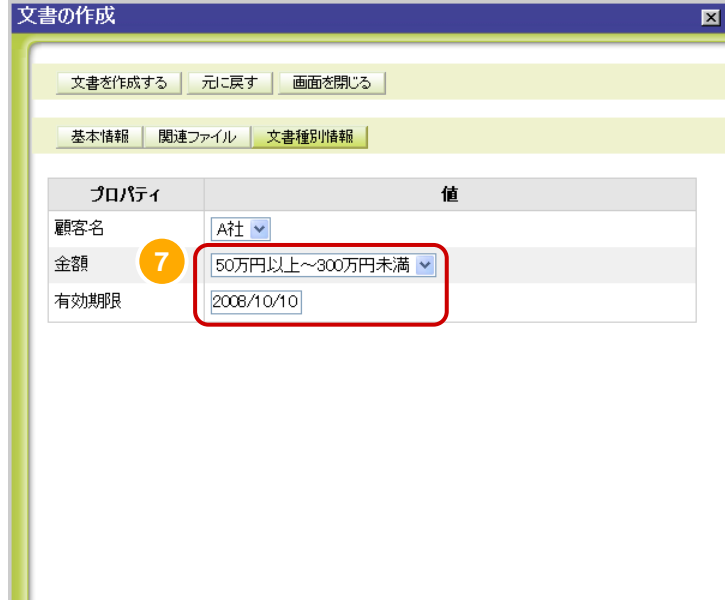

## **8** [文書を作成する]ボタンをク リックします。

文書の登録を確認するダイアログが表示 されます。

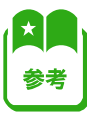

i

#### 文書番号を設定するためのプロパテ ィ項目が定義されている場合、[文 書を作成する]ボタンとは別に、[採 番して文書を作成する]ボタンが表 示されます。

[採番して文書を作成する]ボタンを クリックすると、自動で一意の番号が 採番され、文書番号を設定して文書 を登録できます。

設定した文書番号は、システム管理 者の設定によって、文書一覧に表示 したり、検索条件に追加したりできま す。

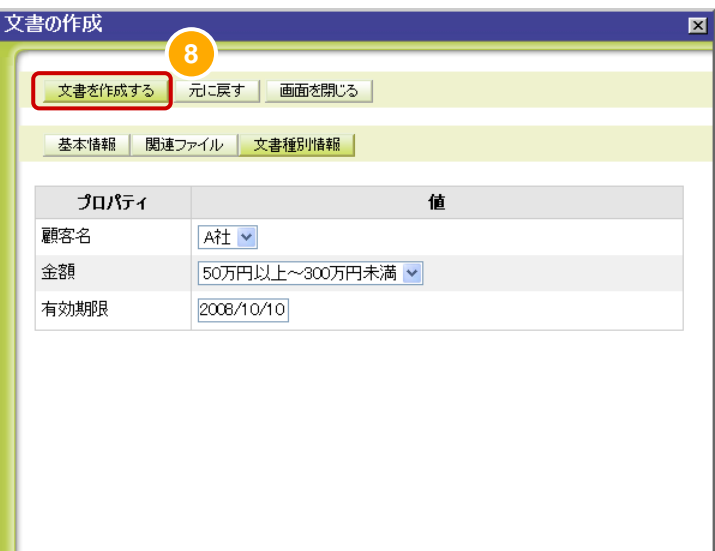

## **9** [OK]ボタンをクリックします。

 $\mathbf{L}$   $\mathbf{L}$   $\mathbf{L}$   $\mathbf{L}$   $\mathbf{L}$ 

文書が登録されて、[文書の作成]画面が 閉じます。

登録した文書は、[文書一覧]画面で確認 できます。

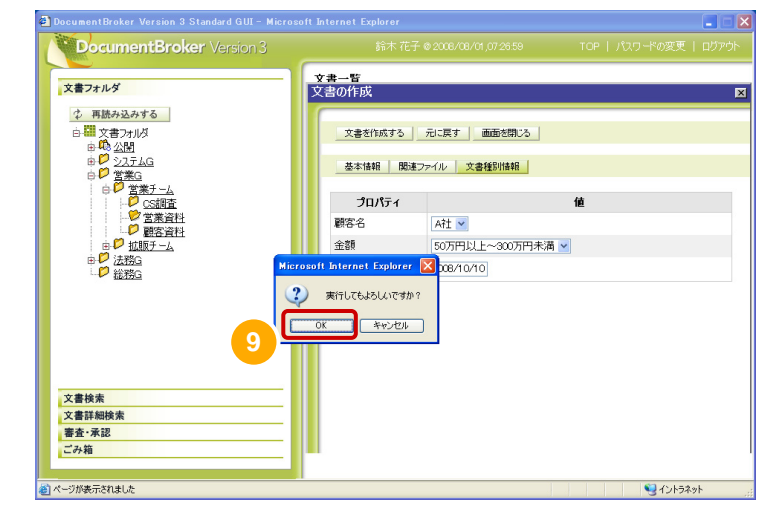

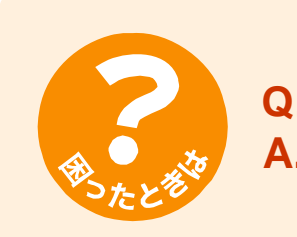

### **Q.** 文書の登録時に文書の種類が選べません。

**A.** 次の原因が考えられます。

- プルダウンメニューが非活性になっている場合 文書を登録しようとしたフォルダで、使用する文書の種類がすでに決められ ているためです。 そのまま文書を登録するか、登録するフォルダを変更してください。
- プルダウンメニューに「使用しない」だけしか表示されない場合 文書の種類が定義されていないためです。 この場合、文書の種類を選べないため、そのまま文書を登録してください。

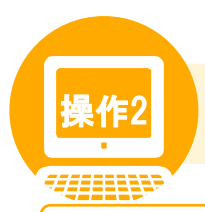

## <mark>操作2</mark> 文書の種類を指定して文書を検索しよう

#### 操作の概要

登録されている文書の中から、文書の種類が「見積もり資料」で、「顧客名」に「A 社」が設定されている文書を検索 します。

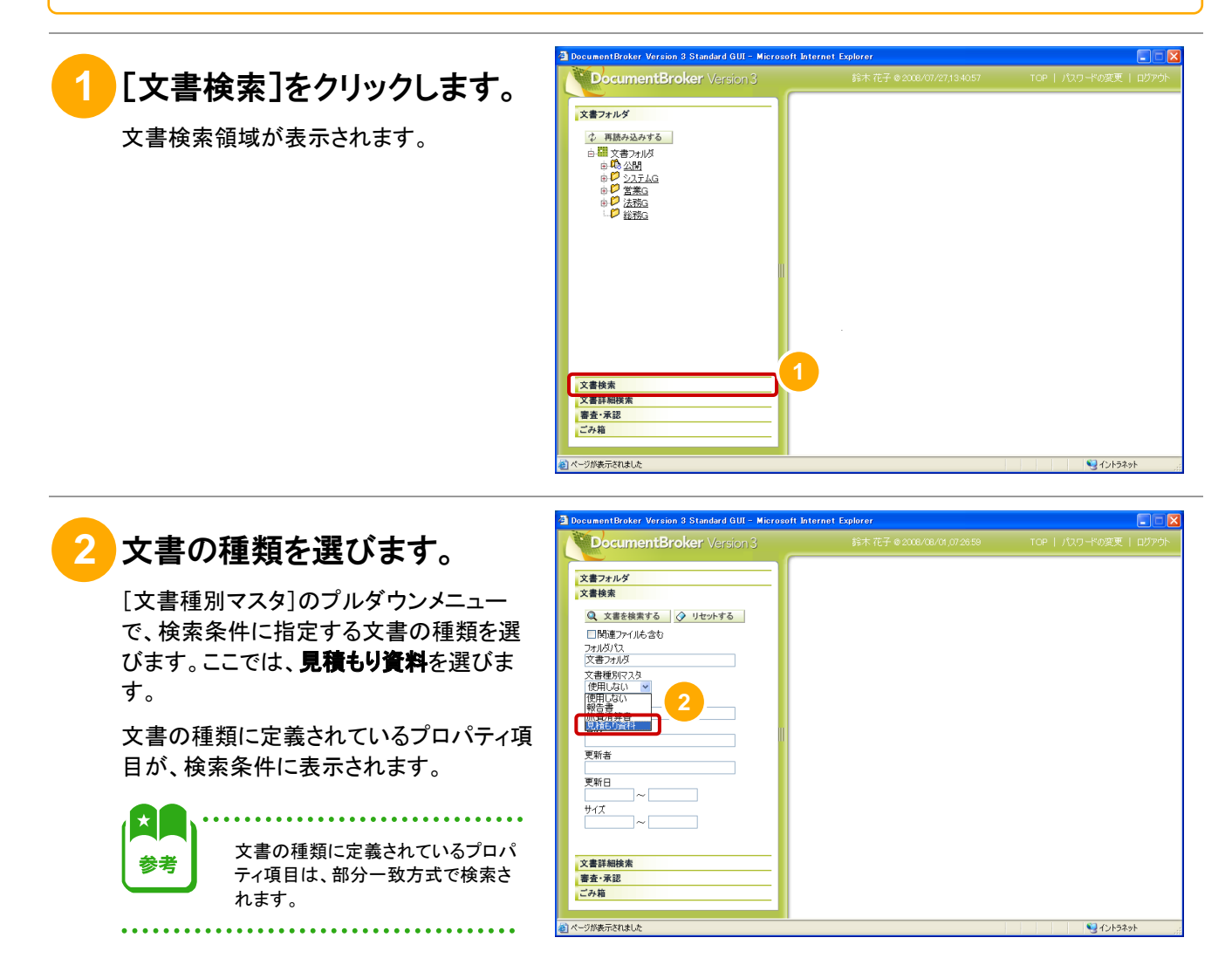

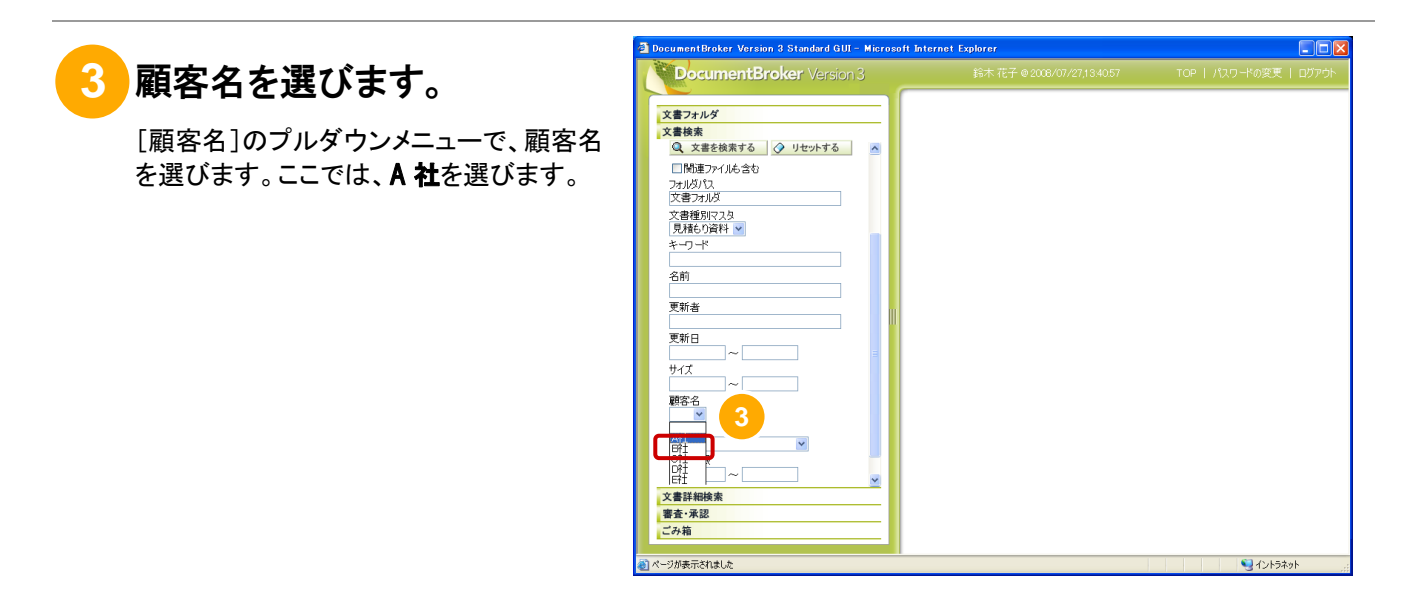

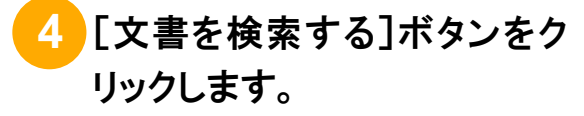

A 社の見積もり資料が検索されて、検索結 果に表示されます。

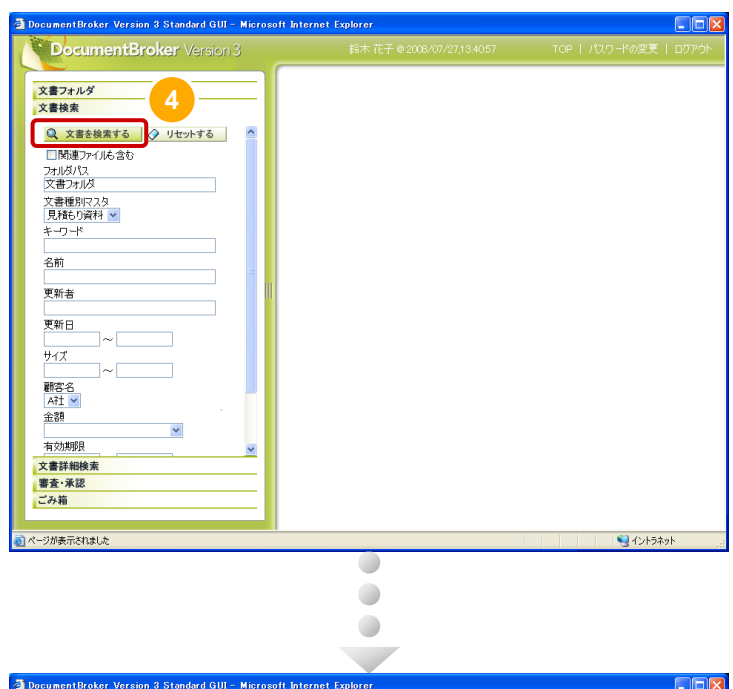

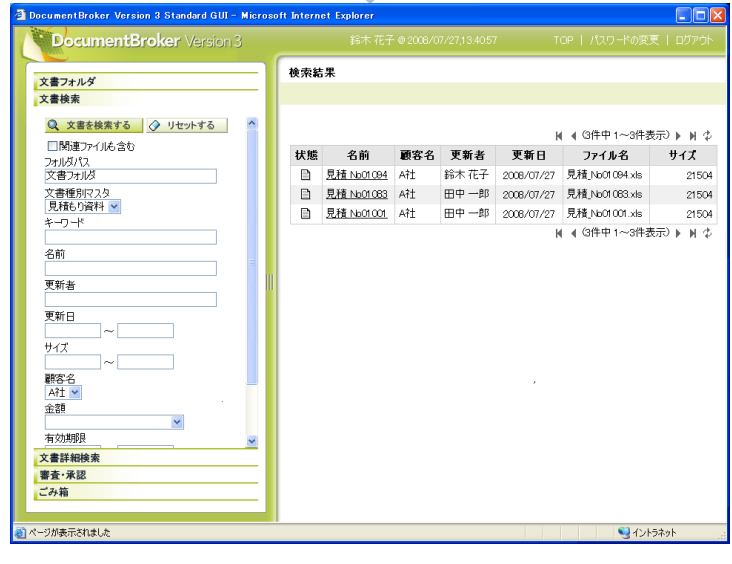

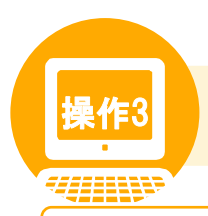

操作3 文書の種類を指定して文書を詳細検索しよう

#### 操作の概要

登録されている文書の中から、文書の種類が「見積もり資料」で、「顧客名」に「A 社」または「B 社」が設定されてい る文書を検索します。

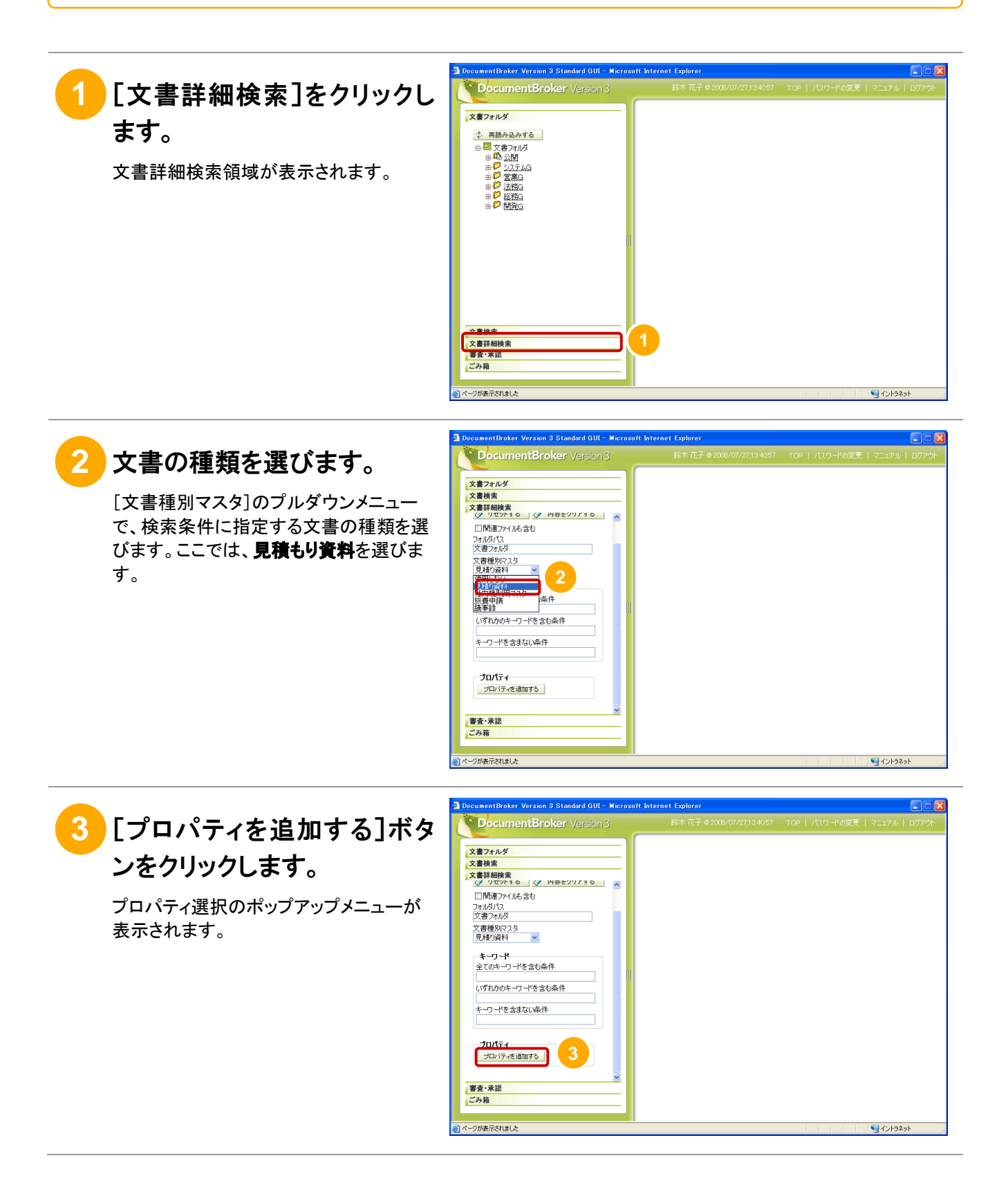

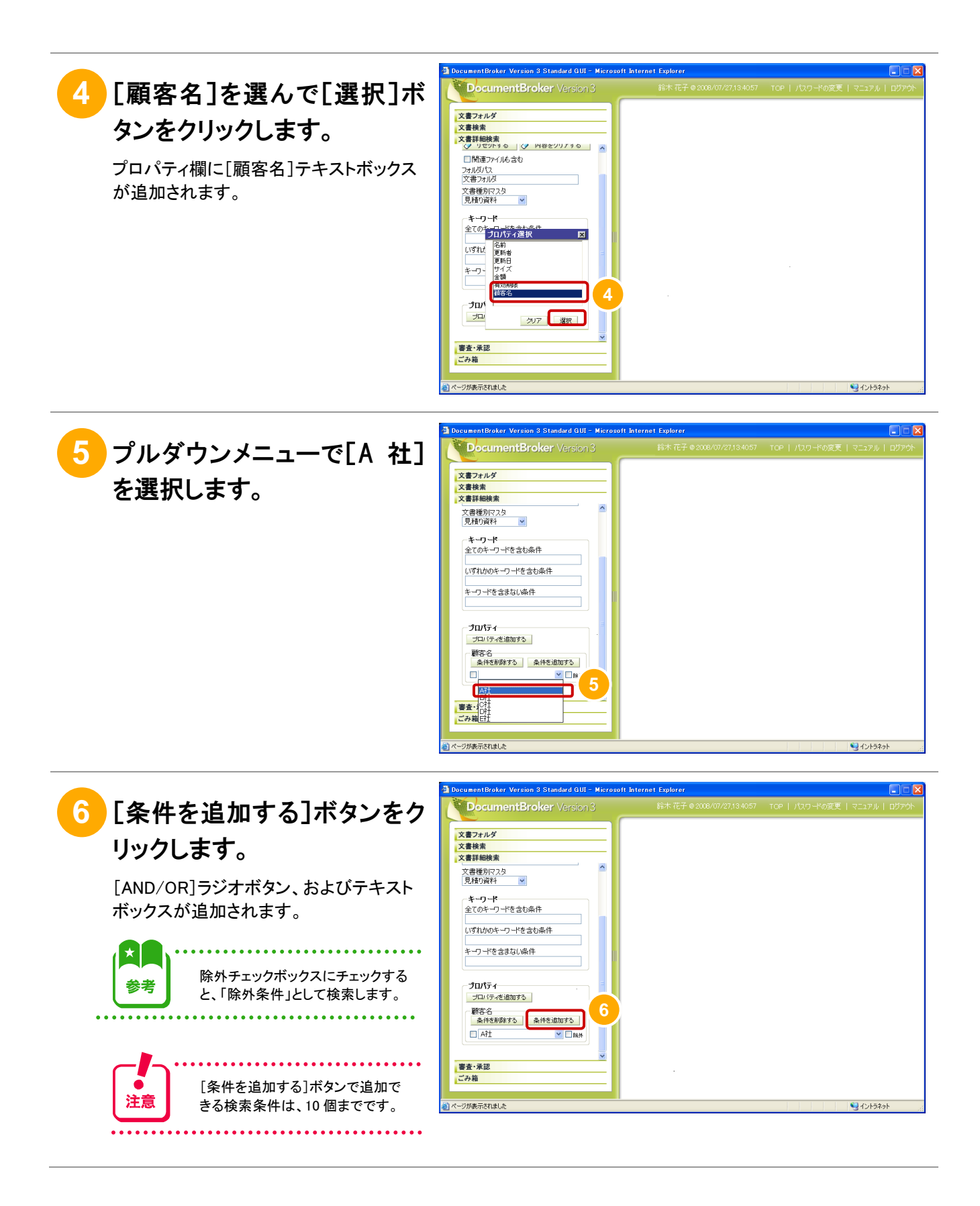

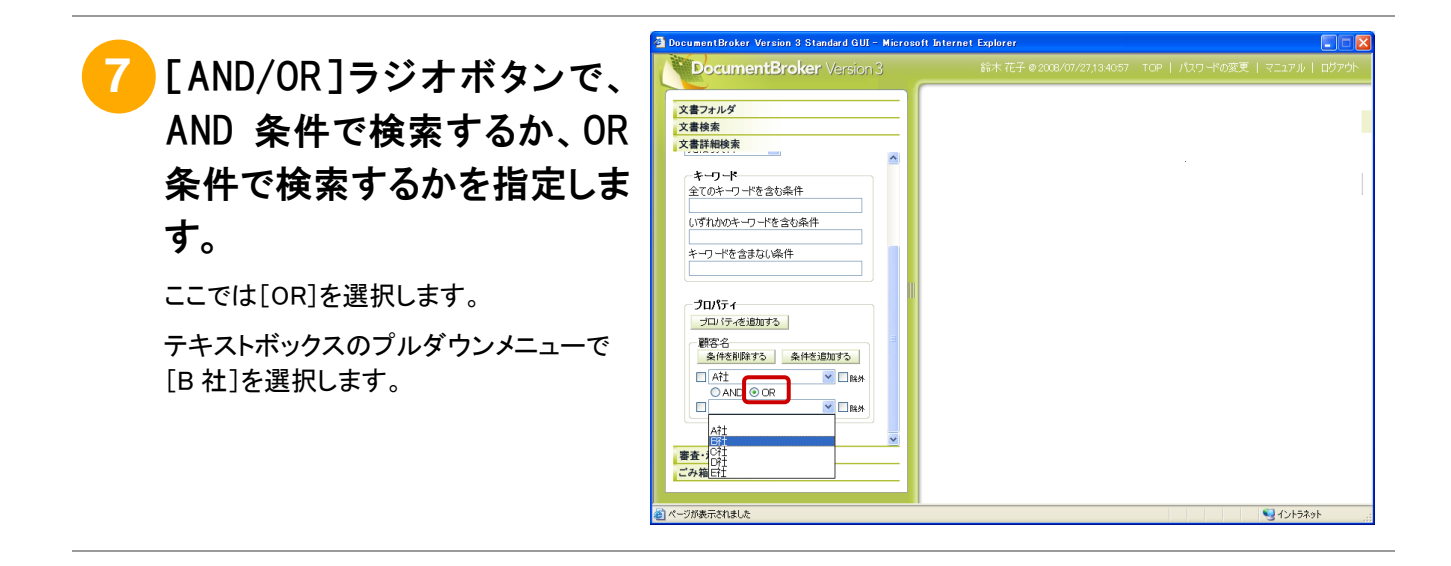

#### ■[AND/OR]ラジオボタン

注意

検索条件を複数指定する場合、指定する順番、および AND/OR の指定によって、表示される検索結果が異なります。 検索条件の指定例を次に示します。

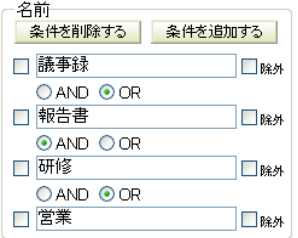

この指定例は、次の意味となります。

(((議事録 OR 報告書) AND 研修) OR 営業)

上記に基づいて、DocumentBroker Smart Document Managementf は次の手順で検索を実行します。

①名前に「議事録」または「報告書」を含む文書をすべて検索します。

②①のうち、「研修」を含む文書を検索します。

③名前に「営業」を含む文書をすべて検索します。

検索結果には、「営業研修報告書」、「研修議事録」、「営業資料」などの文書が表示されます。

AND と OR を組み合わせて検索する場合、必ず含めたい検索条件は、最後の行に OR 条件で指定してください。

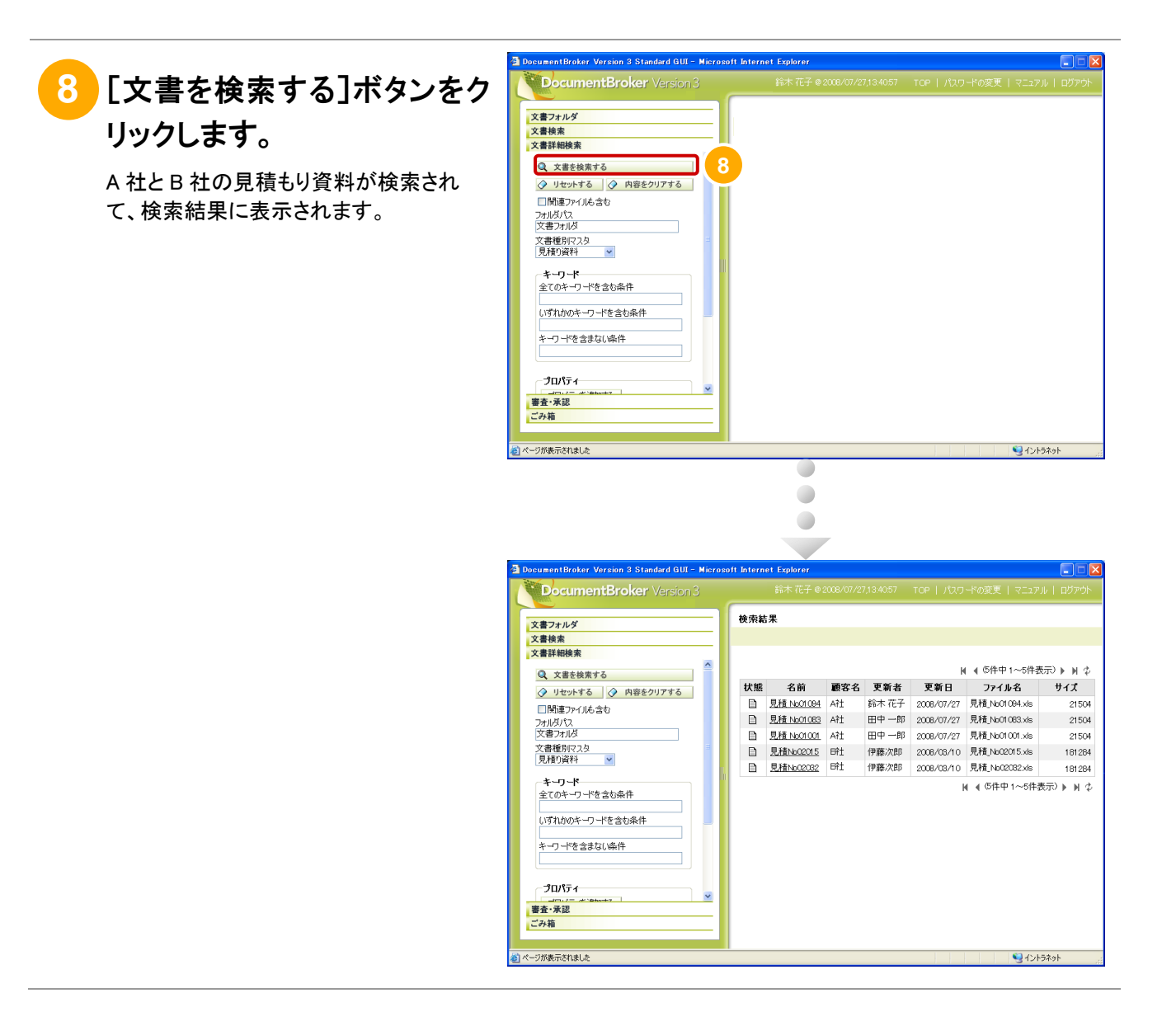

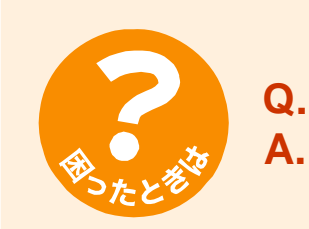

#### **Q.** 検索結果に何も表示されません。

**A.** 指定した条件に合う文書が登録されていないか、または登録されていても参照す る権限がないためです。

検索条件に誤りがないか確認してください。

ほかのユーザから文書の URL を通知された場合など、目的の文書が登録されて いることがわかっている場合は、文書の所有者にアクセス権の設定を依頼してく ださい。

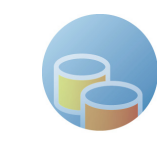

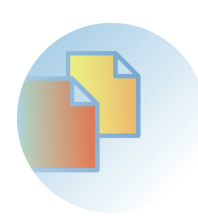

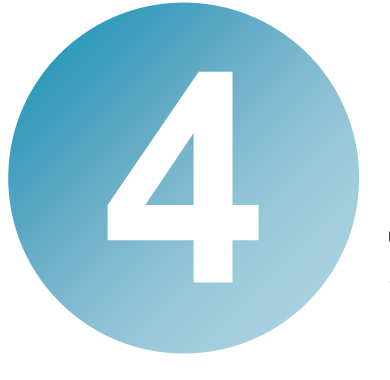

## 文 書の審査・承認を依頼 しよう

DocumentBroker Smart Document Management に文書を登録してお けば、PC 上で審査・承認を依頼できます。 ここでは、文書の審査・承認を依頼する方法を説明します。

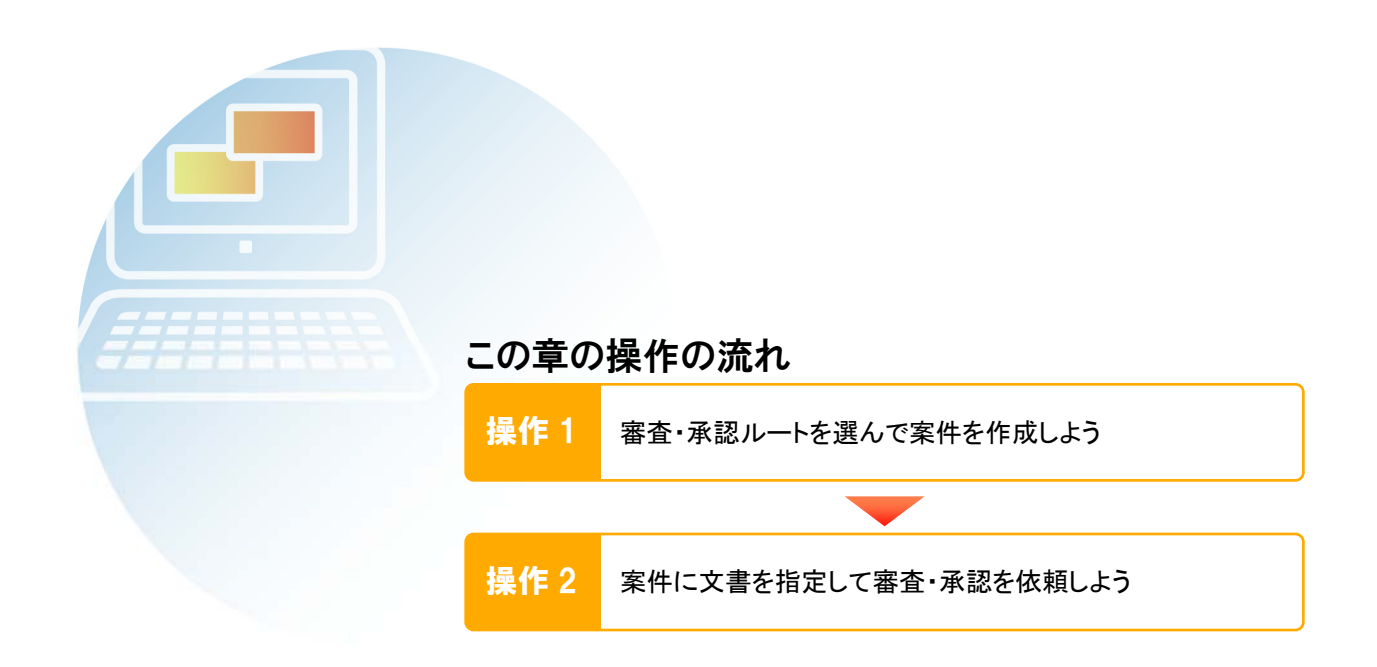

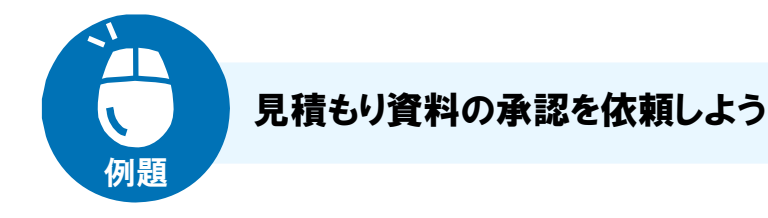

重要顧客 A 社の担当を任されて張り切っている鈴木さん。 A 社から依頼された見積もり資料の作成に、おのずと力が入ります。

> 完成した見積もり資料、早く田中課長に見てほしいな。 だけど、あいにく課長は出張で不在なのよね。

このようなときには、DocumentBroker Smart Document Management で見積もり資料の ままままままま 審査・承認を依頼しましょう。

見積もり資料は DocumentBroker Smart Document Management に登録されているため、 DocumentBroker Smart Document Management にアクセスできる環境があれば、審査 者・承認者はどこにいても文書の審査・承認ができます。そのため、移動の多い職場でも 審査・承認業務を円滑に進められます。

審査・承認を依頼するには、まず、案件を作成します。案件には、だれにどんな順番で審 査・承認を受けるかを定義したルートや、審査・承認を依頼する文書などを指定します。 審査・承認が完了した文書は公開フォルダに登録されます。公開フォルダに登録された 文書(公開文書)は、改ざんや修正ができない形で公開されます。

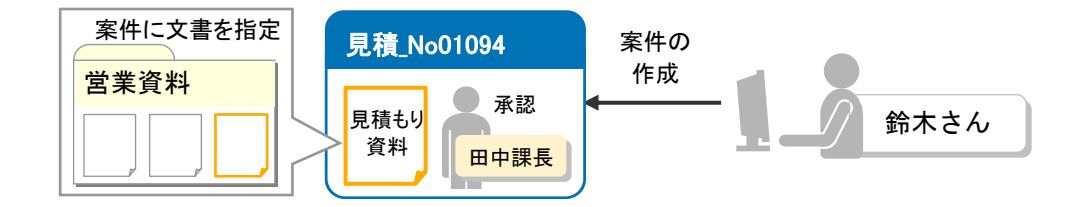

鈴木さんが行う操作

**2** 

審査・承認ルートに「見積もり承認」を選び、「見積\_No01094」という案件を作成します。 **1** 

案件に文書を指定して、審査・承認を依頼します。

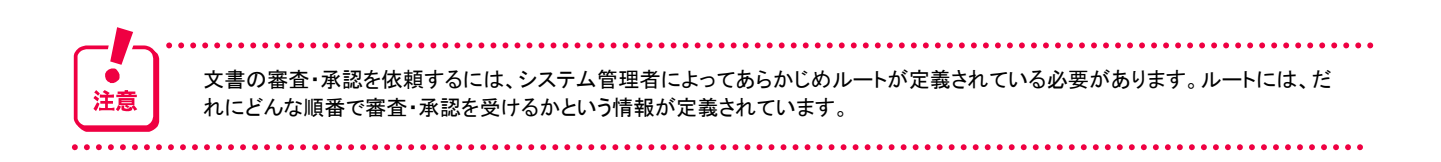

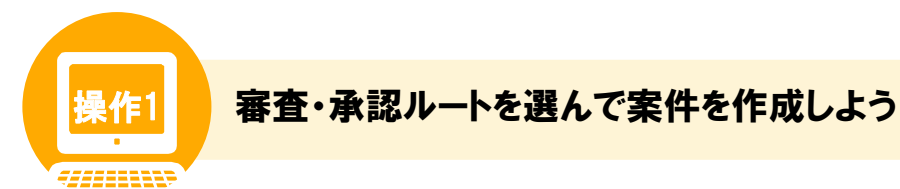

#### 操作の概要

審査・承認ルートに「見積もり承認」を選び、「見積\_No01094」という案件を作成します。

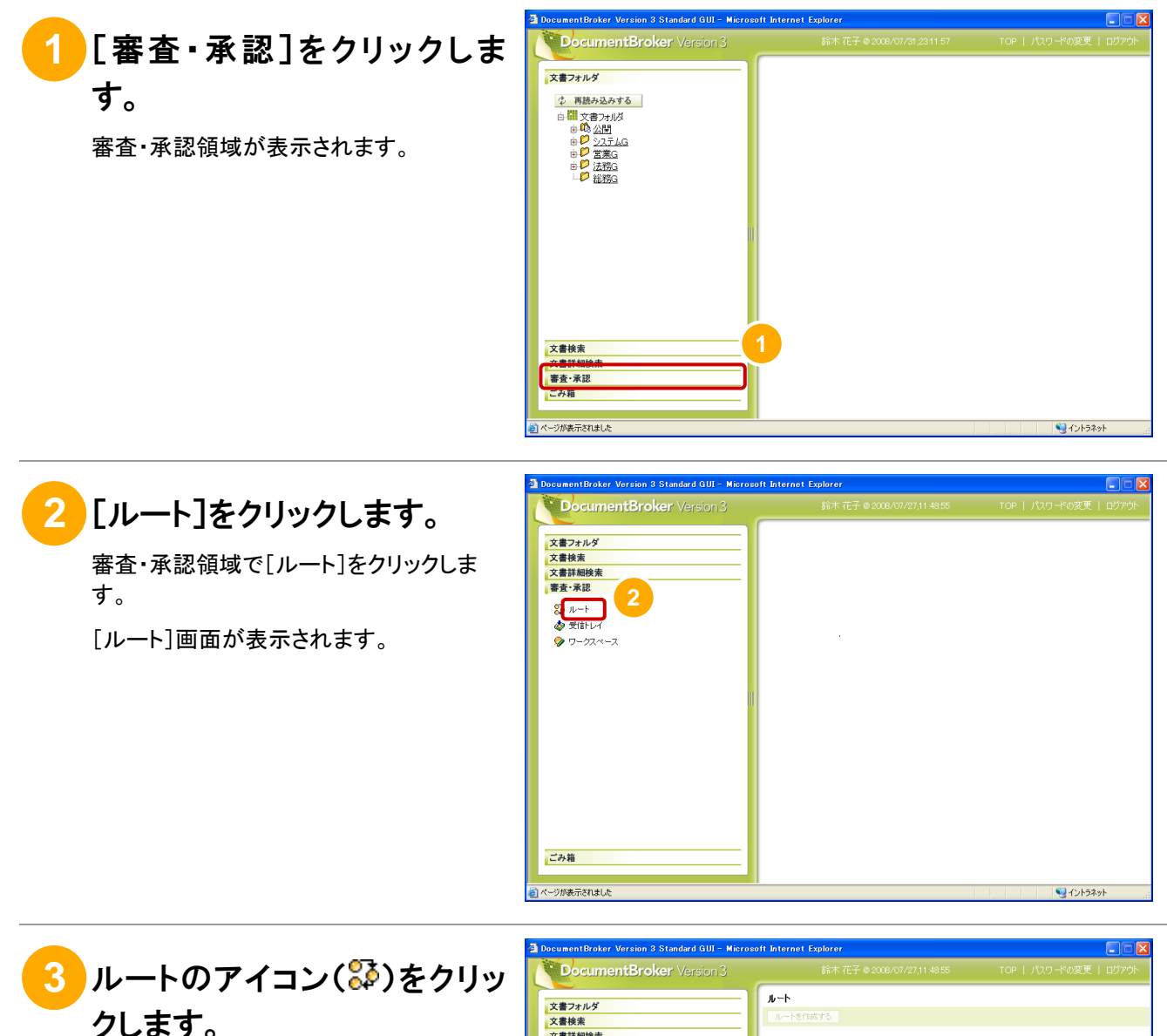

審査・承認に使うルートを一覧から選んで アイコンをクリックします。ここでは、見積も り承認のアイコンをクリックします。

ポップアップメニューが表示されます。

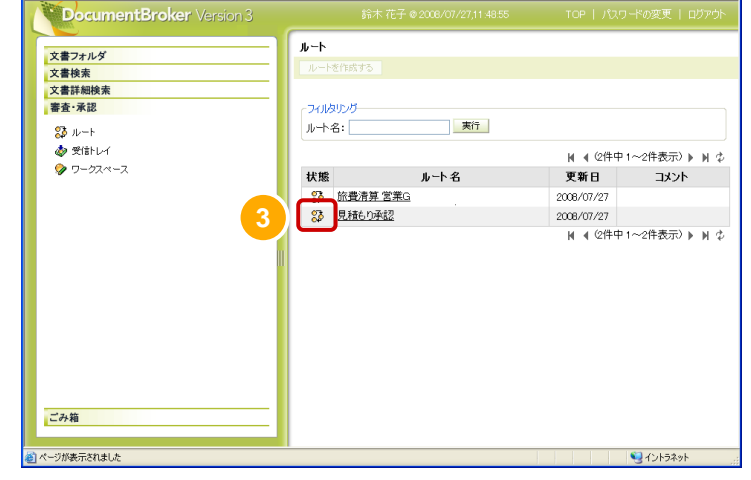

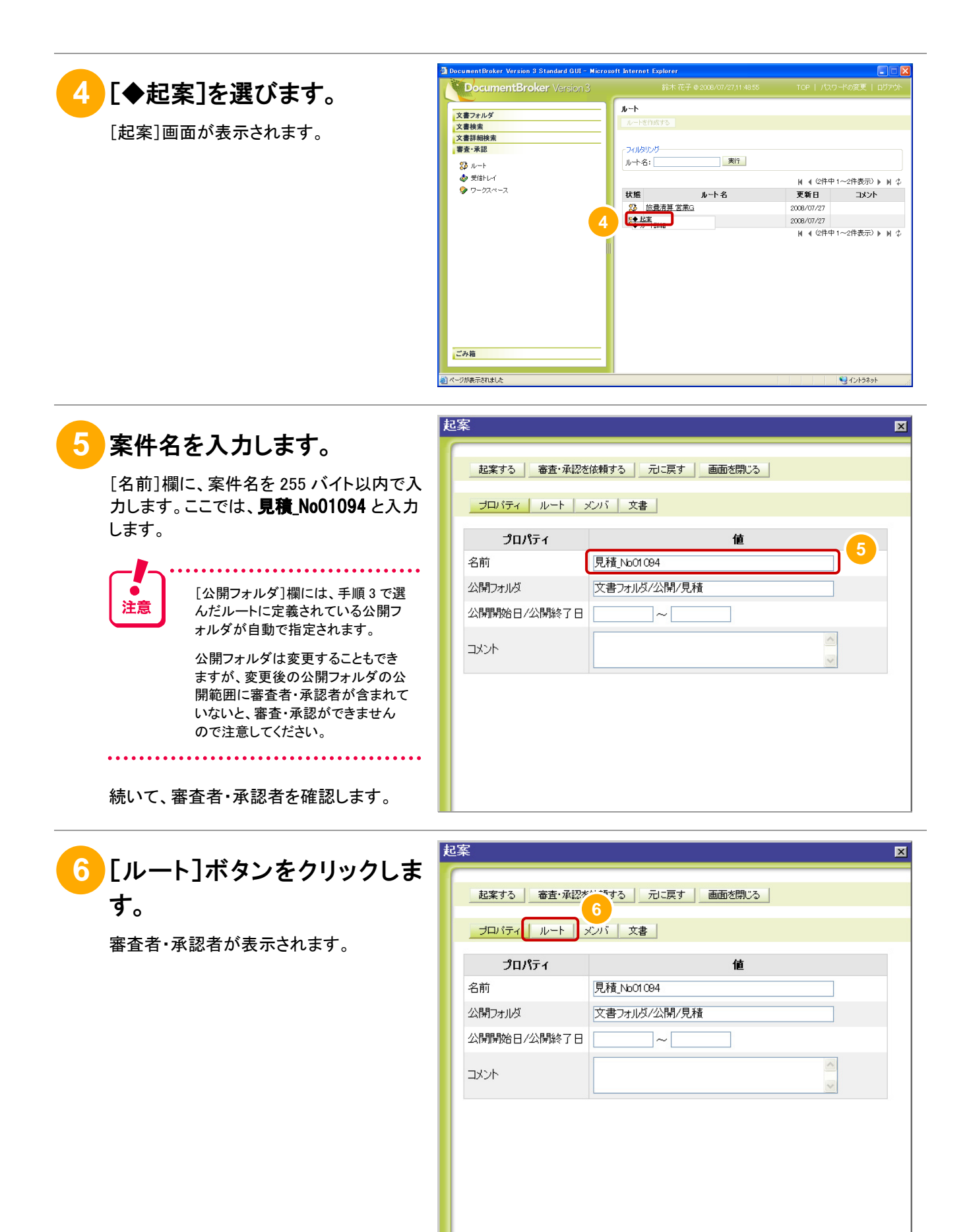

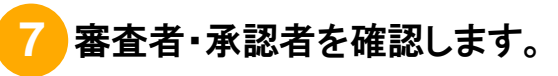

審査者・承認者に誤りがないか確認しま す。ここでは、[承認]欄に田中一郎と表示 されていることを確認します。

続いて、操作 2 で案件に文書を指定しま す。

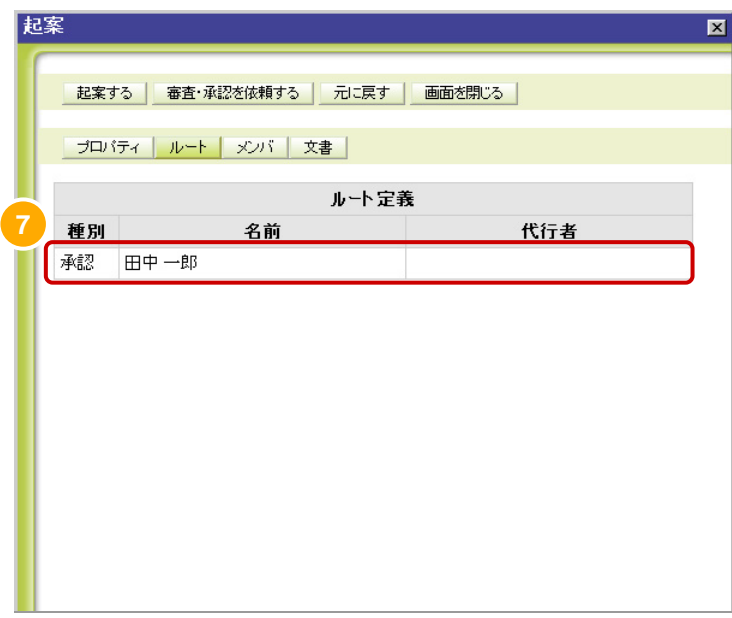

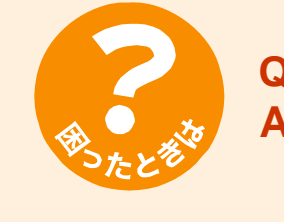

## **Q.** ルートが表示されません。

**A.** ルートが定義されていないためです。 システム管理者にルートの定義を依頼してください。

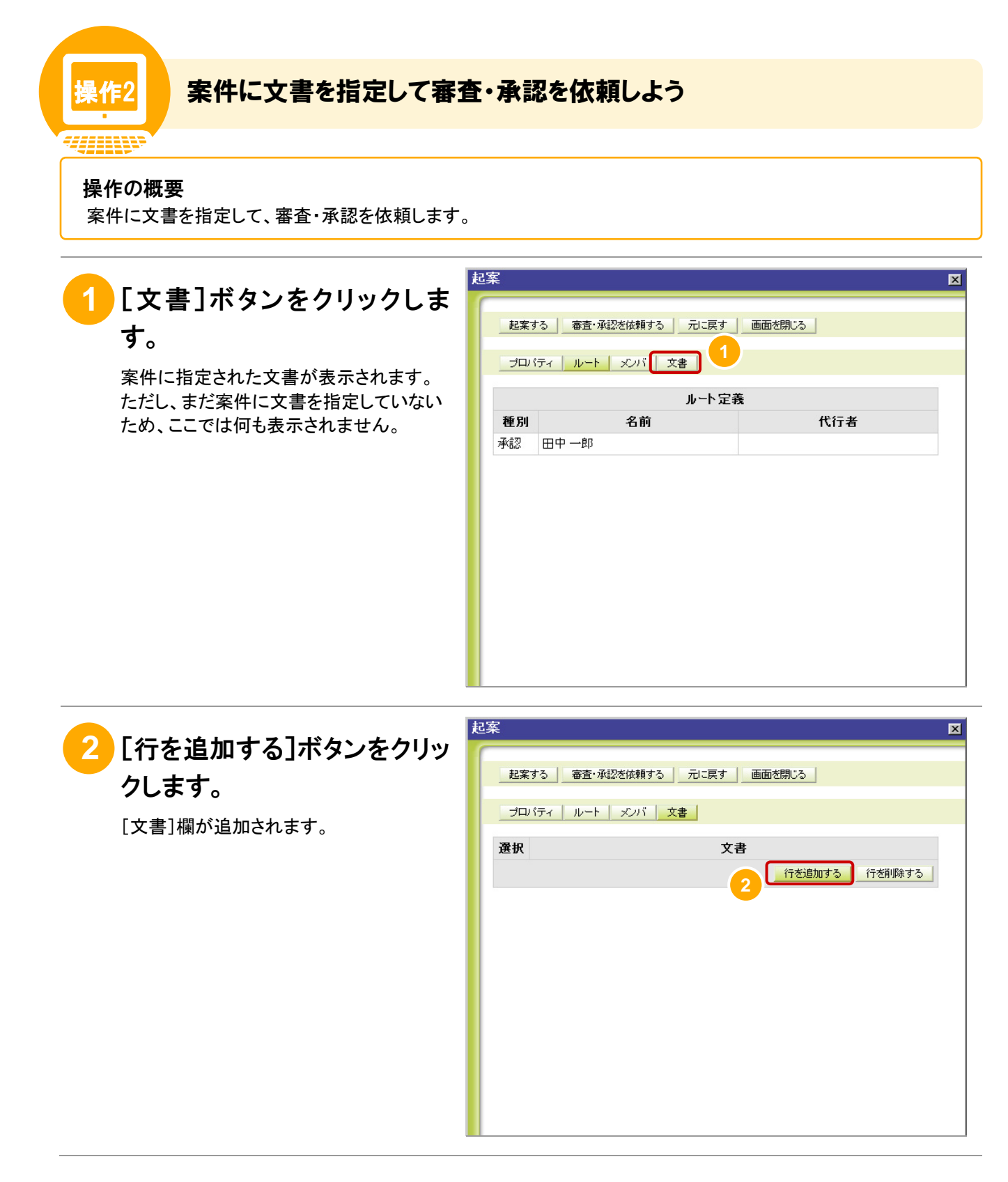

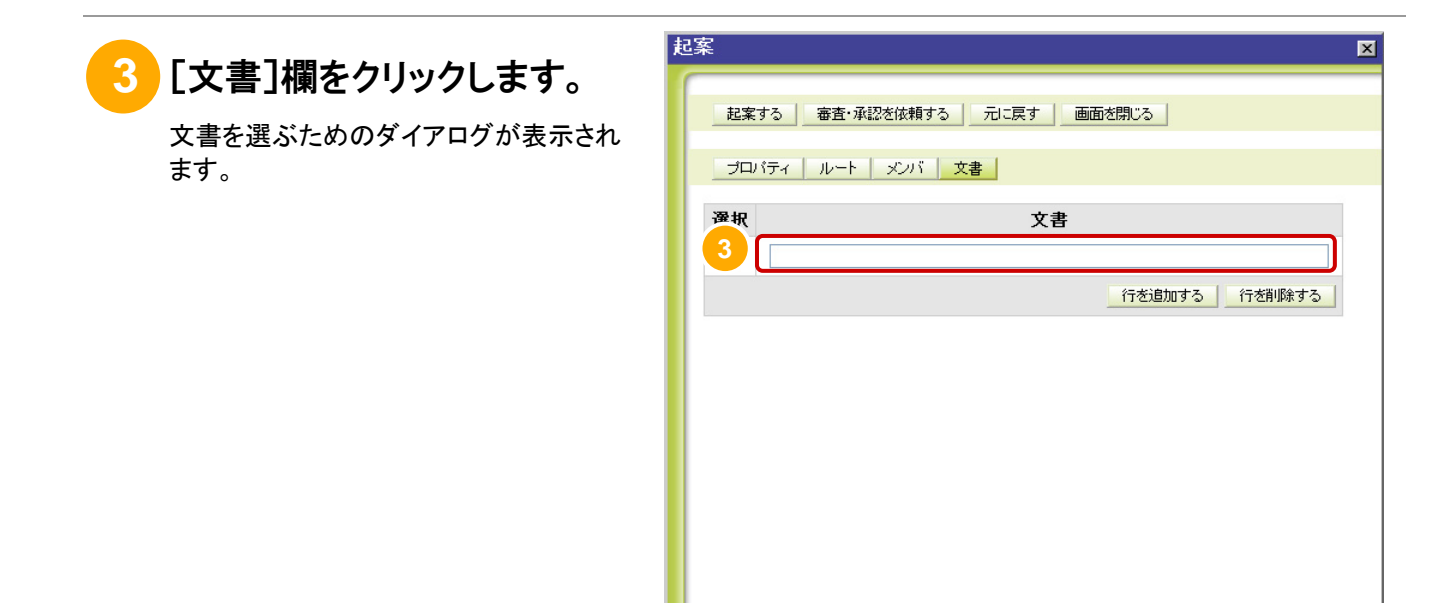

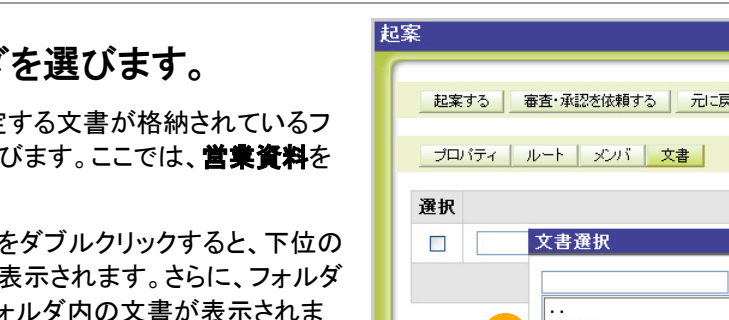

## **4** フォルダを選びます。

案件に指定する文書が格納されているフ オルダを選びます。ここでは、営業資料を 選びます。

フォルダ名をダブルクリックすると、下位の フォルダが表示されます。さらに、フォルダ を選ぶとフォルダ内の文書が表示されま す。

**5** 文書を選びます。

じます。

案件に指定する文書を選びます。ここで は、 見積 No01094 を選びます。 文書が関連ファイルを持つ場合は、関連フ ァイルも案件に登録されます。

**6** [選択]ボタンをクリックしま す。 案件に文書が指定されて、ダイアログが閉

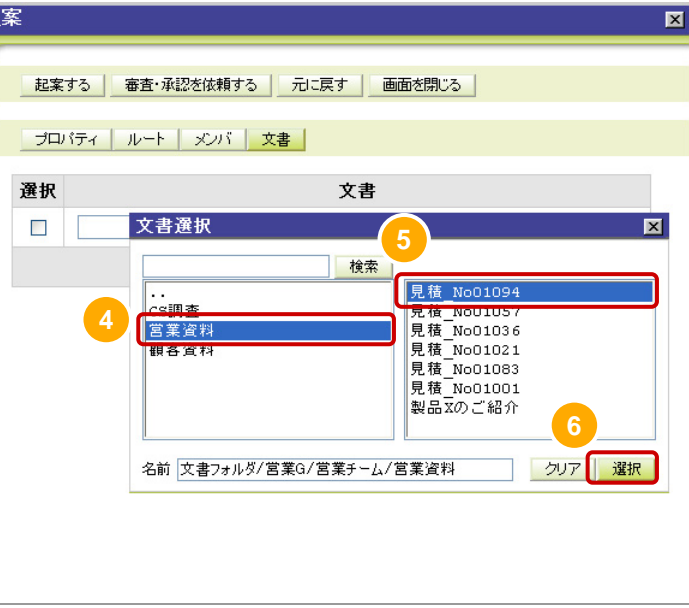

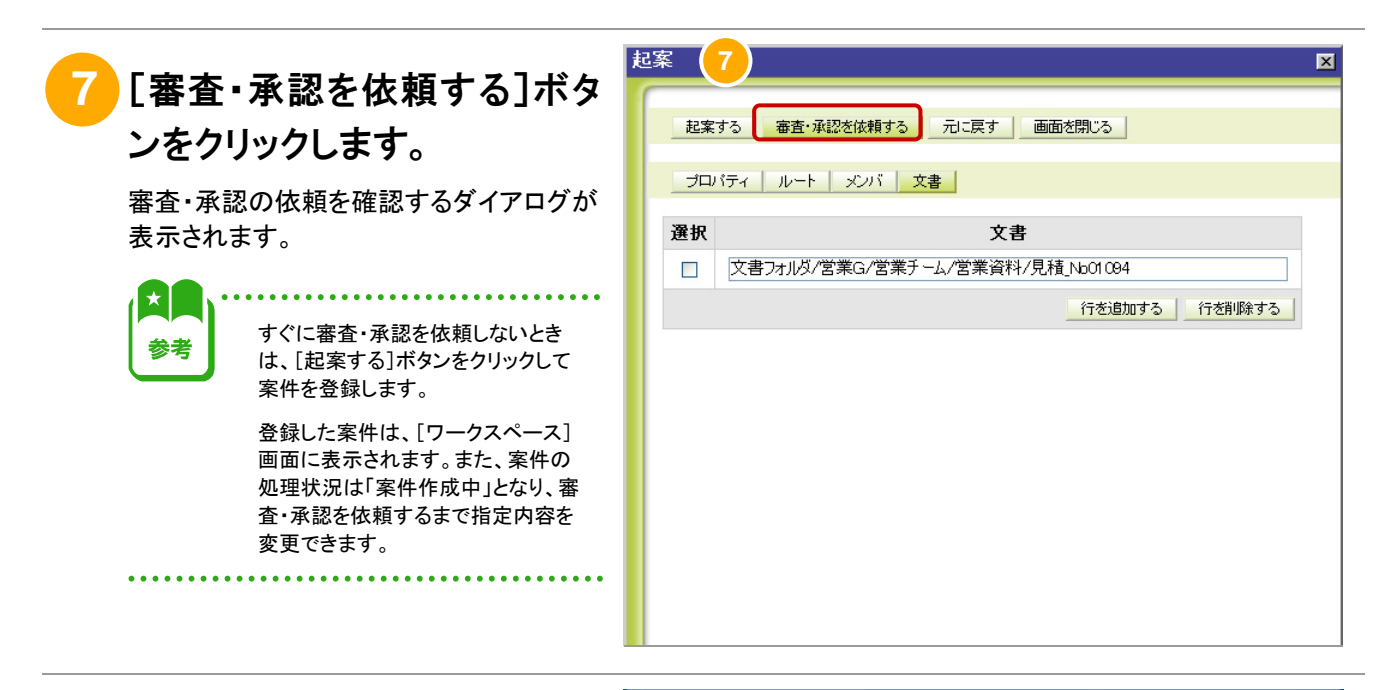

**8** [OK]ボタンをクリックします。

審査・承認が依頼されて、[起案]画面が 閉じます。

審査・承認を依頼した案件の処理状況は、 審査・承認領域で[ワークスペース]をクリ ックすると表示される[ワークスペース]画 面で確認できます。

```
\star参考
```
参考

指定した文書の PDF 形式への変換 を求めるメッセージが表示された場 合は、[起案する]ボタンをクリックし て案件を登録してください。

その後、[ワークスペース]画面で、 登録した案件のアイコン(ク)をクリ ックし、ポップアップメニューから[◆ PDF 変換]を選ぶと、決められたタ イミングで文書を PDF 形式に変換 できます。

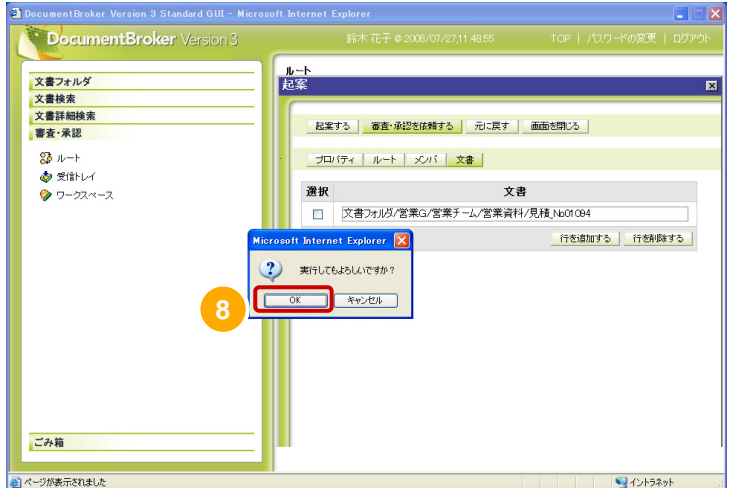

### ■案件への新規文書の登録方法

ユーザの PC に保存されている文書を、案件に新規で登録する手順を次に示します。

- 1. 「操作 2 案件に文書を指定して審査・承認を依頼しよう」の手順⑦で、[起案する]ボタンをクリックして案件を登録しま す。
- 2. 審査・承認領域で[ワークスペース]をクリックします。
- 3. 登録した案件のアイコン(2)をクリックし、ポップアップメニューから[◆文書一覧]を選びます。
- 4. PC に保存されている文書を[Drag&Drop]エリアにドラッグ&ドロップするか、[文書を作成する]ボタンをクリックして[文 書の作成]画面を表示して、文書を登録します。
- 5. [前の画面に戻る]ボタンをクリックすると、[ワークスペース]画面に戻ります。

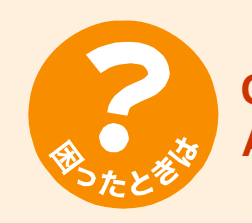

#### **Q1.** 案件の処理状況を確認したいのですが。

**A1.** 審査・承認を依頼した案件の処理状況は、審査・承認領域で[ワークスペース]を クリックすると表示される[ワークスペース]画面で確認できます。

案件の処理状況は、案件のアイコンの表示と[処理表示]欄で確認できます。 [処理表示]欄の表示内容とその意味を次に示します。

#### 案件作成中

まだ審査・承認依頼をしていない案件、または却下された案件です。

#### 審査・承認中→

審査・承認中の案件です。

#### 審査・承認完了

審査・承認が完了した案件です。

より詳細な処理状況を確認するには、案件の審査・承認履歴を参照します。 案件のアイコンをクリックして[◆履歴]を選ぶと、[審査・承認履歴]画面が表示さ れ、審査・承認履歴を参照できます。

#### **Q2.** 文書に誤りがあり、審査・承認で却下されてしまいました。

- **A2.** 案件に指定した文書を修正して、再度審査・承認を依頼してください。
	- 案件に指定した文書を修正する手順を次に示します。
	- 1. 審査・承認領域の[ワークスペース]をクリックします。
	- 2. 却下された案件のアイコン(ク)をクリックして、「◆文書一覧]を選びます。
	- 3. 修正する文書のアイコン(■)をクリックして、「◆チェックアウト]を選びます。
	- 4. チェックアウトした文書を修正します。
	- 5. 文書のアイコン(■)をクリックして、「◆チェックイン]を選びます。
	- 6. [前の画面に戻る]ボタンをクリックします。
	- 7. 案件のアイコン(◇)をクリックして、[◆起案内容]を選びます。
	- 8. [起案内容]画面で、[審査・承認を依頼する]ボタンをクリックします。

#### **Q3.** 案件を作成したユーザ以外のユーザが、案件に指定した文書を修正できるよう にしたいのですが。

**A3.** 文書を修正するユーザを、案件のメンバに登録してください。

ユーザを案件のメンバに登録する手順を次に示します。

- 1. 審査・承認領域の「ワークスペース]をクリックします。
- 2. 案件のアイコン(◇)をクリックして、[◆起案内容]を選びます。
- 3. [メンバ]ボタンをクリックします。
- 4. 案件のメンバに登録するユーザを追加します。
- 5. [起案内容を更新する]ボタンをクリックします。

なお、案件のメンバに登録したユーザは、案件に指定した文書を修正すること以 外にも、次の操作ができます。ただし、審査・承認を依頼することはできません。

- 案件に文書を追加で指定する。
- 案件に指定された文書を削除する。

また、審査・承認依頼時にメンバに登録されていたユーザは、審査・承認が完了 して公開された文書の改訂や分岐ができます。公開文書の改訂や分岐について は、「[6.](#page-48-0) [公開文書を改訂しよう」](#page-48-0)を参照してください。

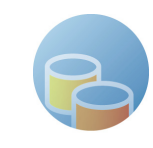

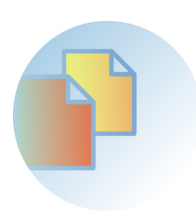

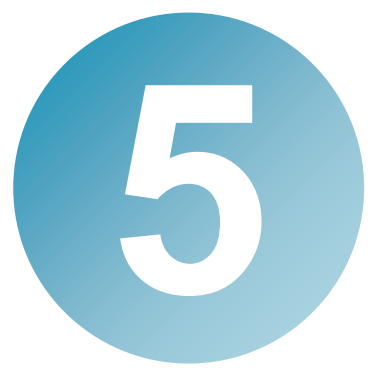

## 文書を審査・承認しよう

DocumentBroker Smart Document Management にアクセスできる環 境があれば、文書の審査者・承認者は、タイムリーに文書を審査・承 認できます。

ここでは、文書を審査・承認する方法を説明します。

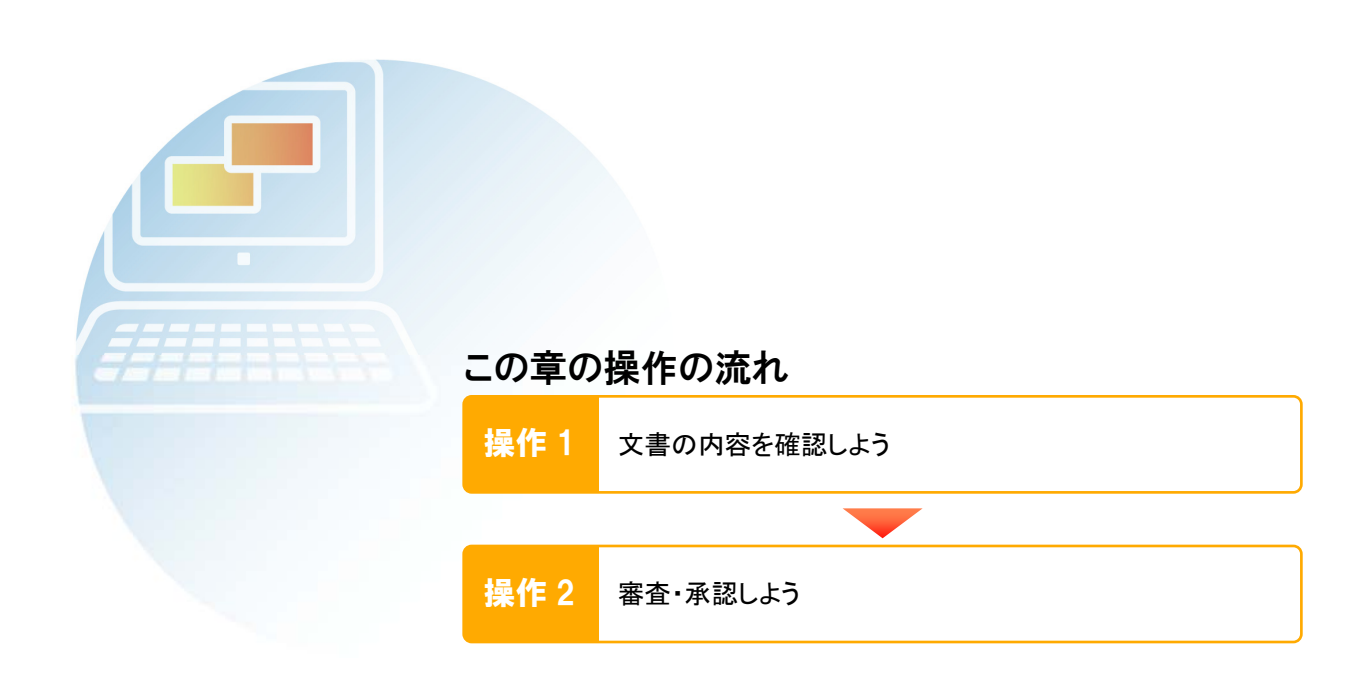

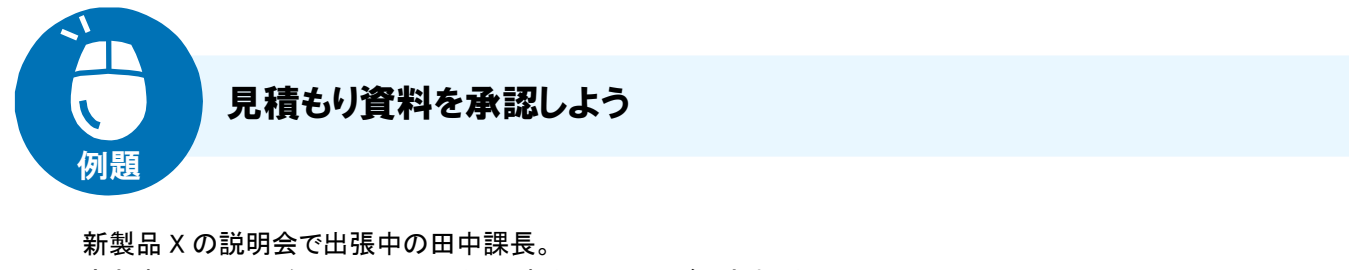

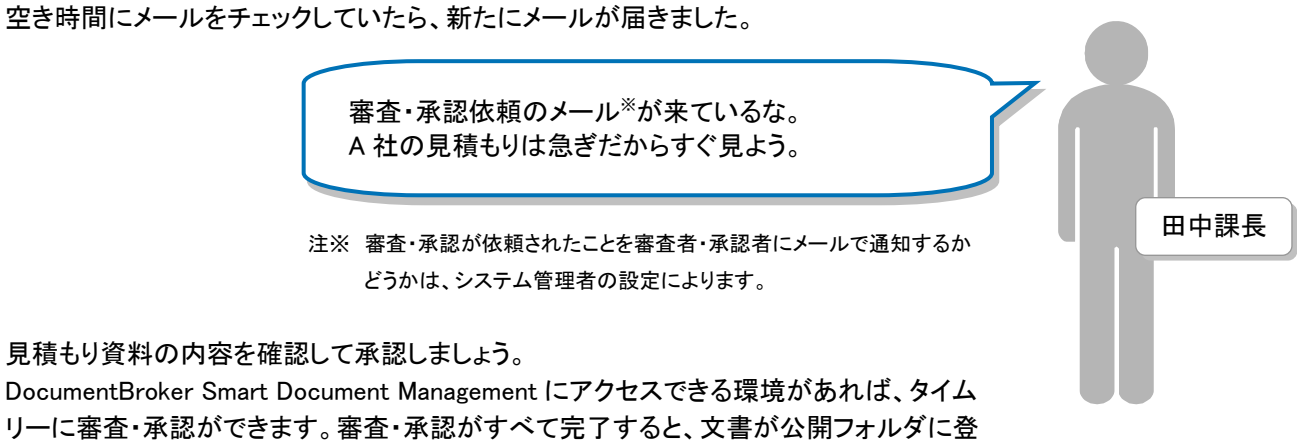

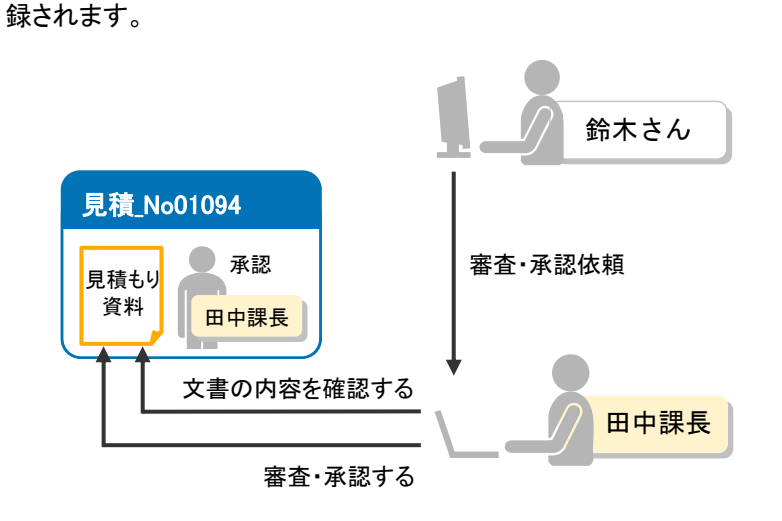

田中課長が行う操作

**1** 

**2** 

審査・承認対象の文書の内容を確認して、審査・承認してよいか判断します。

内容に問題がなければ、案件を審査・承認します。

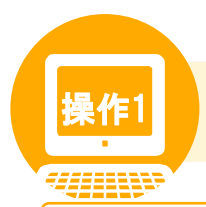

## <mark>操作1</mark> 文書の内容を確認しよう

#### 操作の概要

審査・承認対象の文書の内容を確認して、審査・承認してよいか判断します。

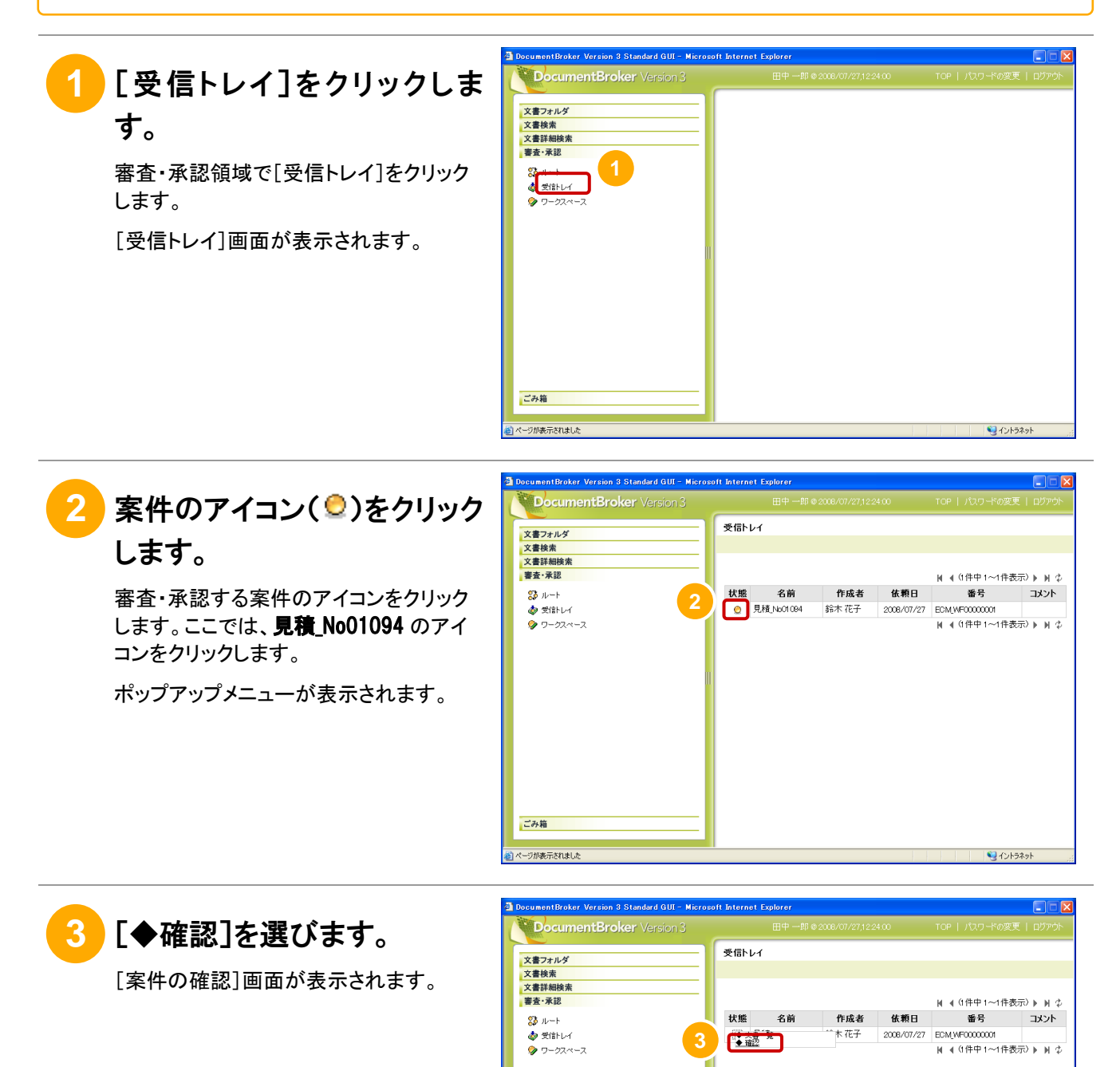

ごみ箱 -<br>ジが表示されました

マイントラネット

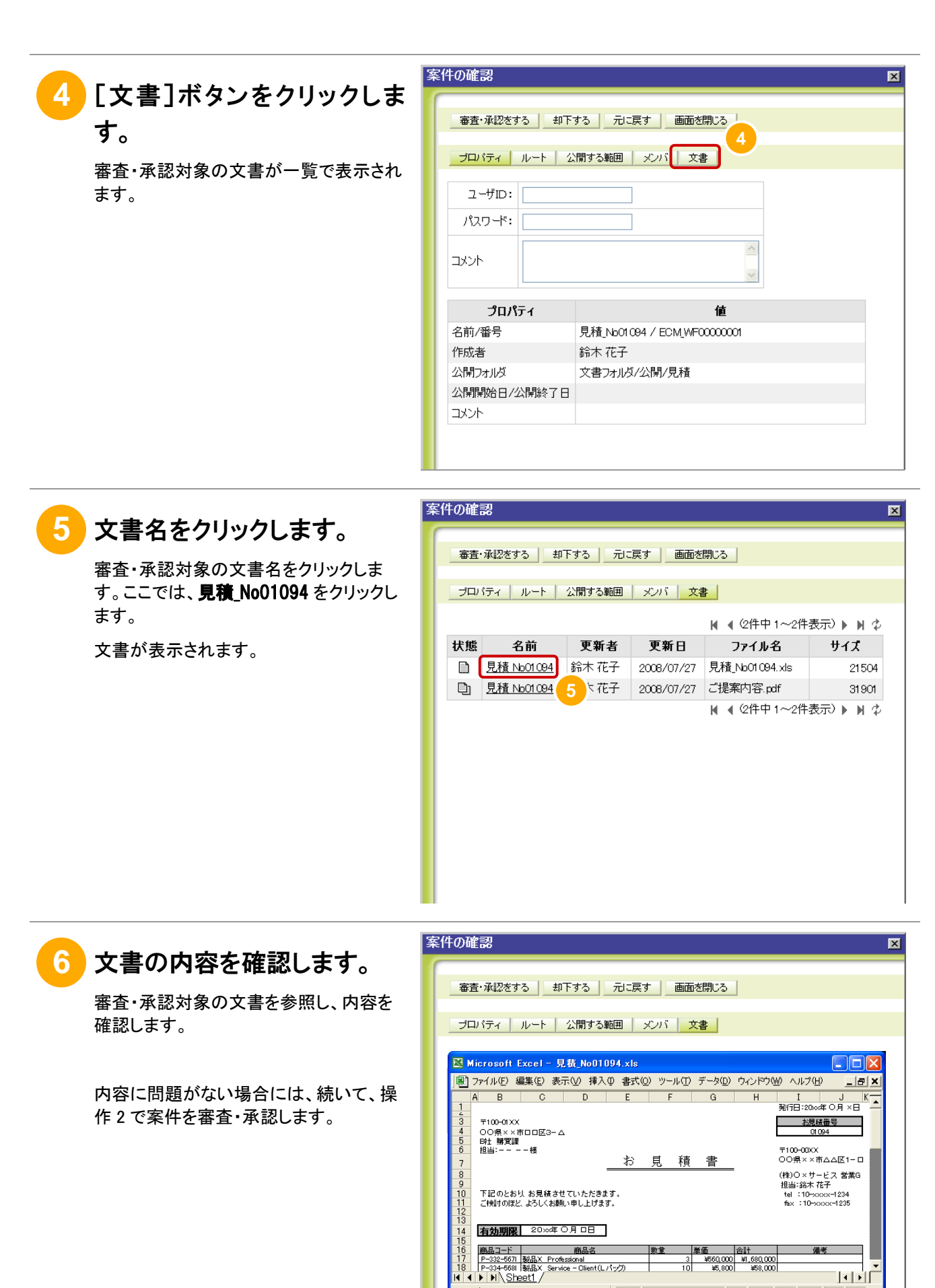

コマンド

**NUM** 

<span id="page-46-0"></span>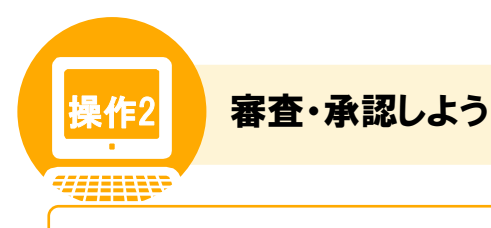

#### 操作の概要

内容に問題がなければ、案件を審査・承認します。

なお、システム管理者の設定によっては、審査・承認時にユーザ ID とパスワードの入力が必要になります。

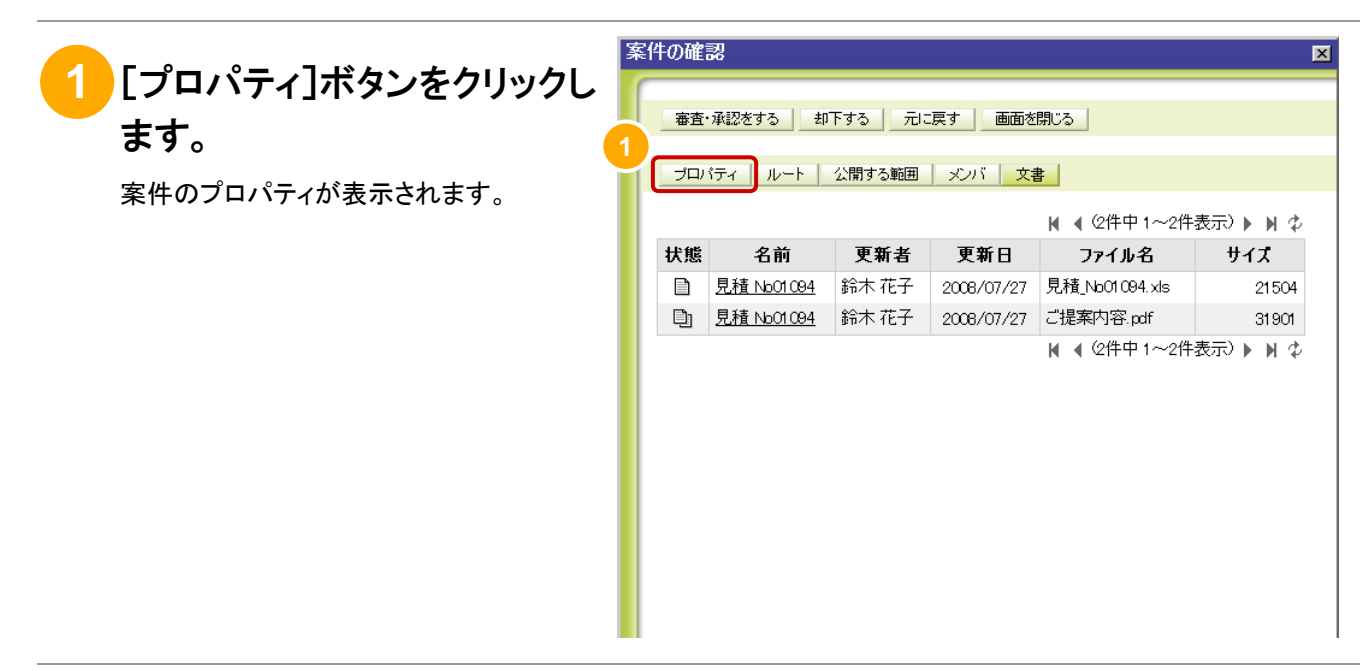

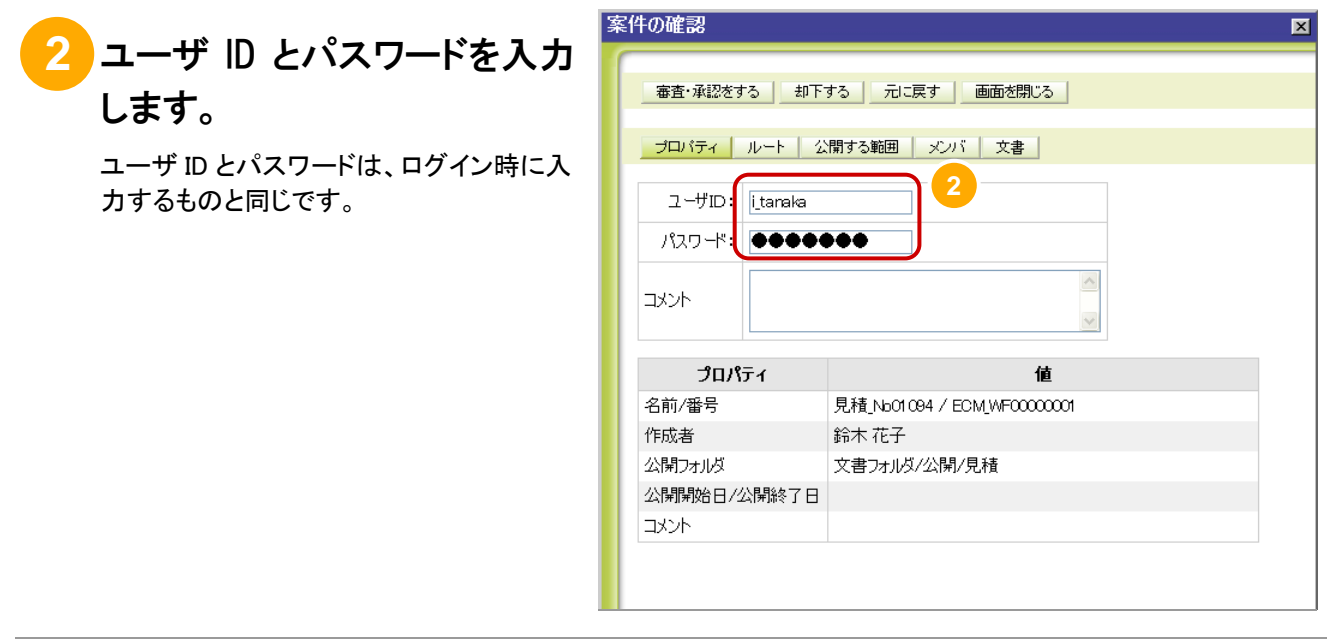

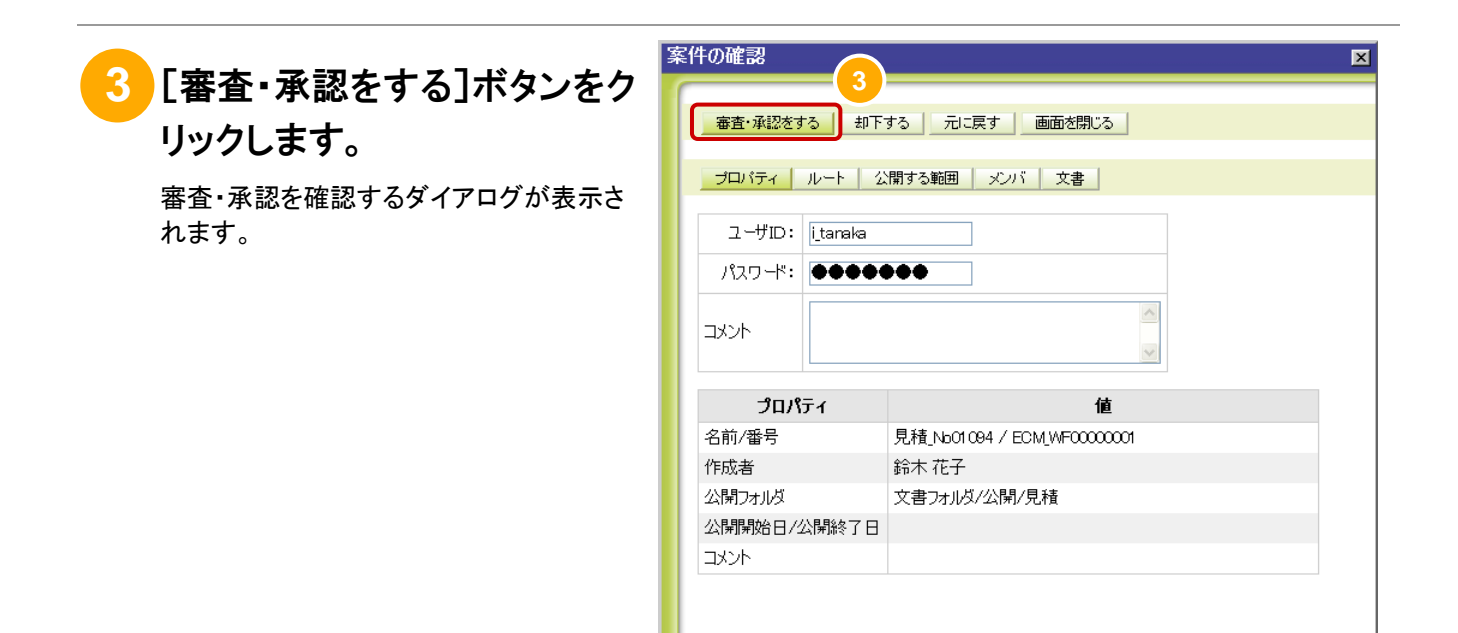

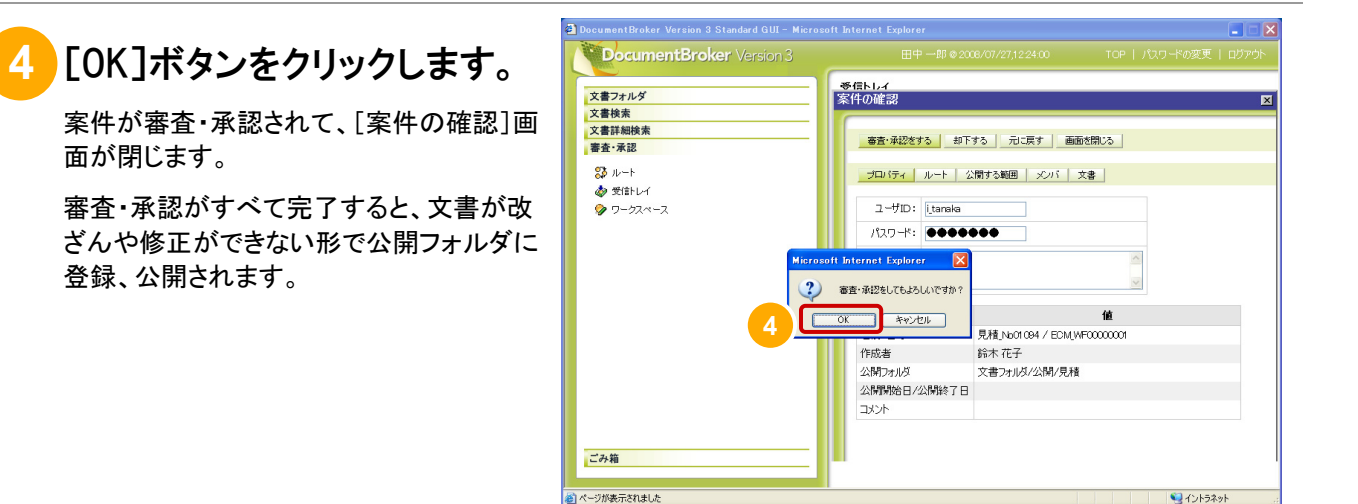

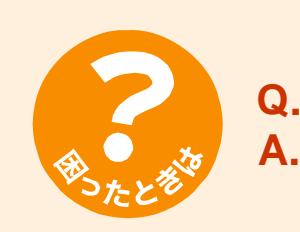

#### **Q.** 案件を却下したいのですが。

**A.** [「操作 2](#page-46-0) [審査・承認しよう」](#page-46-0)の手順 3 で、[審査・承認をする]ボタンの代わりに[却 下する]ボタンをクリックします。却下を確認するダイアログが表示されるので、 [OK]ボタンをクリックすると、案件を却下できます。

なお、却下する理由を伝えたい場合は、[案件の確認]画面の[コメント]欄に、却 下する理由を 1,024 バイト以内で入力します。

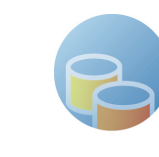

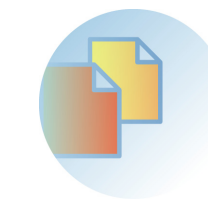

<span id="page-48-0"></span>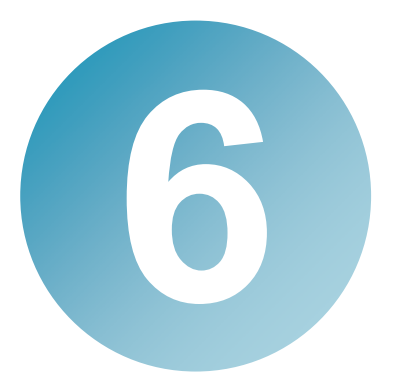

# 公開文書を改訂しよう

公開文書とは、決められたルートで審査・承認を受けて、公開された 文書です。公開後も状況に合わせて文書を改訂することで、常に最新 の情報を公開できます。

ここでは、公開文書を改訂する方法を説明します。

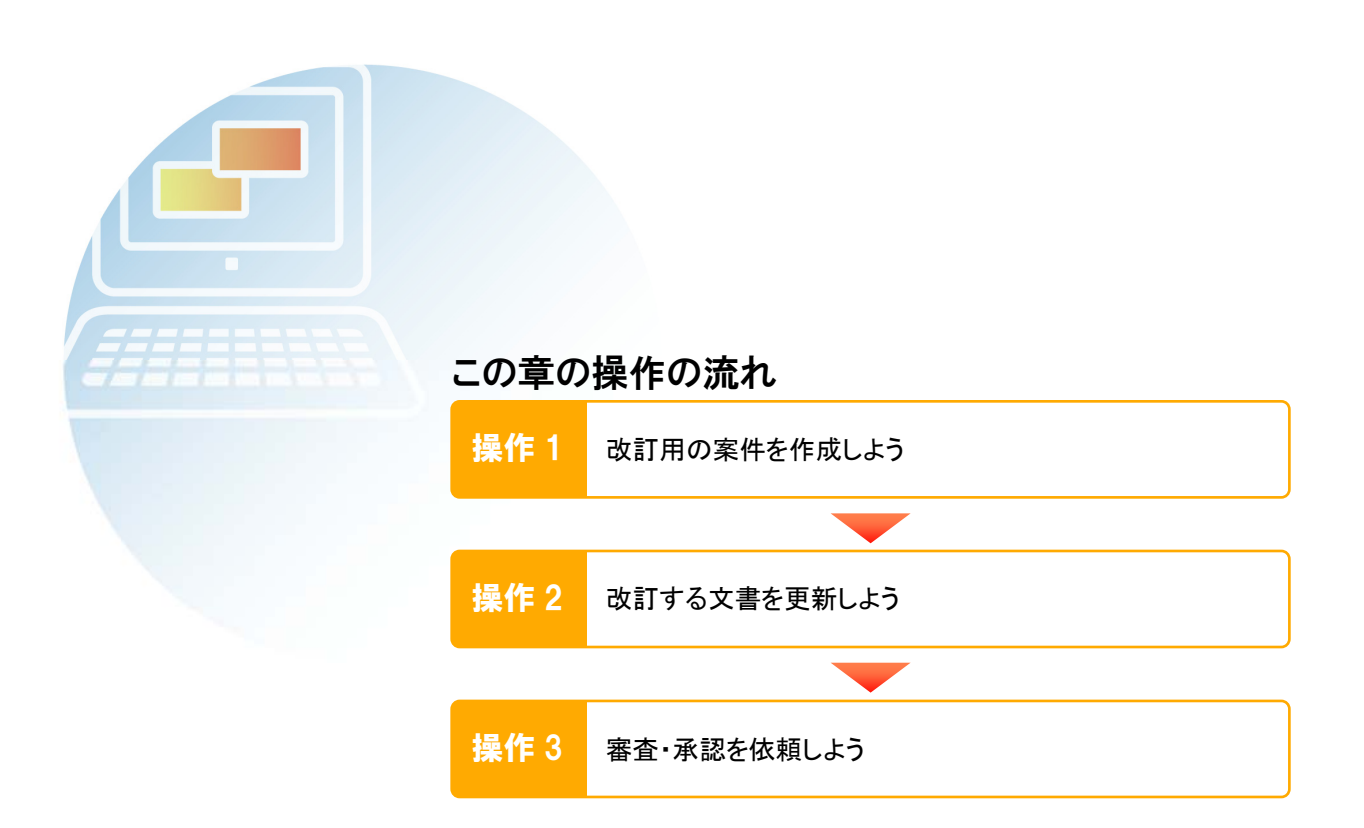

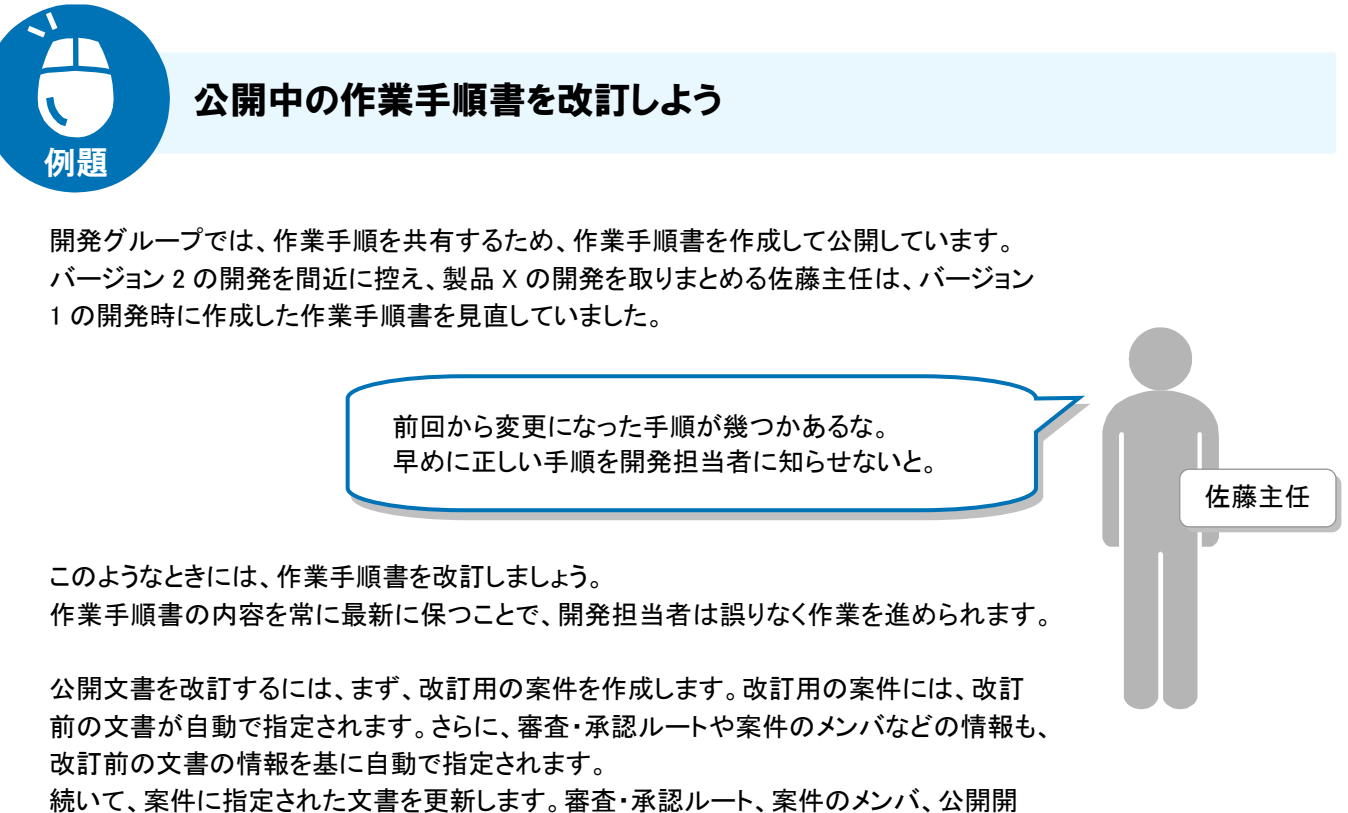

始日/公開終了日などの情報は、必要に応じて修正します。

最後に、案件の審査・承認を依頼します。審査・承認が完了すると、改訂後の文書が公 開されます。

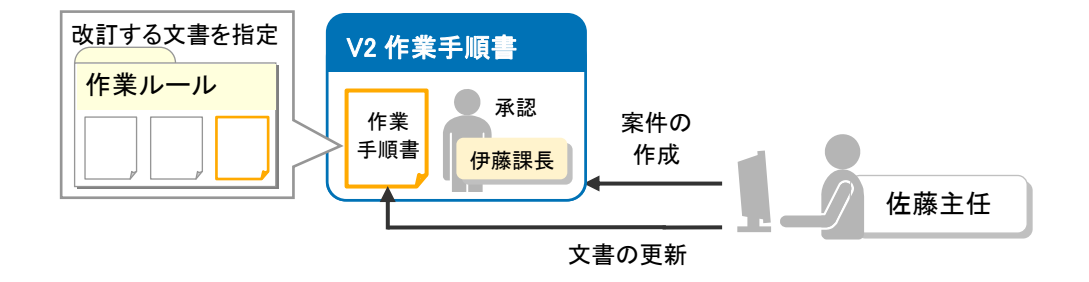

#### 佐藤主任が行う操作

**1** 

**3** 

「作業ルール」フォルダの「作業手順書」を改訂するために、改訂用の案件「V2 作業手順書」を作成します。

改訂用の案件に指定されている「作業手順書」を更新します。  $\overline{2}$ 

改訂用の案件の審査・承認を依頼します。

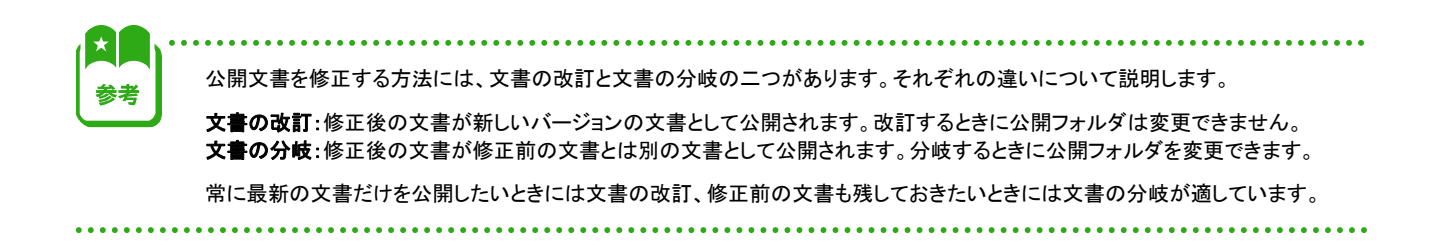

リイントラネット

<span id="page-50-0"></span>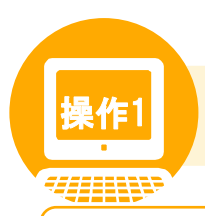

## 操作1 改訂用の案件を作成しよう

#### 操作の概要

「作業ルール」フォルダの「作業手順書」を改訂するために、改訂用の案件「V2 作業手順書」を作成します。 改訂用の案件は次のユーザだけが作成できます。なお、佐藤主任は条件に当てはまるユーザとします。

- 改訂する公開文書の審査・承認を依頼したユーザ
- 改訂する公開文書の審査・承認時に案件のメンバに登録されていたユーザ

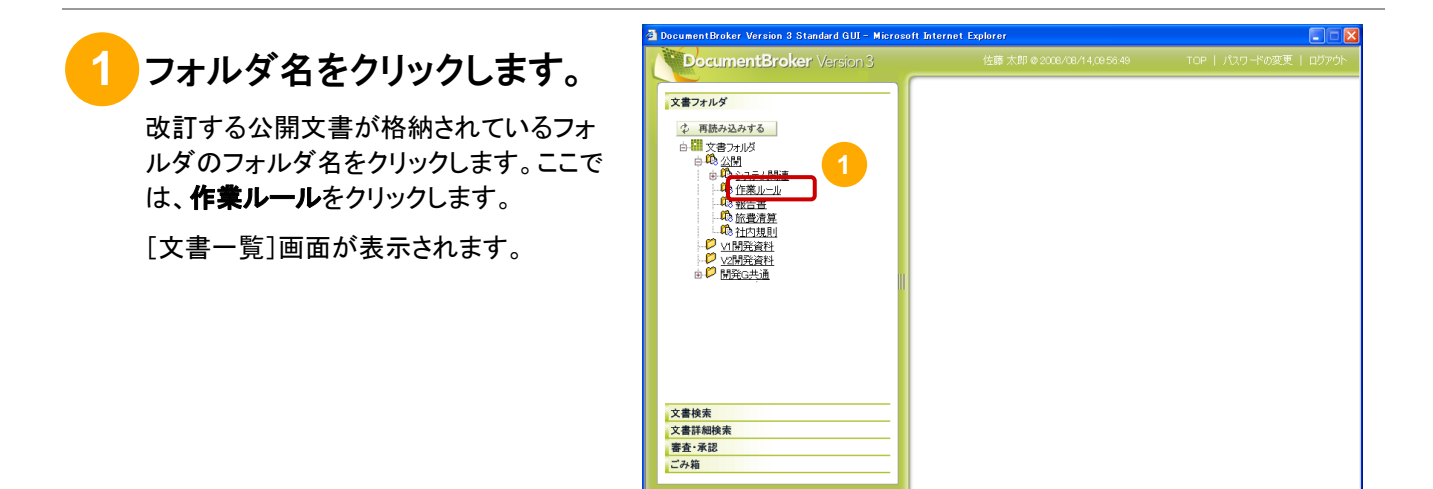

ジが表示されました

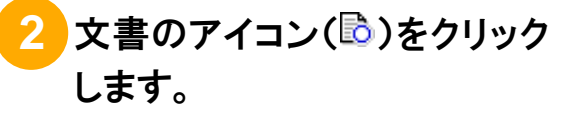

改訂する公開文書のアイコンをクリックしま す。ここでは、作業手順書のアイコンをクリ ックします。

ポップアップメニューが表示されます。

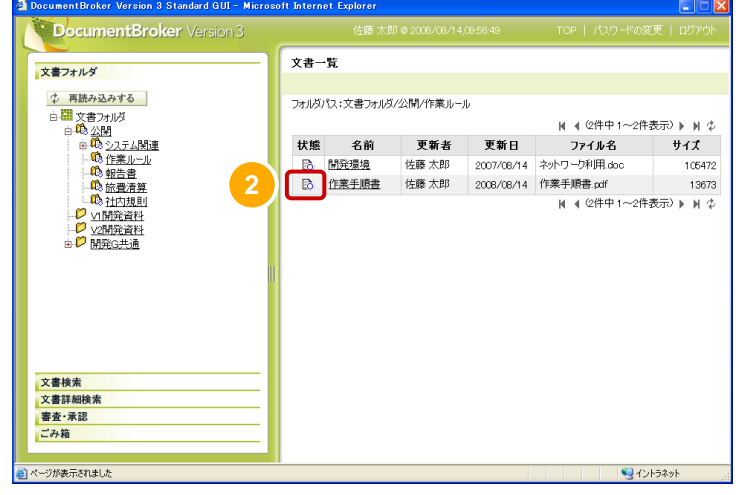

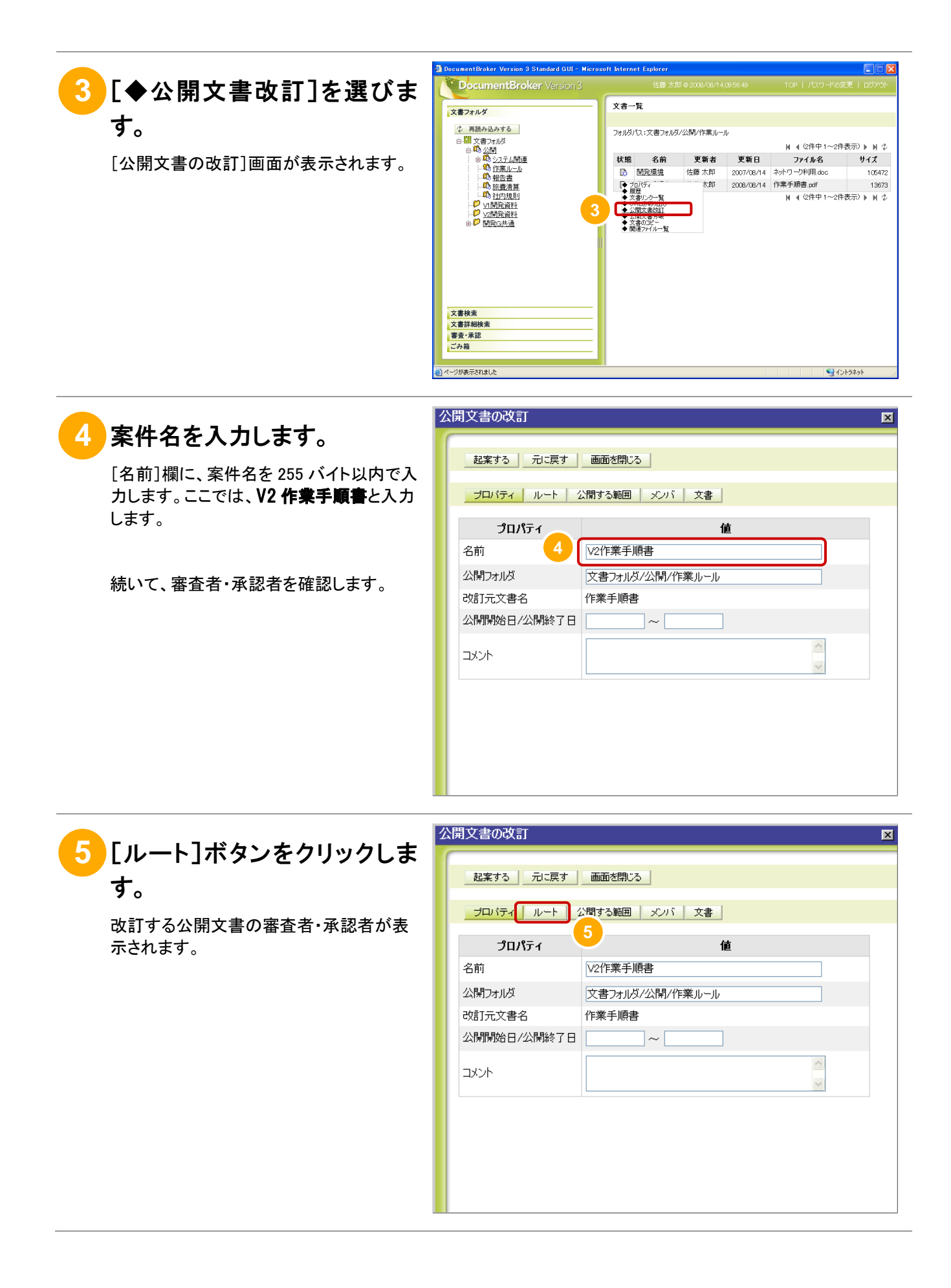

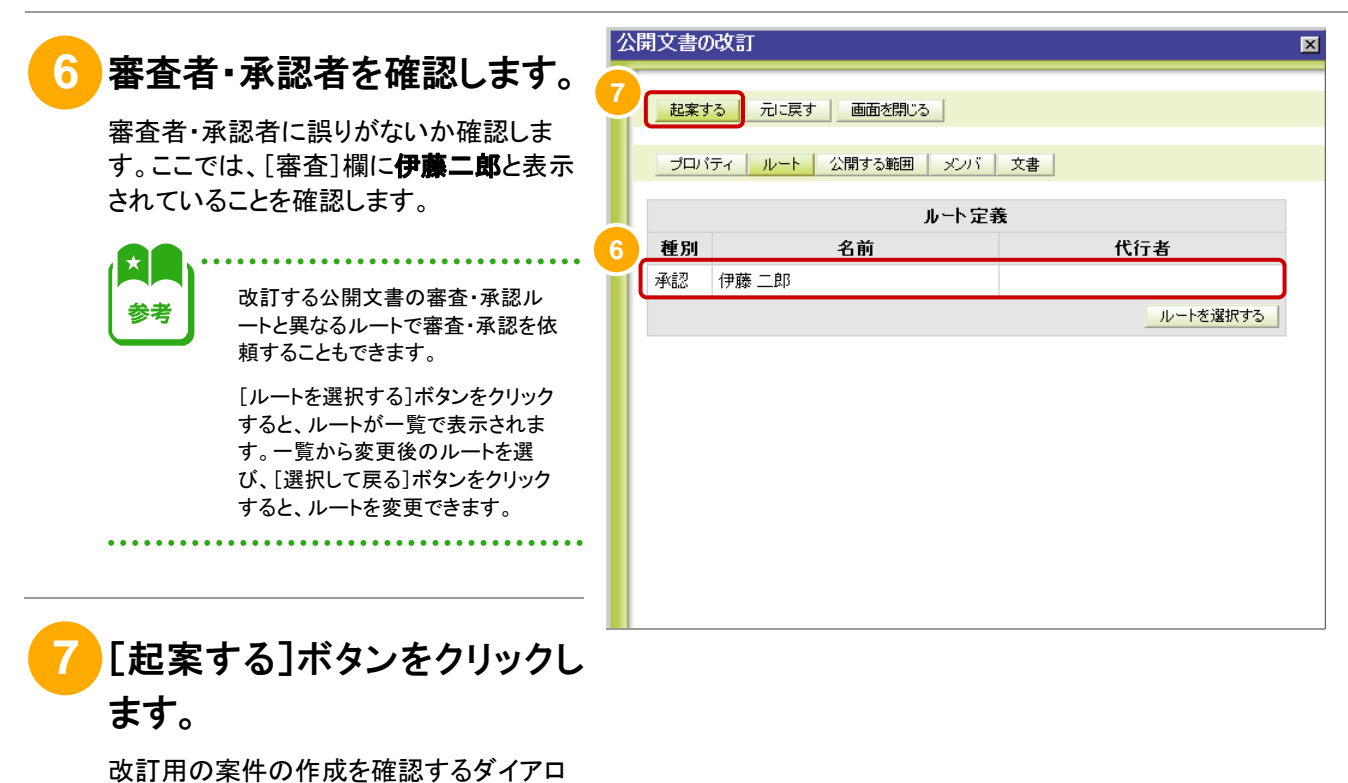

グが表示されます。

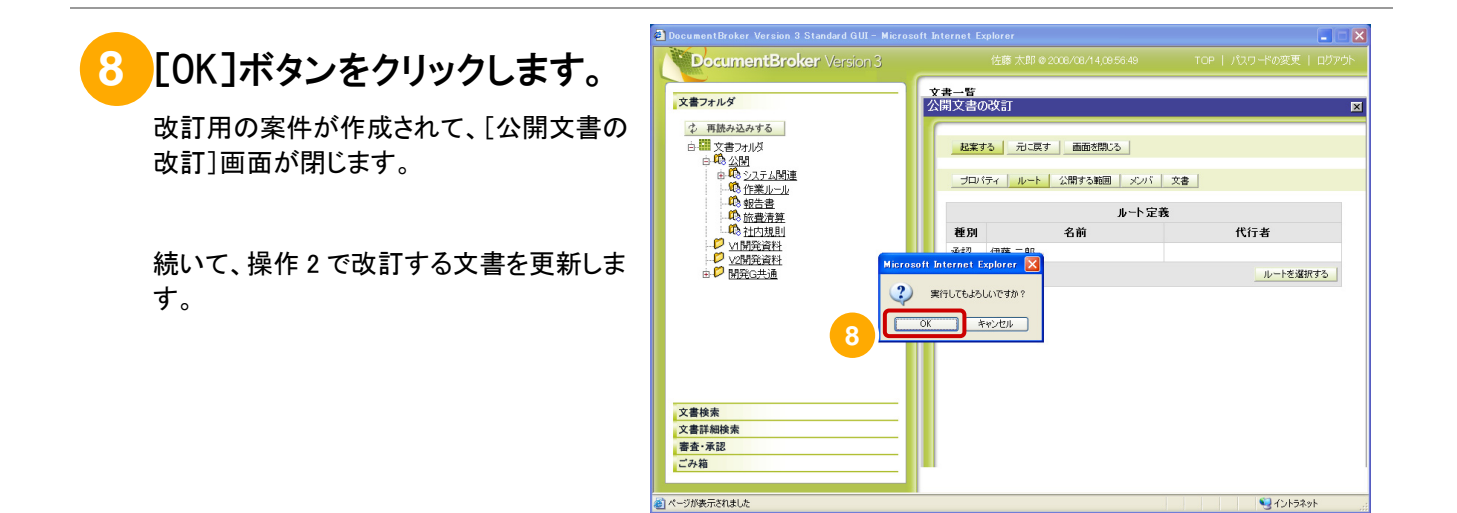

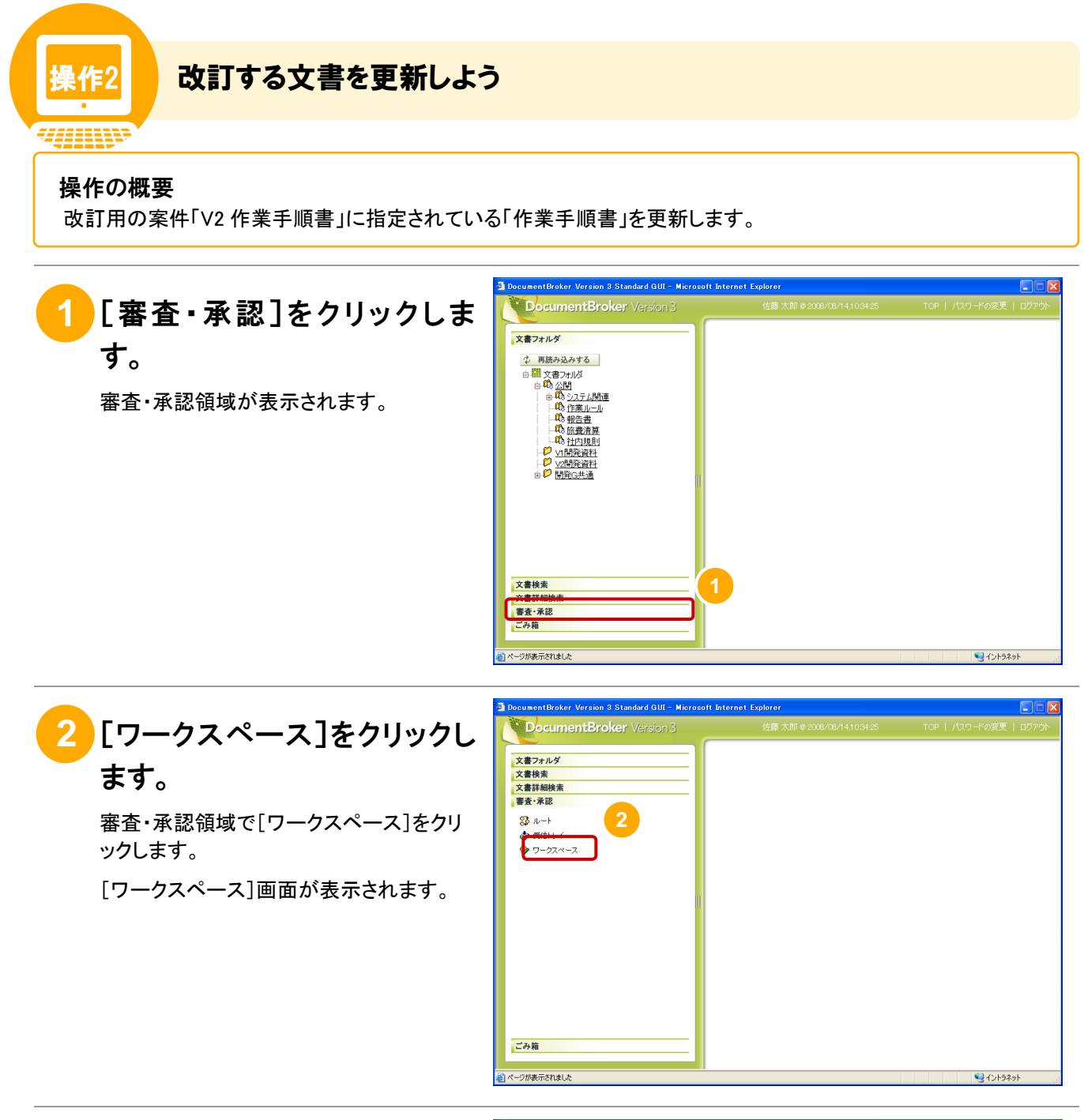

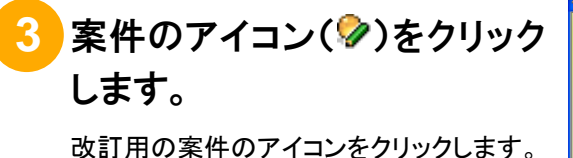

ここでは、V2 作業手順書のアイコンをクリ ックします。

ポップアップメニューが表示されます。

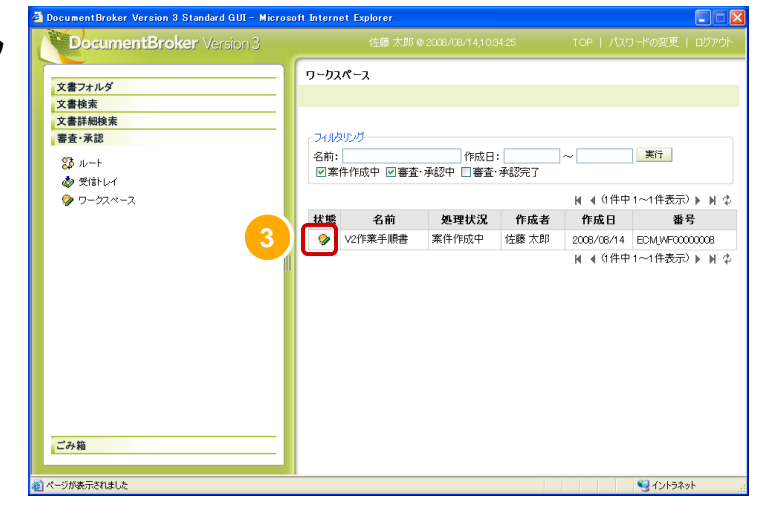

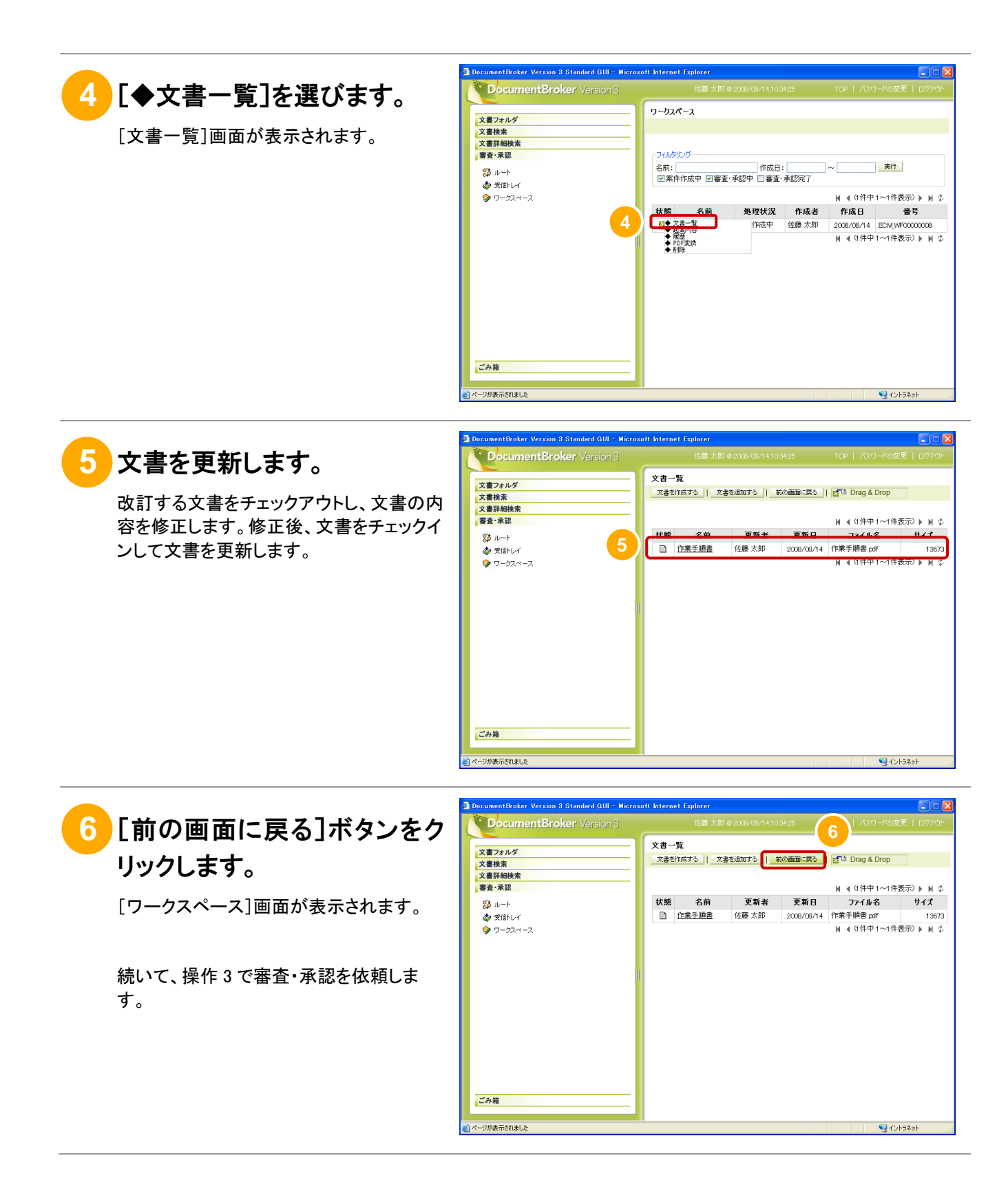

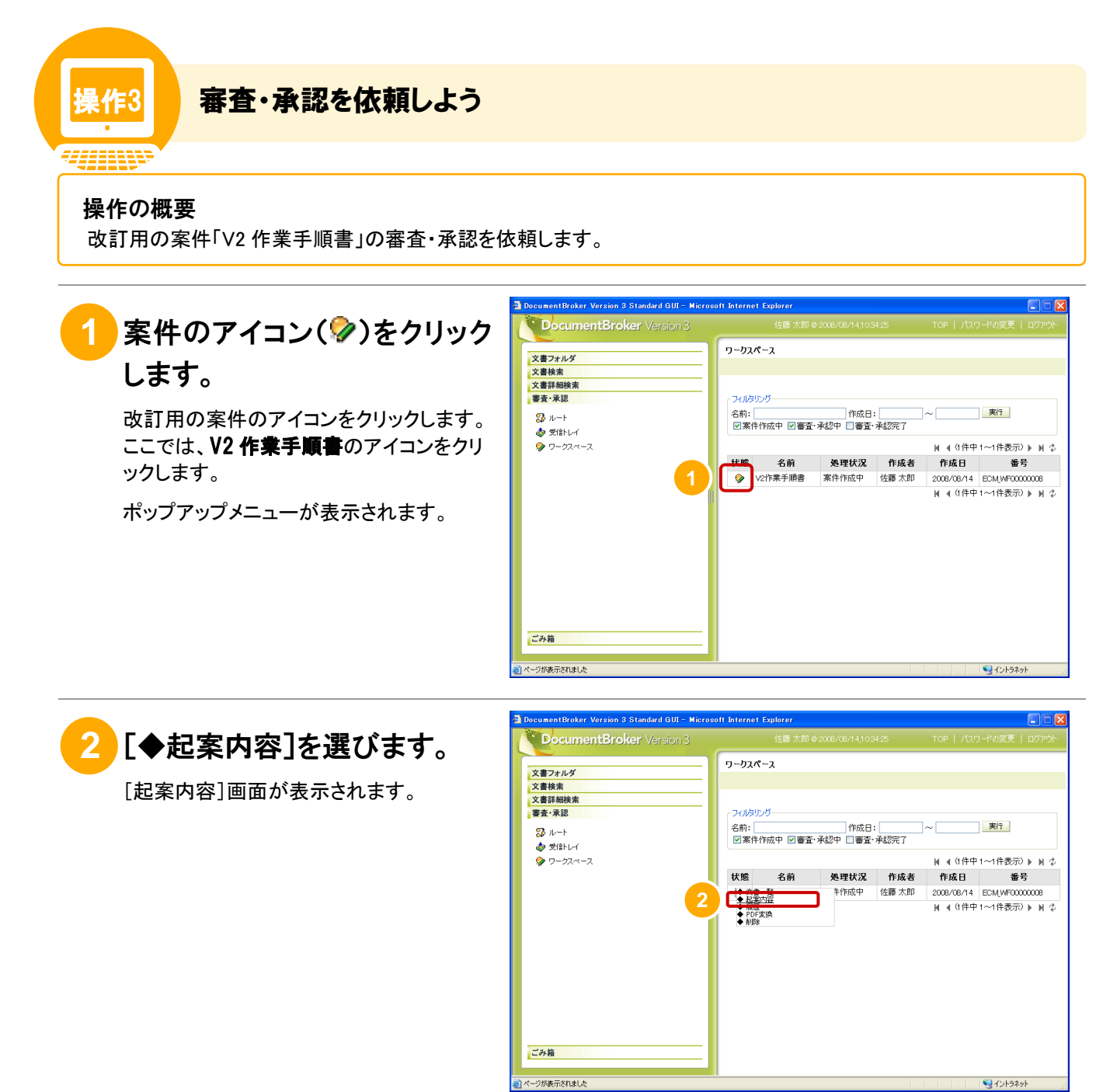

## **3** [審査・承認を依頼する]ボタ ンをクリックします。

審査・承認の依頼を確認するダイアログが 表示されます。

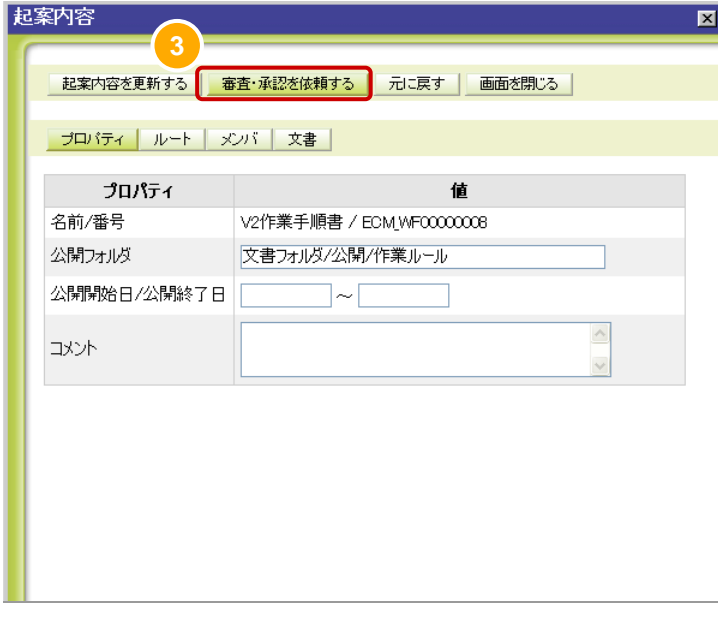

## **4** [OK]ボタンをクリックします。

審査・承認が依頼されて、[起案内容]画面 が閉じます。

審査・承認を依頼した案件の処理状況は、 審査・承認領域で[ワークスペース]をクリ ックすると表示される[ワークスペース]画 面で確認できます。

審査・承認が完了すると、改訂後の文書が 公開されます。

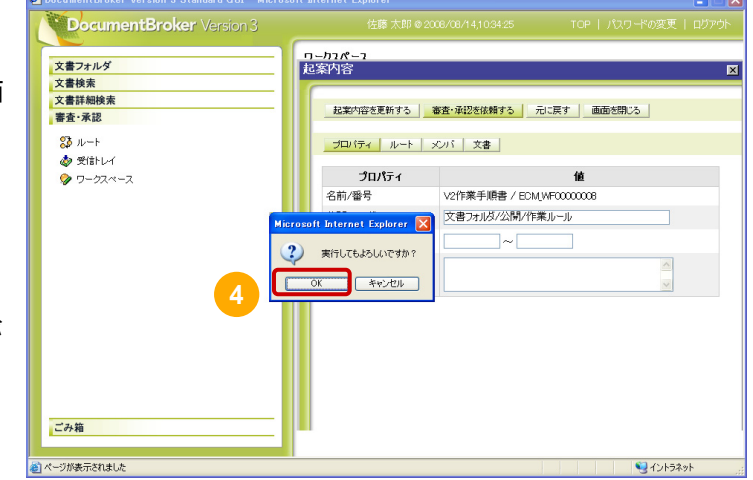

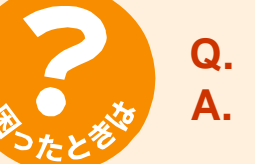

#### **Q.** 公開中の文書をそのまま残しておきたいのですが。

**A.** 公開文書を分岐してください。分岐後の文書は、公開中の文書とは別の文書とし て登録、公開されます。

[「操作 1](#page-50-0) [改訂用の案件を作成しよう」](#page-50-0)の手順 3 で、[◆公開文書改訂]の代わりに [◆公開文書分岐]を選ぶと、公開文書を分岐できます。

手順 3 以降の操作は、公開文書を改訂する操作と同じです。

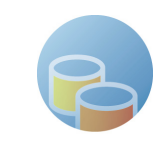

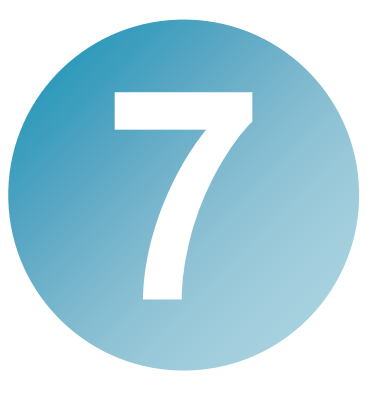

## 関 連する文書をリンクさせよ う

関連する文書をリンクさせることで、文書の関係を明確にできます。 ここでは、関連する文書をリンクさせる方法を説明します。

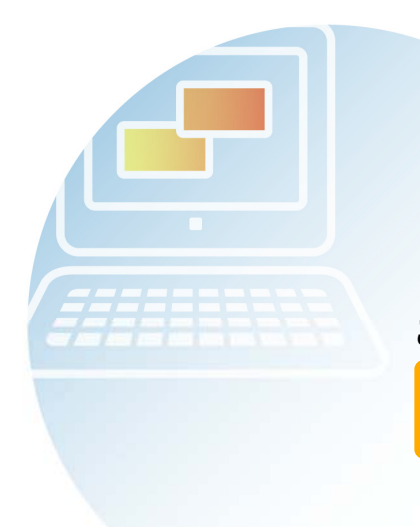

この章の操作の流れ

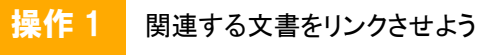

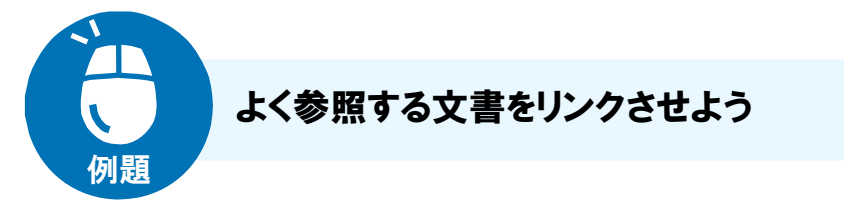

新製品 X が雑誌で取り上げられたため、さまざまな企業から問い合わせが殺到。 普段は A 社を担当している鈴木さんも、新規の顧客への対応に追われています。

> 今日だけで問い合わせが 10 件以上。そのつど製品 カタログや価格表を探すのは面倒だな。

このようなときには、よく参照する文書をリンクさせましょう。 そこのマンのマンのマンのマンのマンのサービスのような

問い合わせの回答に使用する提案書に、カタログや価格表などの関連する文書をリンク させておくことで、文書を探す手間が省けます。また、リンクさせた文書が更新されても常 に最新版の文書を参照できるため、誤って古い資料を参照していた、という失敗も起こり ません。なお、一つの文書に 10 文書まで文書をリンクさせることができます。

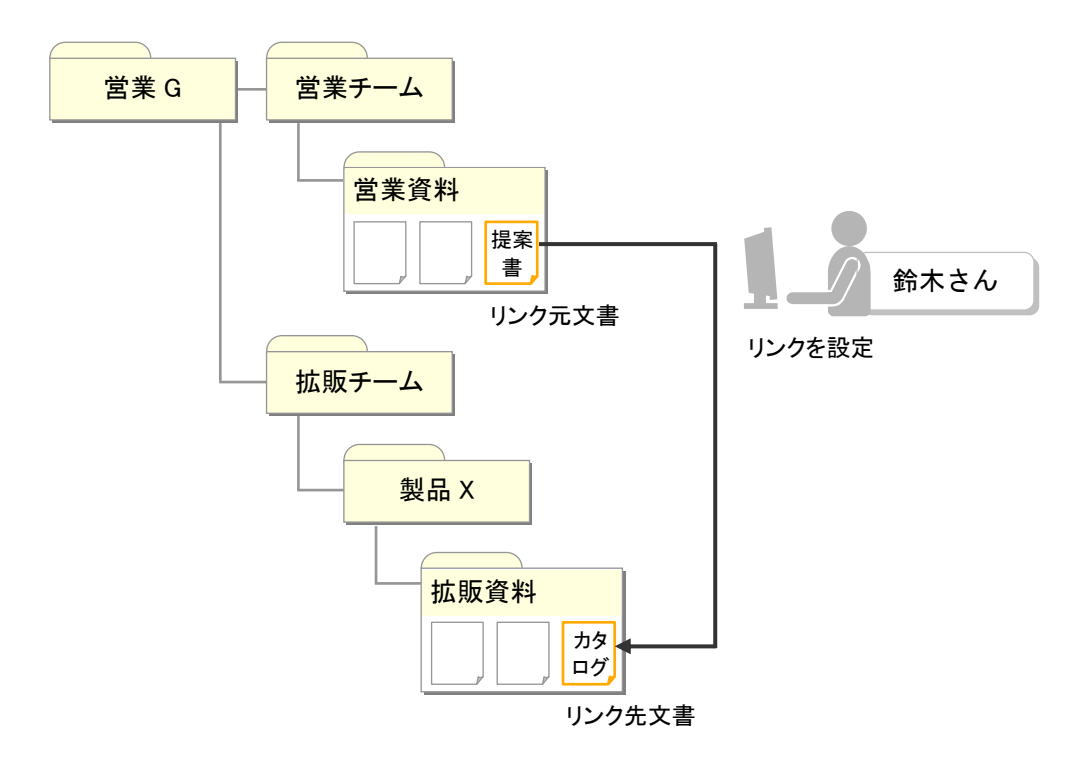

#### 鈴木さんが行う操作

「営業資料」フォルダに格納されている「提案書」という文書に、「拡販資料」フォルダに格納されている「カタ ログ」という文書へのリンクを設定します。 **1** 

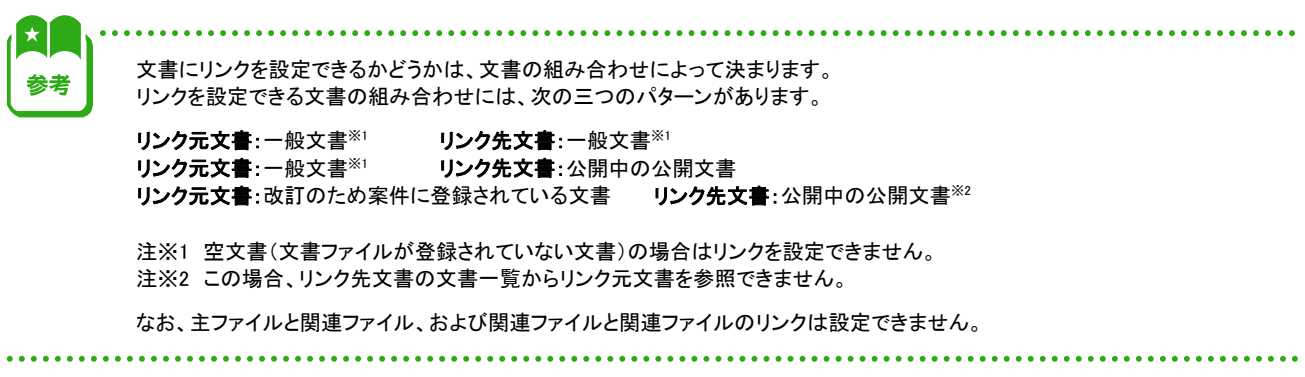

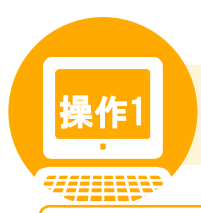

## <mark>操作1</mark> 関連する文書をリンクさせよう

#### 操作の概要

「営業資料」フォルダに格納されている「提案書」という文書に、「拡販資料」フォルダに格納されている「カタログ」と いう文書へのリンクを設定します。

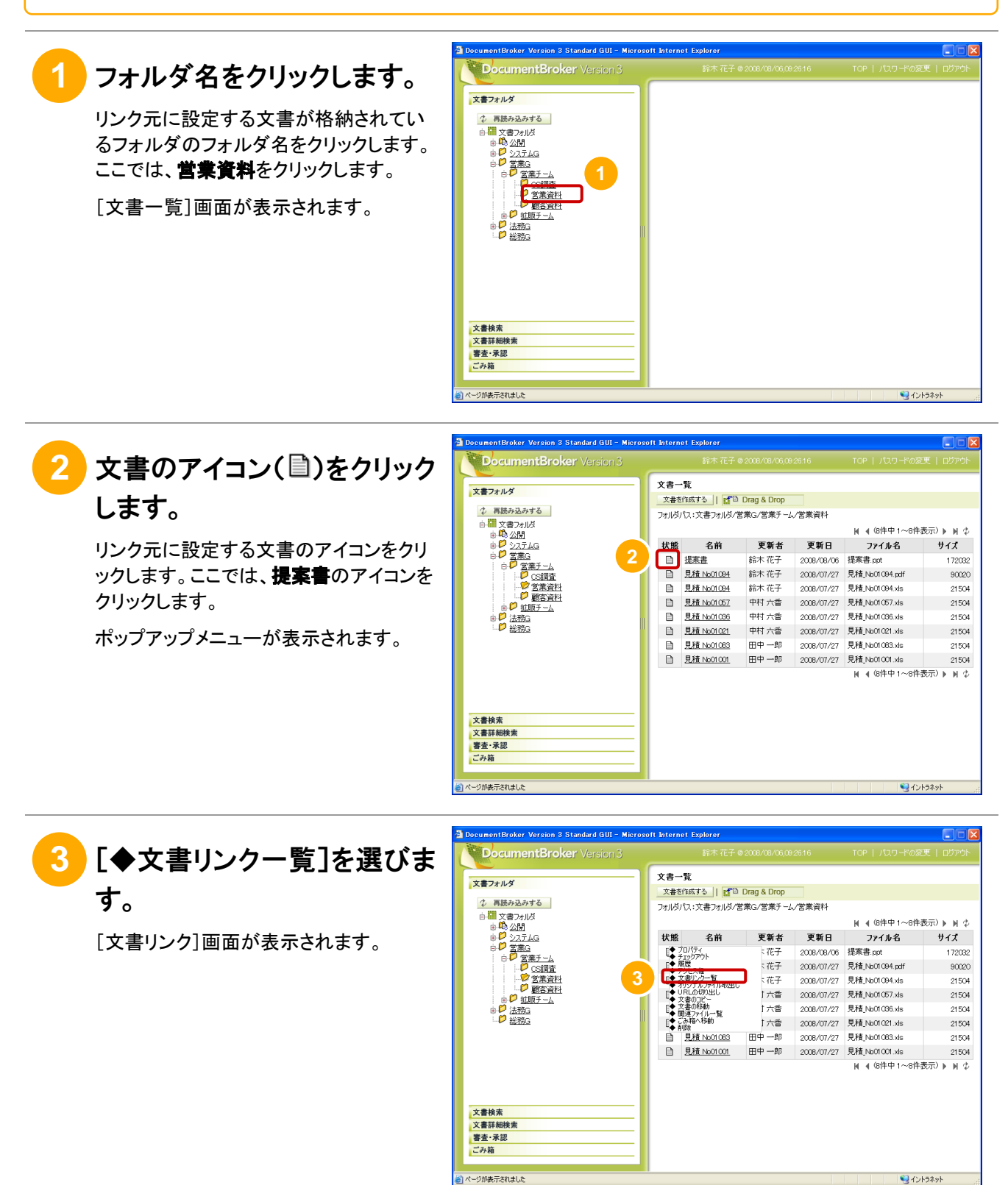

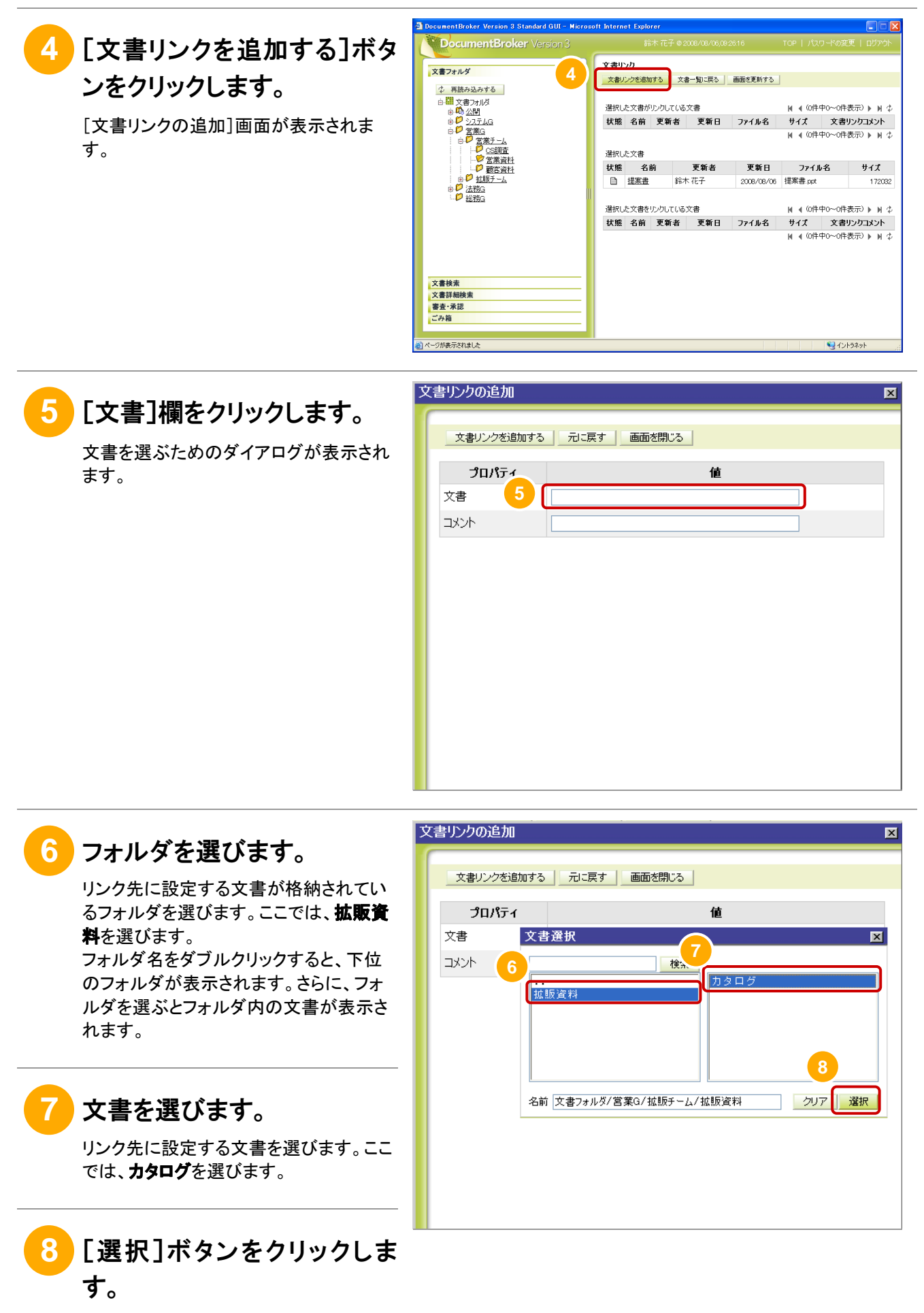

文書が選ばれて、ダイアログが閉じます。

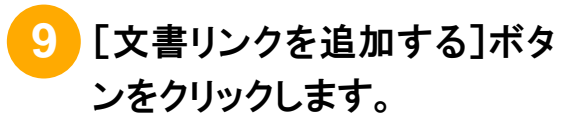

リンクの追加を確認するダイアログが表 示されます。

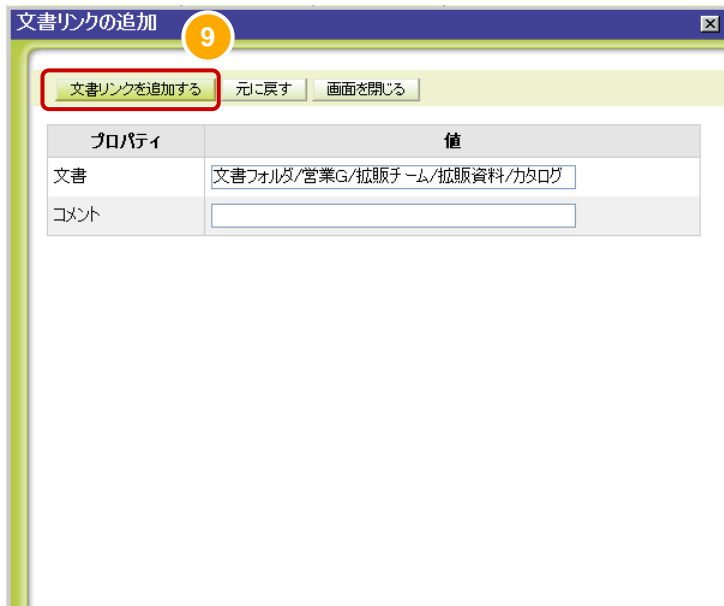

## **10** [OK]ボタンをクリックします。

リンクが追加されて、[文書リンクの追加] 画面が閉じます。

設定したリンクは、[文書リンク]画面で確 認できます。

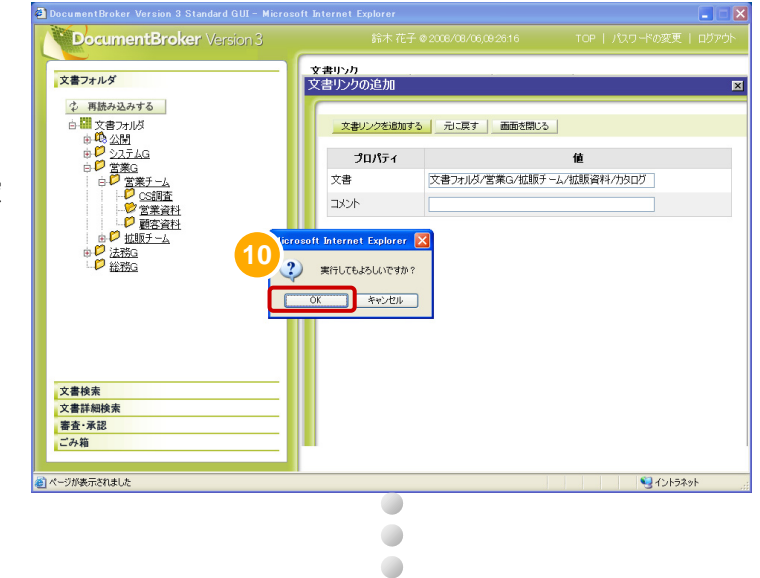

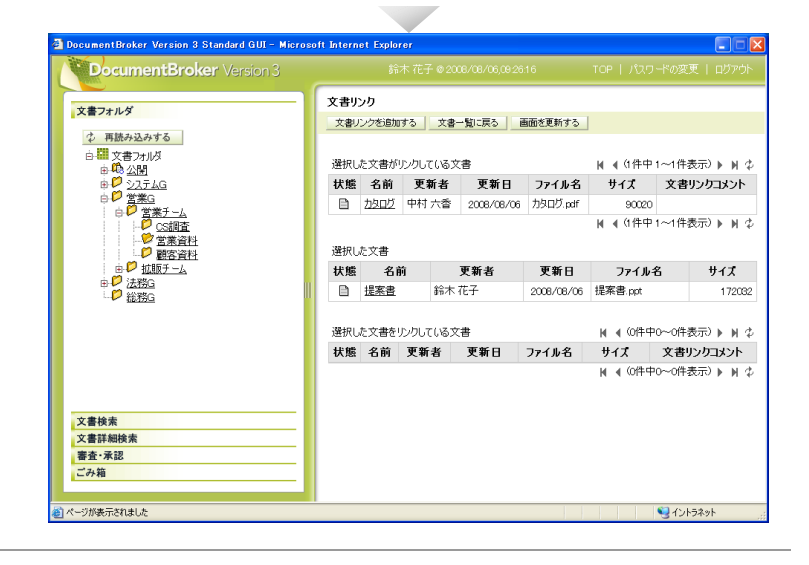

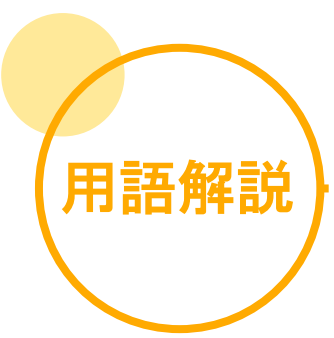

### あ行

#### 案件

審査・承認の操作対象です。審査・承認のルートや対象となる文書が指定されています。

#### 一般文書

作成済みの文書で、公開していない文書のことです。

### か行

#### 関連ファイル

文書に登録されたファイルのうち、主ファイル以外のファイルのことです。関連ファイルは一つの文書に複数登録できます。関連フ ァイルには、一般文書に登録された一般関連ファイルと、公開文書に登録された公開関連ファイルがあります。

------------------------

#### 公開フォルダ

審査・承認後に文書が公開されるフォルダです。

#### 公開文書

あらかじめ決められたルートで審査・承認を受けて公開された文書です。

#### 公開文書の改訂

公開文書を修正し、新しいバージョンの文書として公開することです。

#### 公開文書の分岐

公開文書を修正し、別の文書として登録、公開することです。

## さ行

#### システム管理者

DocumentBroker Smart Document Management のシステムを運用、管理、および保守するユーザです。

#### 主ファイル

文書に一つだけ登録されるファイルのことです。主ファイルに対する操作が、文書全体に反映されます。

#### 承認者

案件を承認するユーザです。

#### 審査者

案件を審査するユーザです。

## は行

#### プロパティ

フォルダや文書に付加される情報です。

#### 文書種別マスタ

文書の分類をしやすくするために、文書の種類ごとに必要なプロパティ項目を定義した情報です。

### ま行

#### メンバ

案件に文書を指定したり、案件に指定された文書を修正したりするなどの操作ができるユーザです。ただし、審査・承認は依頼で きません。

## ら行

#### リンク

文書と文書の関連づけです。

#### リンク先文書

リンク元文書からのリンクが設定される文書です。

#### リンク元文書

リンク先文書へのリンクを設定する文書です。

#### ルート

案件の審査・承認処理をだれが実行するか、承認後にどのフォルダで文書を公開するかなど、文書の公開に必要な情報を定義 したものです。

## あ

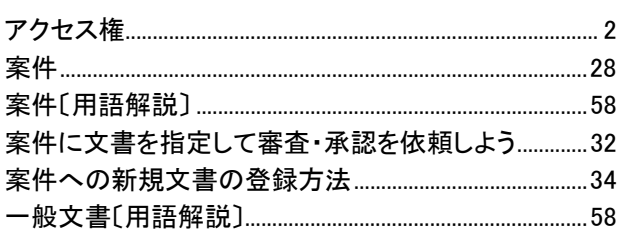

## か

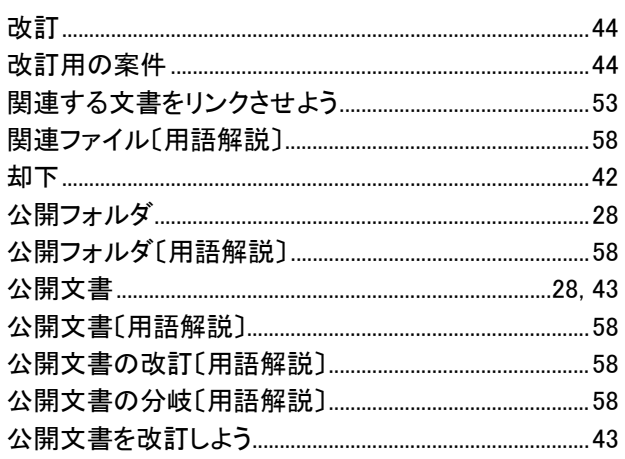

## $\overline{5}$

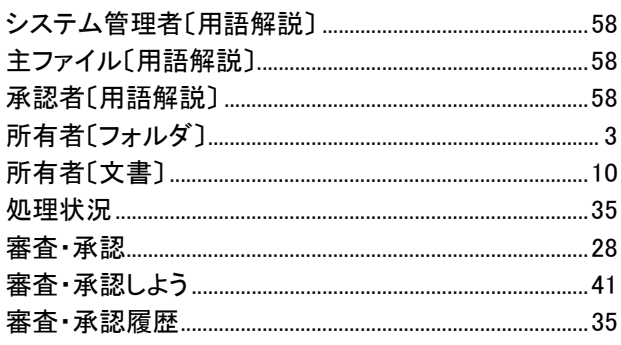

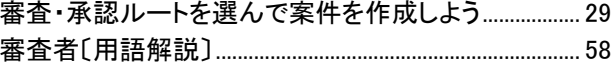

## は

L. J. i. J. i. L. i. J. i. J. J.

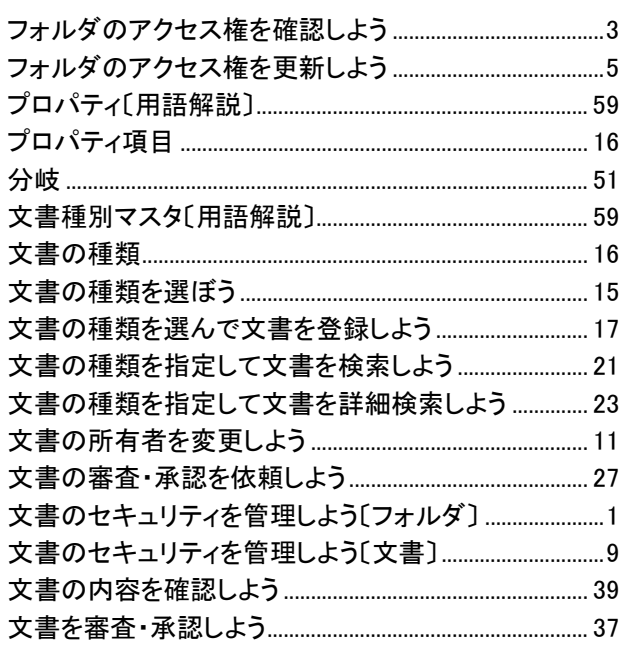

## $\ddot{\boldsymbol{z}}$

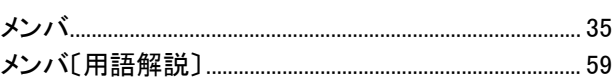

## $\tilde{5}$

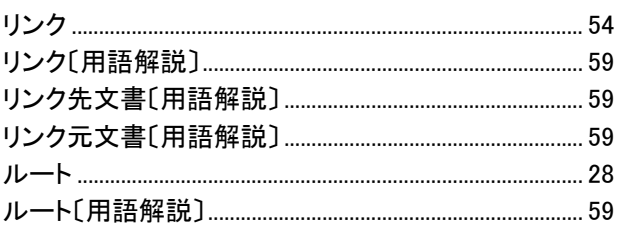

本製品を輸出される場合には、外国為替および外国貿易法ならびに米国の輸出管理関連法規などの規制をご確認の上、必要な手続きをお取り ください。 なお、ご不明な場合は、弊社担当営業にお問い合わせください。

・Internet Explorerは、米国Microsoft Corporation.の米国及びその他の国における登録商標または商標です。

・Microsoftは、米国およびその他の国における米国Microsoft Corp.の登録商標です。

・Microsoft Excelは、米国Microsoft Corp.の商品名称です。

・Microsoft Office Excelは、米国 Microsoft Corporation の商品名称です。

・Windowsは、米国およびその他の国における米国Microsoft Corp.の登録商標です。

・Windows Vistaは、米国Microsoft Corporation.の米国及びその他の国における登録商標です。

■マイクロソフト製品のスクリーンショットの使用について

Microsoft Corporationのガイドラインに従って画面写真を使用しています。

#### 2011年6月 第3版 発行

All Rights Reserved. Copyright © 2008, 2011, Hitachi Solutions, Ltd.